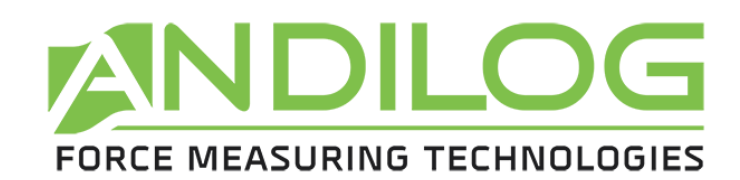

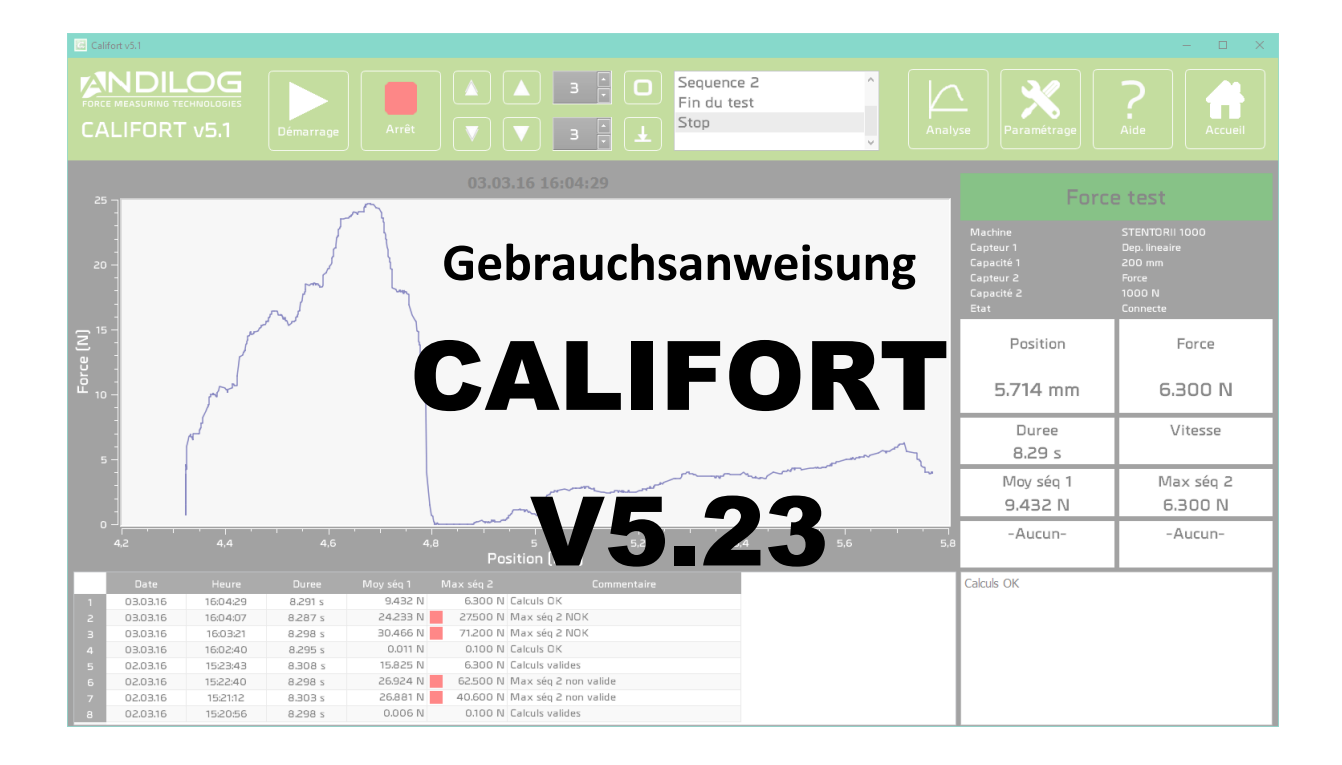

#### **Trainingsvideo auf Youtube ansehen:**

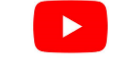

**ANDILOG Technologies ZA de Couperigne, Immeuble les Bouleaux, F-13127 Vitrolles - France Email : info@andilog.com Site : [www.andilog.de](http://www.andilog.de/)**

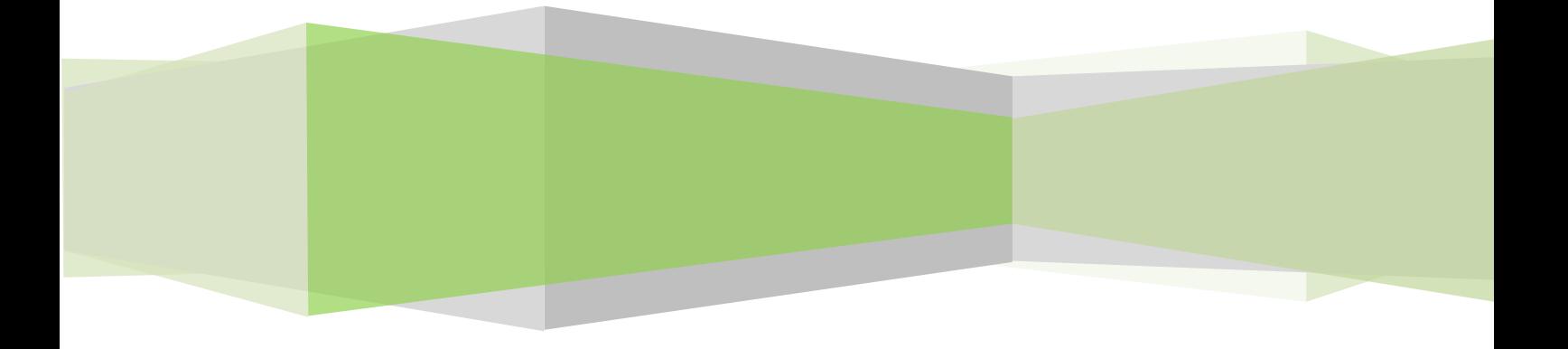

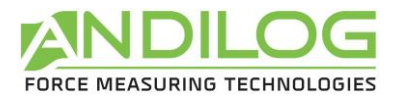

# Inhalt

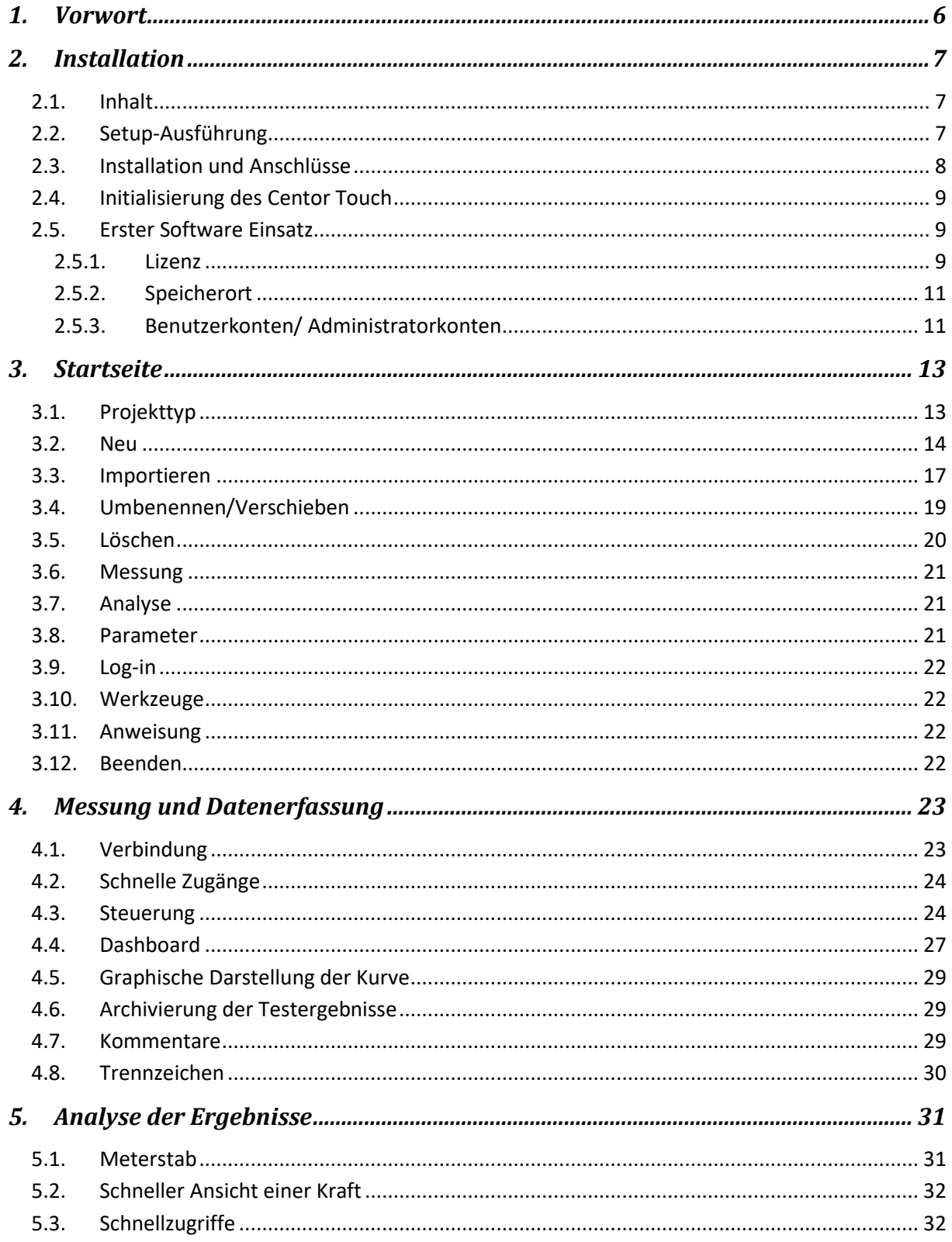

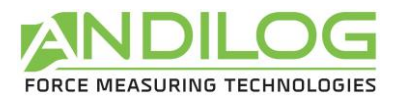

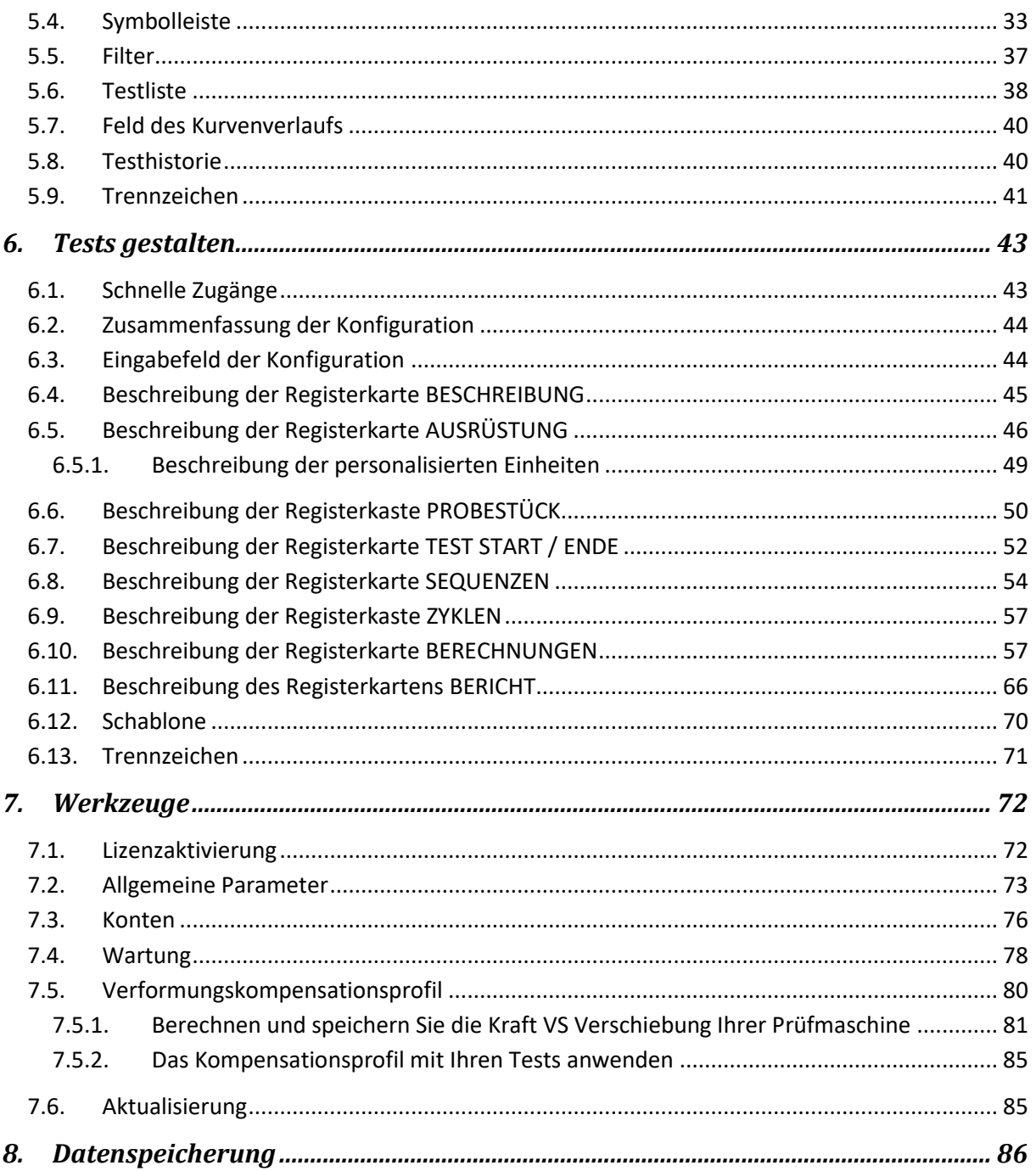

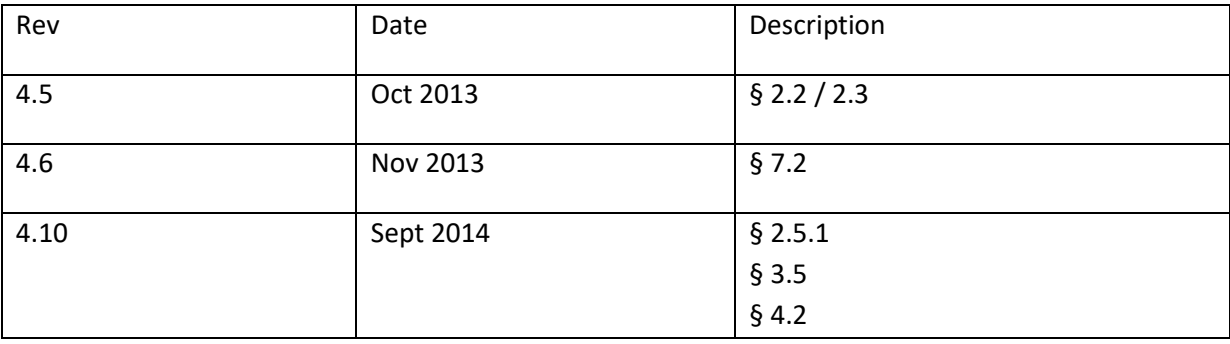

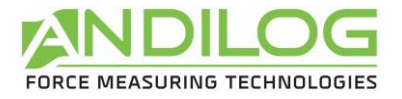

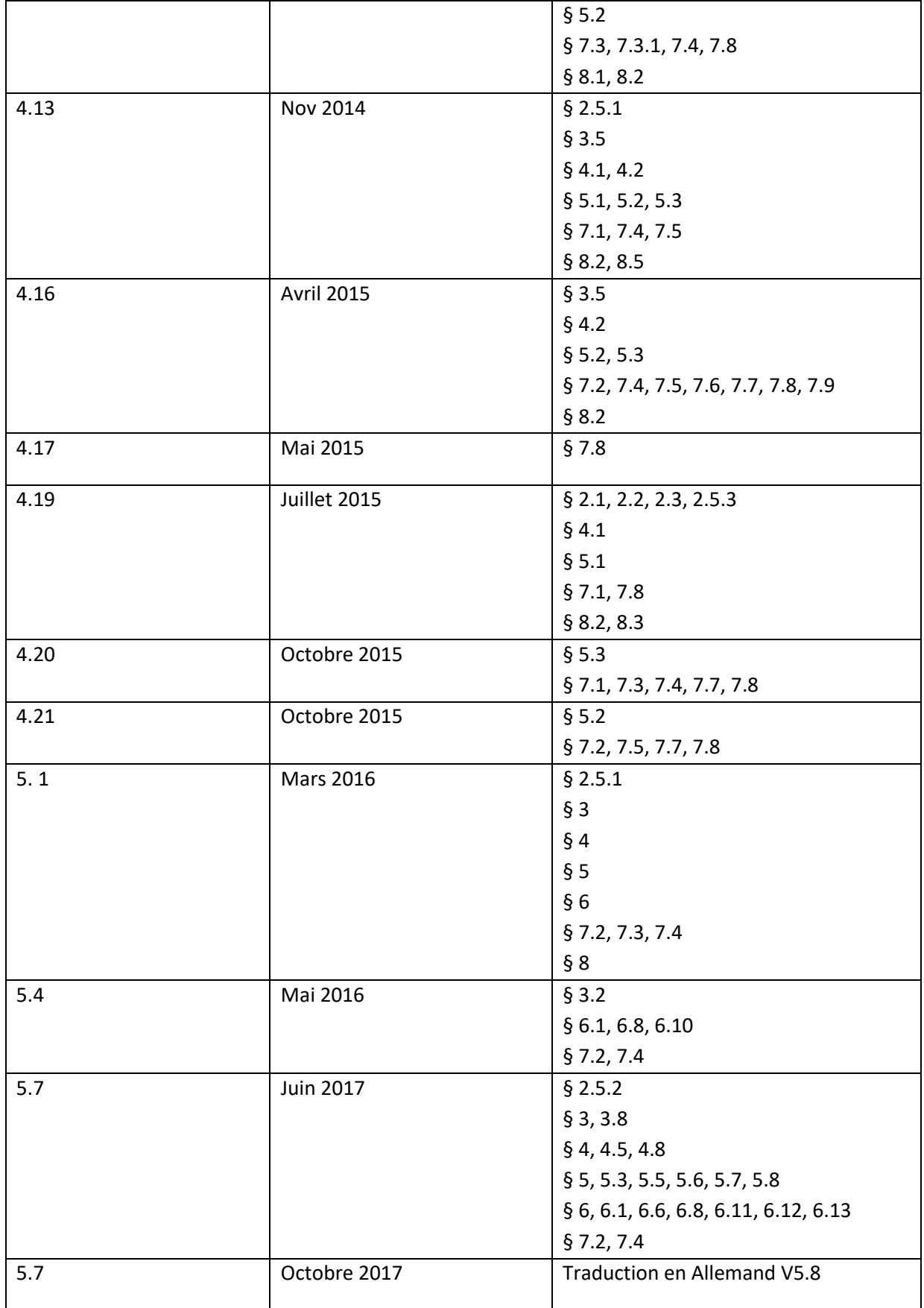

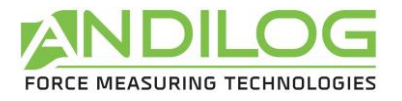

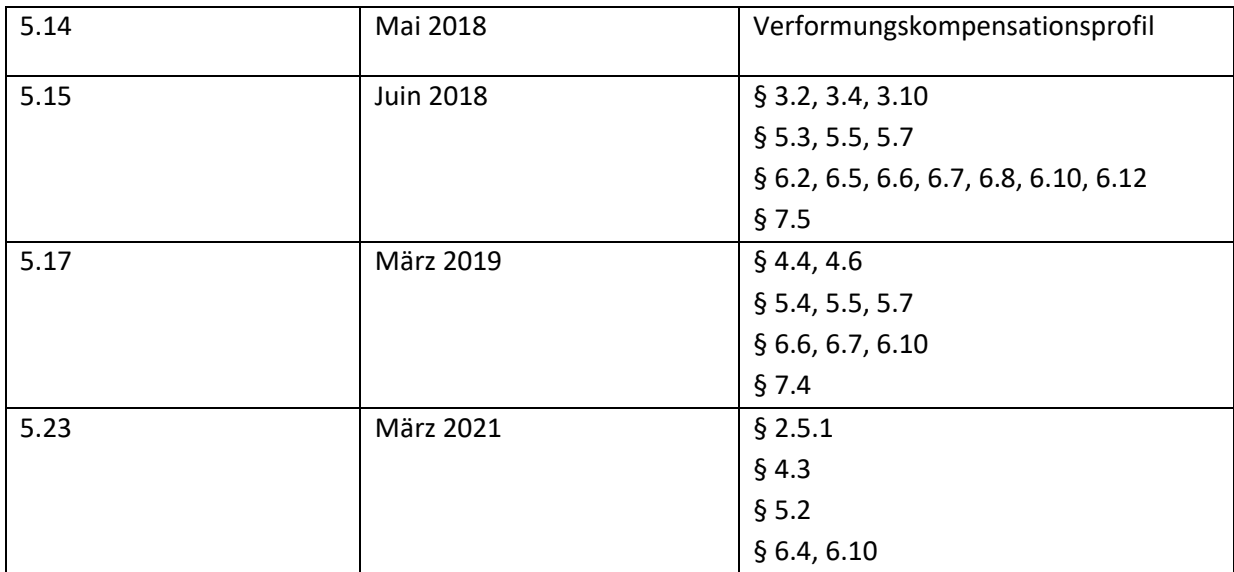

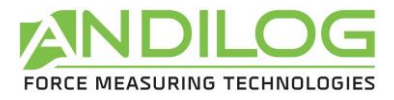

# <span id="page-5-0"></span>1. Vorwort

#### **ERFORDERLICHE KONFIGURATION**

Die Califort Software benötigt einen Zugang zu bestimmten Ordnern. Bevor Sie das Programm installieren stellen Sie sicher, dass Sie über die Schreib- und Leserechte für die Ordner und Dateien Ihres Systems verfügen. Eine Absprache mit Ihrer IT-Abteilung kann erforderlich sein. Für die Benutzung von Califort brauchen Sie ein Computer mit Windows Vista, 7 oder 10 mit 2 USB Ports.

## **NOT-AUS-FUNKTION**

Jede folgende Aktion kann die Bewegung Ihrer Maschine stoppen aber nur der Not-Aus-Knopf gewährleistet das unmittelbare und vollständige Stoppen in jeder Situation:

- Auf dem STOP Taste in der Software Califort klicken
- Irgendeine Taste der Steuerungskonsole Drivepack drücken
- Auf dem Not-Aus-Knopf der Maschine drücken

### **SENSORBRUCH**

Es ist wichtig, dass die gemessenen Werte im Allgemeinen unter 90 % der Sensorkapazität liegen. Eine ständige Nutzung des Sensors mit über 90 % seiner Kapazität kann die Lebensdauer des Sensors verringern. Bei einer Benutzung mit einer Geschwindigkeit über 50mm/min, überschreiten Sie nicht 75% der Sensorkapazität. Ein Grenzwert muss eingestellt werden. Bei Bestimmung dieses Grenzwerts muss berücksichtigt werden, dass ein Gestell bei hoher Geschwindigkeit nicht sofort anhält und das Risiko einer Beschädigung des Sensors aufgrund der Trägheit des Motors beträchtlich ist.

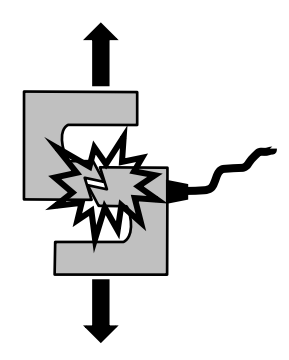

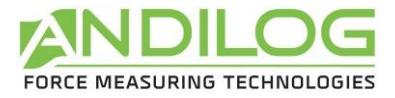

# <span id="page-6-0"></span>2. Installation

## <span id="page-6-1"></span>2.1. Inhalt

Um Ihr System benutzen zu können, sollte Sie die folgenden Elemente erhalten haben. Prüfen Sie bitte den Lieferumfang auf Vollständigkeit bevor Sie mit der Softwareinstallation beginnen.

- 1 Installations-CD
- 1 USB Kabel mit 15-poligen Stecker und 1 mit 26-poligen Stecker (nur 1 USB Kabel mit dem neuen Stentor II seit Juni 2017)
- 1 Gebrauchsanweisung

### <span id="page-6-2"></span>2.2.Setup-Ausführung

**Hinweis**: Verbinden Sie keine Kabel, bevor Sie die ganze Software installiert haben.

Fügen Sie die Installations-CD in Ihrem Computer ein und starten Sie das « Setup Califort V5\_8.exe ». folgen Sie den Schritten der Installation. Wenn Sie die Installation ausführen, wird der Speicherort Standard « C:\Program Files\Andilog\Califort » sein. Der Ordner « Andilog » wird automatisch erstellt, wenn er nicht in diesem Speicherort existiert.

Am Ende der Installation von Califort, müssen Sie zwei zusätzliche Driver installieren, um mit Ihrer Prüfmaschine kommunizieren zu können. Lassen Sie die angekreuzten Kästchen und klicken Sie auf « Finish ».

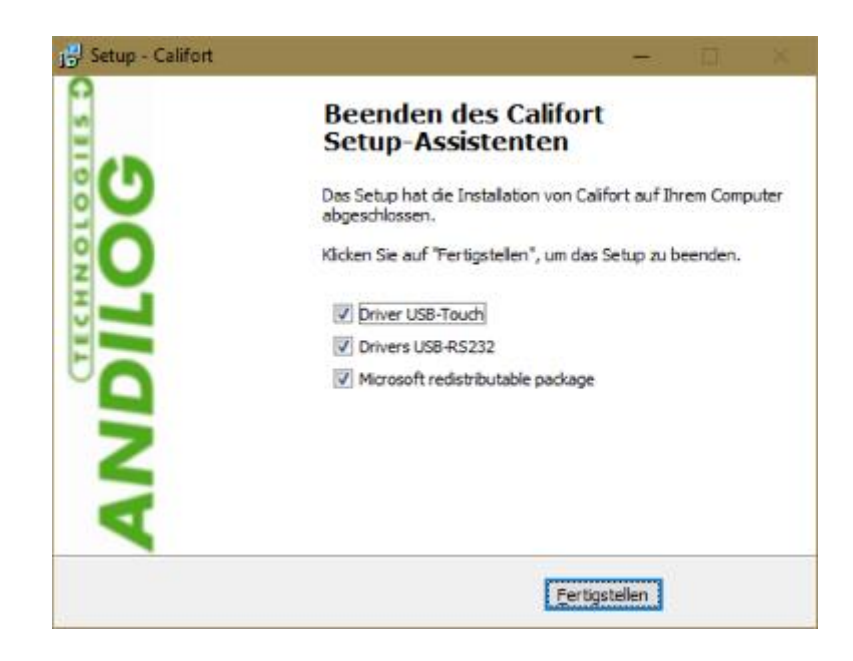

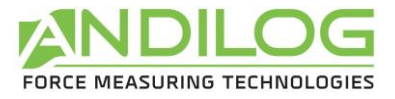

Das folgende Fenster wird angezeigt, klicken Sie nacheinander auf 'Extract', 'Next', 'Finish'.

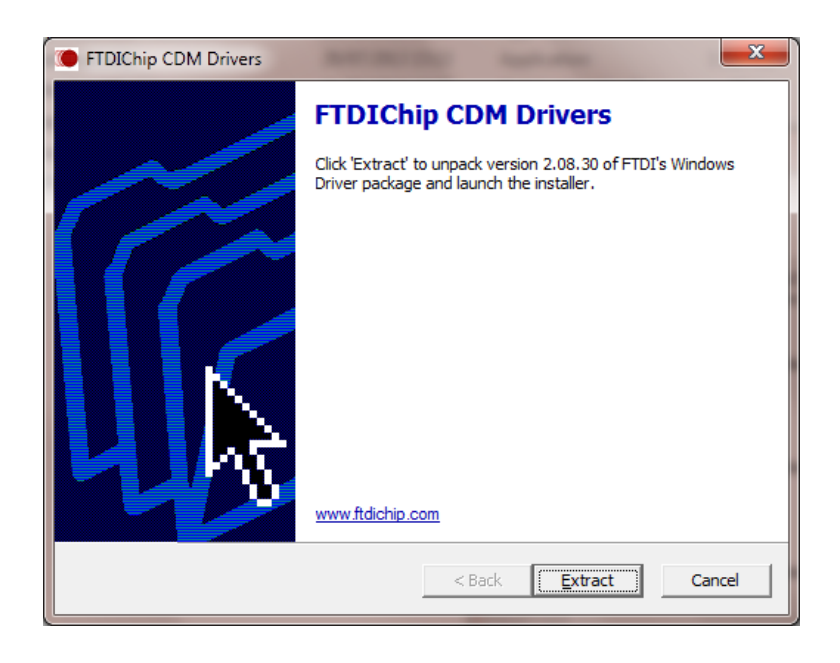

Sollte das folgende Fenster erscheinen, wählen Sie 'Repair', um den Driver nicht zu löschen und klicken Sie auf 'Next'.

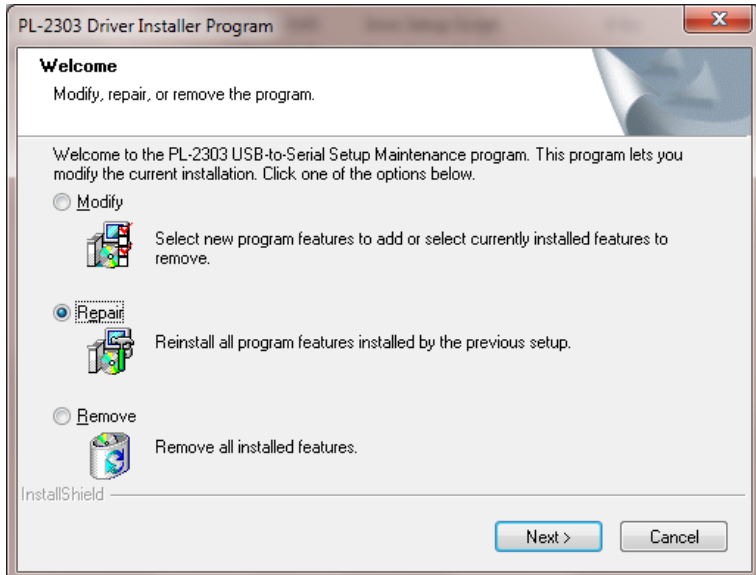

### <span id="page-7-0"></span>2.3. Installation und Anschlüsse

Folgen Sie folgenden Schritten:

- 1. Stecken Sie die 2 Kabel in Ihren Computer und lassen Sie Windows sie installieren.
- 2. Stecken Sie die Enden der 15 und 26-polingen Kabel in Ihre Prüfmaschine (siehe unteres Beispiel) oder das USB Kabel in den USB Port der Prüfmaschine Stentor.

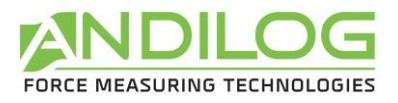

3. Starten Sie Ihre Maschine, indem Sie auf den roten Knopf an der Seite drücken und stellen Sie sicher, dass der Not-Aus-Knopf nicht gedrückt ist.

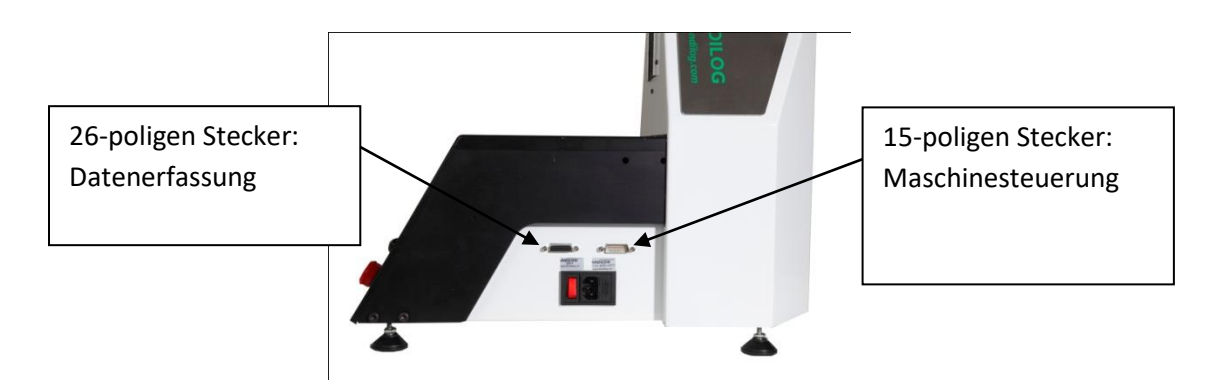

## <span id="page-8-0"></span>2.4.Initialisierung des Centor Touch

Wenn Ihre Maschine mit der Software gleichzeitig geliefert wurde, wurde Sie in unserem Werk konfiguriert, um mit der Software gesteuert zu werden. Jedoch sollten Sie die USB Verbindung in dem Menü « Kommunikation » des Centor Touch aktivieren und sie mit den folgenden Werten einstellen:

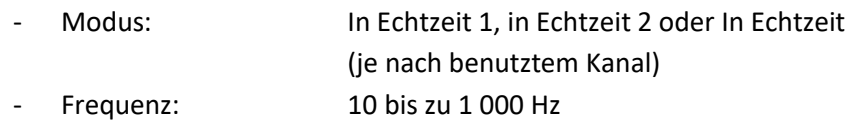

**Hinweis**: Für das gute Funktionieren der Software ist es vorzuziehen, das keine anderen seriellen Anschlüsse als die 2 für die Datenerfassung und die Steuerung benutzt werden. Manche Computer verfügen über einen Anschluss für die serielle Schnittstelle oder standartmäßig eine Bluetooth Schnittstelle. Deaktivieren Sie ihn durch den « Start -> Systemsteuerung -> Geräte-Manager ».

### <span id="page-8-1"></span>2.5.Erster Software Einsatz

#### 2.5.1. Lizenz

<span id="page-8-2"></span>Starten Sie die Software indem Sie auf das « Califort » Icon doppelklicken. Bei dem ersten Einsatz wird die Software angeben, wie lange Sie Califort ohne Lizenz noch benutzen können.

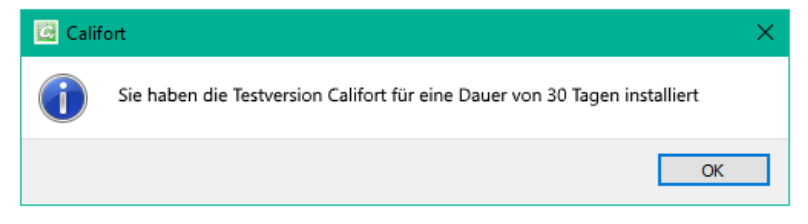

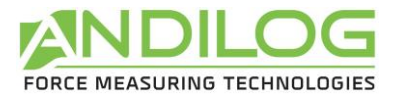

Dieses Fenster wird erscheinen so lange, bis Sie Ihre definitive Lizenz nicht bei Andilog aktiviert haben. Sie können den Aktivierungsschlüssel selbst erfordern oder sich mit uns in Kontakt setzen.

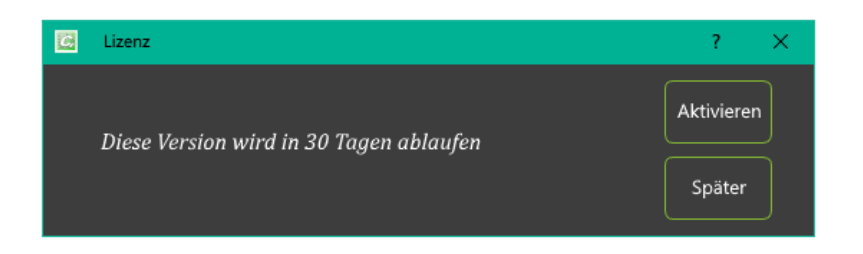

Solange die Software-Version nicht abgelaufen ist, können Sie auf « Später » klicken, um dieses Fenster zu schließen und Califort benutzen zu können. Sie können den Aktivierungsschlüssel auch im Menü « Werkzeuge » erhalten oder selbst aktivieren.

Wenn Sie auf « Aktivieren » klicken wird das folgende Fenster erscheinen:

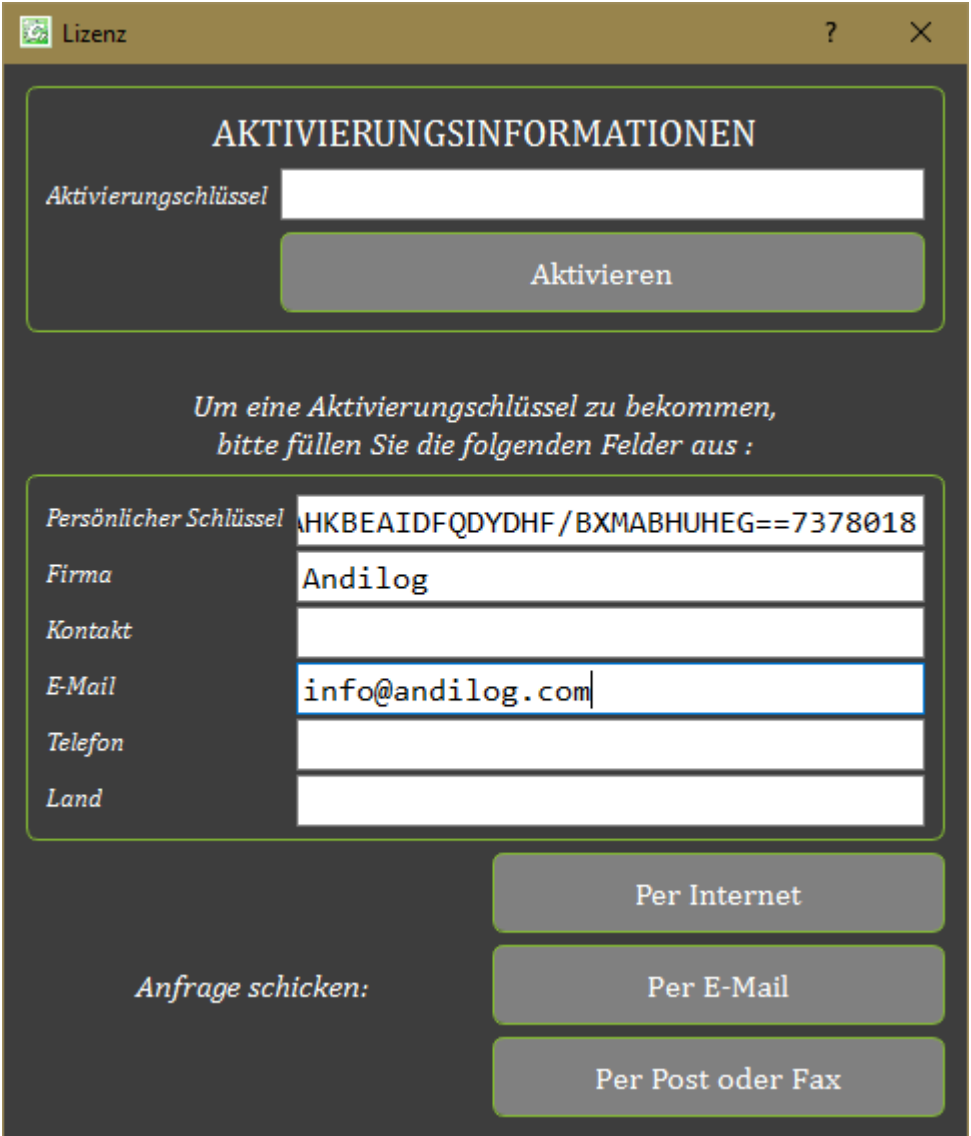

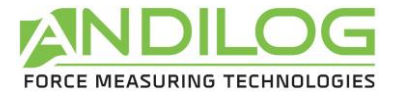

Sie haben 3 Möglichkeiten, die Aktivierung durchzuführen:

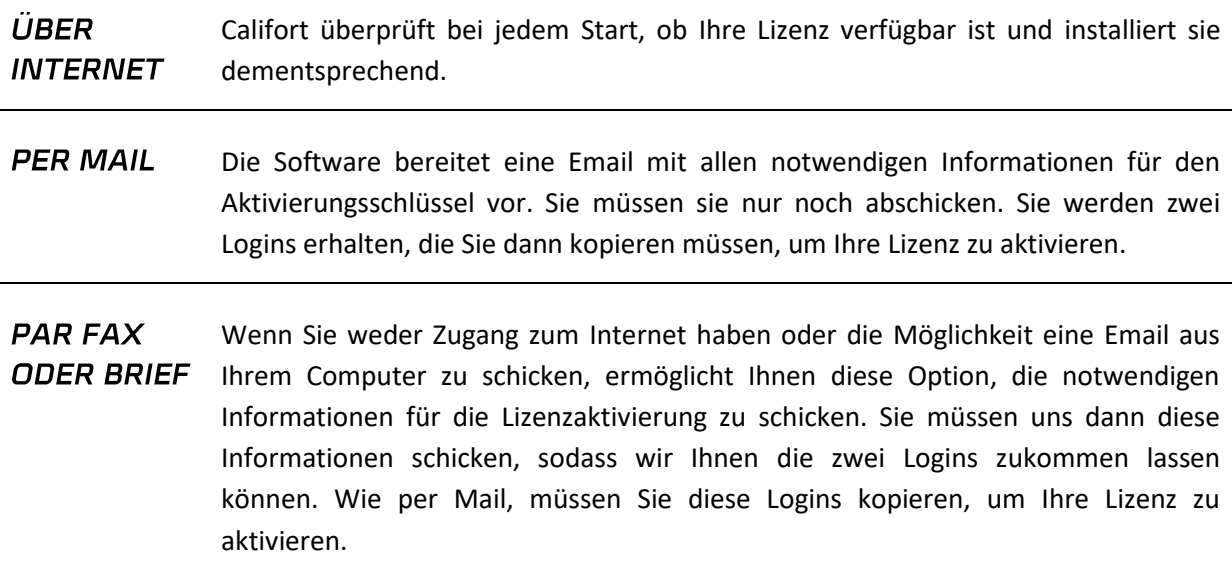

#### 2.5.2. Speicherort

<span id="page-10-0"></span>Beim erstmaligen Start wird die Software fragen, wo Sie den Ordner « CalifortData » speichern möchten. Dieser Ordner enthält die gesamten gespeicherten Daten für jeden einzelnen Test und die Konfiguration, die sie erstellt haben. Es wird dringend davon **abgeraten**, « Program Files » oder eines von seinen Unterverzeichnissen zu benutzen. Es wird zu Funktionsstörungen der Software führen, auch wenn Sie Verwalter Ihres Computers sind.

Califort wird dann nach einem Login und Passwort fragen, die Sie für die zukünftigen Nutzungen auch benötigen werden.

**Hinweis**: **Standardmäßig ist der Login « admin » und es gibt kein Passwort.** Sie können in der Software Konten erstellen, löschen und verwalten.

#### 2.5.3. Benutzerkonten/ Administratorkonten

<span id="page-10-1"></span>Das Fenster « Konten » ist im Menü « Werkzeuge » verfügbar. Hier ist ein Überblick davon:

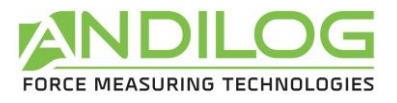

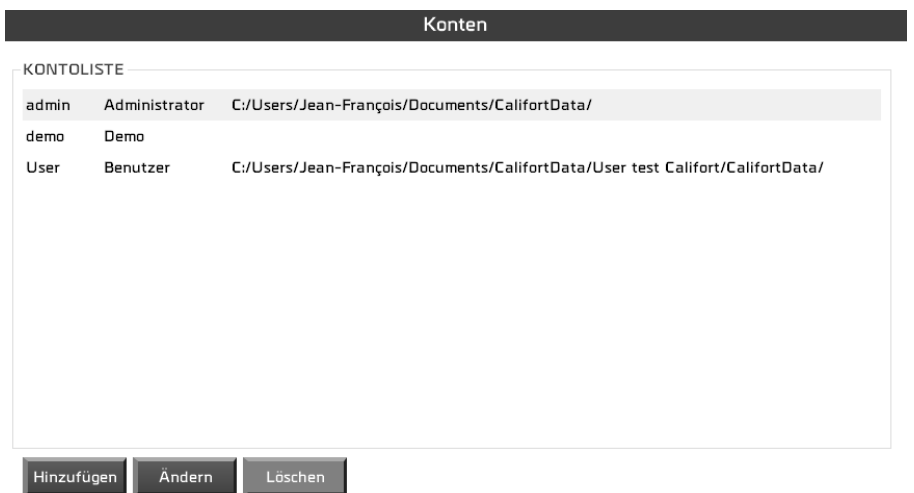

Sie Können Konten für « Benutzer » (beschränkte Rechte) oder « Administrator » erstellen. Ein « Benutzer » hat keinen Zugang zur Erstellung/Modifizierung der Konfigurationen. Er kann weder Kurvenverläufe noch existierende Tests löschen. Im « Werkzeug » Menü hat er nur Zugang zur Registerkarte « Wartung ».

Als Administrator haben Sie einen Zugang zu allen anderen Administrator- und Benutzerkonten. Sie können die Kategorie dieser Konten sowie die Passwörter ändern oder sie löschen. Sie haben Zugang zu dem Konto, dem Sie benutzen aber aus Sicherheitsgründen können Sie es nicht löschen oder seine Kategorie ändern.

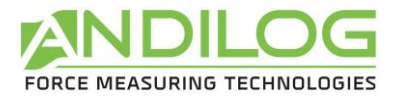

# <span id="page-12-0"></span>3. Startseite

Nach dem Einloggen kommen Sie zur Startseite von Califort.

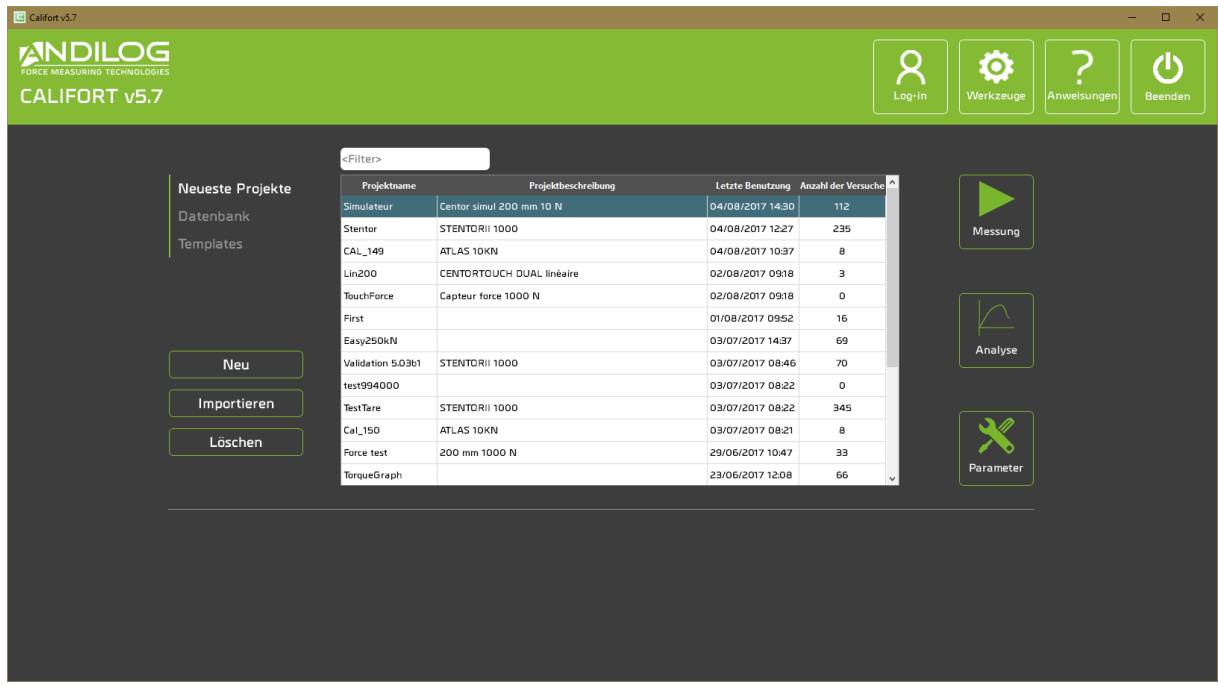

# <span id="page-12-1"></span>3.1. Projekttyp

Mit den drei Schaltflächen « Neueste Projekte », « Datenbank » und « Templates » wählen Sie die angezeigten Projekte aus der Liste. Diese Liste kann auch gekürzt werden, indem Sie einen Filter benutzen. Der Filter wirkt auf den Namen und die Projektbeschreibung.

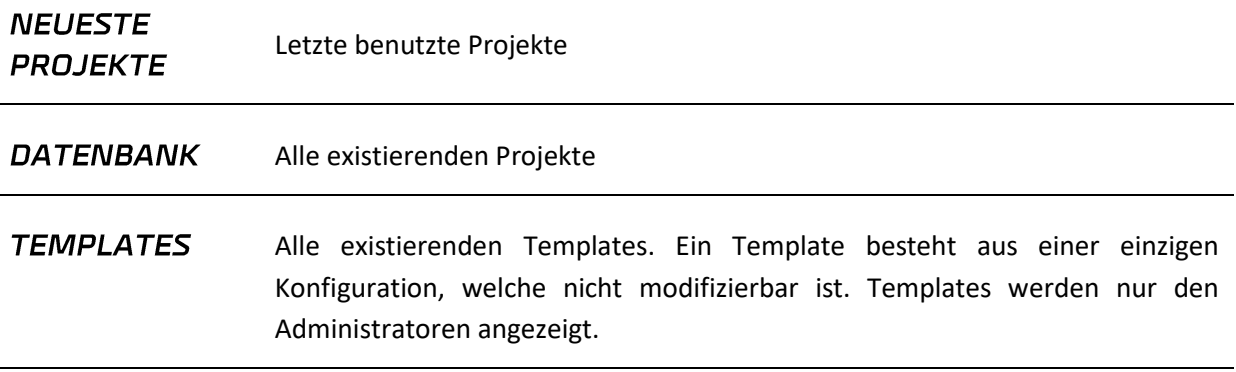

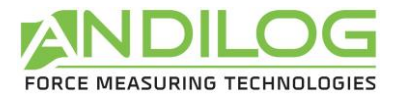

## <span id="page-13-0"></span>3.2. Neu

Diese Schaltfläche startet den Assistent zur Projekterstellung. Er ist nur den Administratoren zugänglich. Der Typ vom erstellten Projekt wird von der angezeigten Kategorie (« Neueste Projekte », « Datenbank » und « Templates ») abhängig sein.

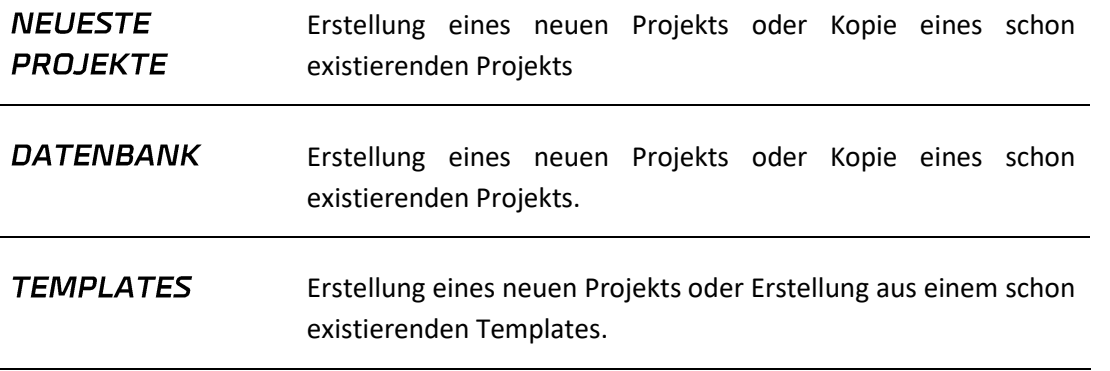

Der Projektassistent enthält die folgenden Elemente:

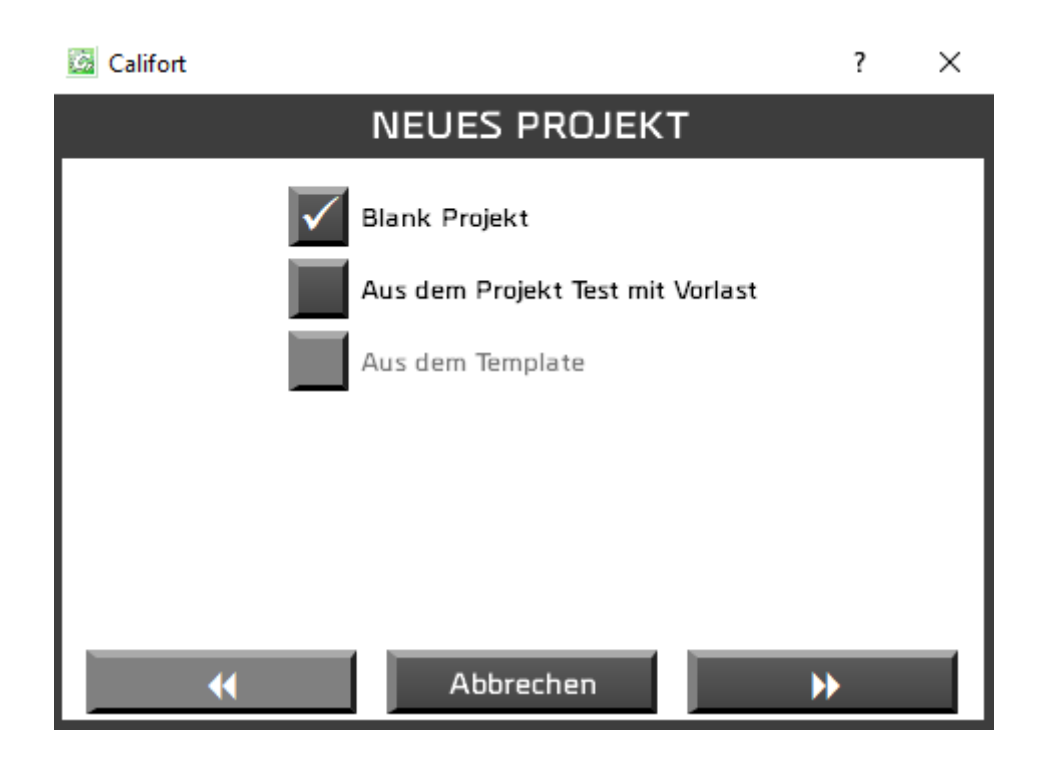

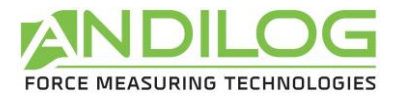

Je nach Inhalt sind manche Arten von Maschinen verfügbar.

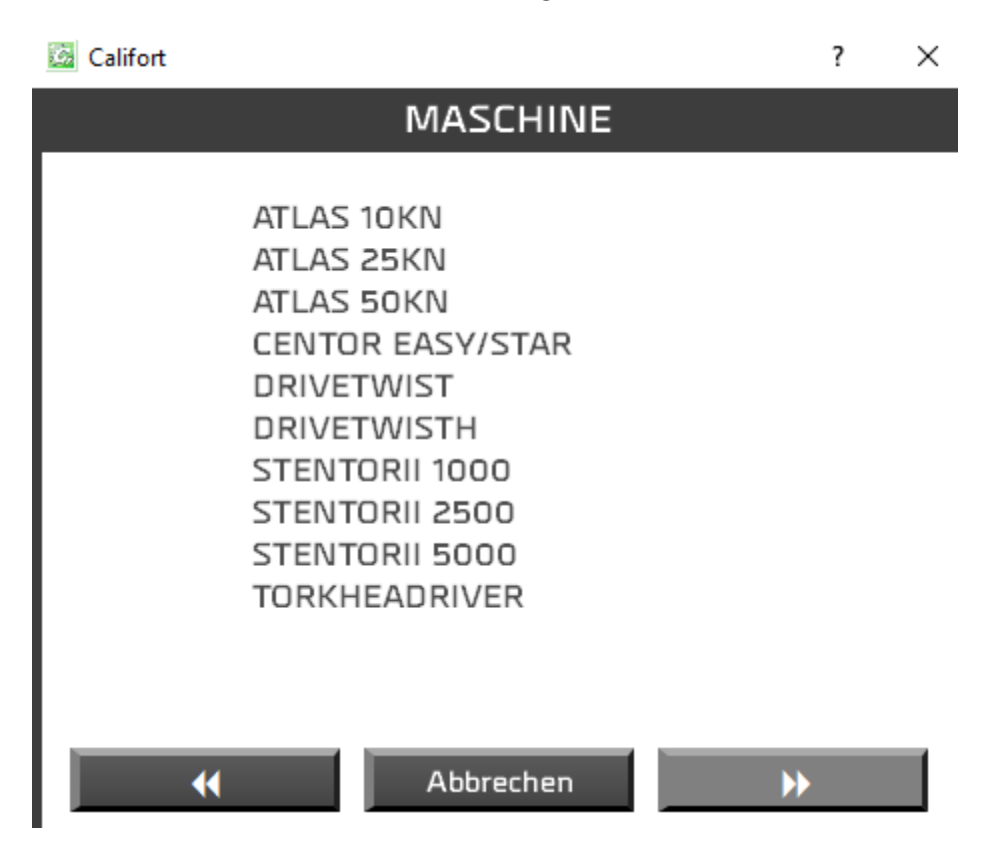

Je nach konfigurierten Maschinen in der Software, müssen Sie die Eigenschaften Ihrer Maschine auswählen.

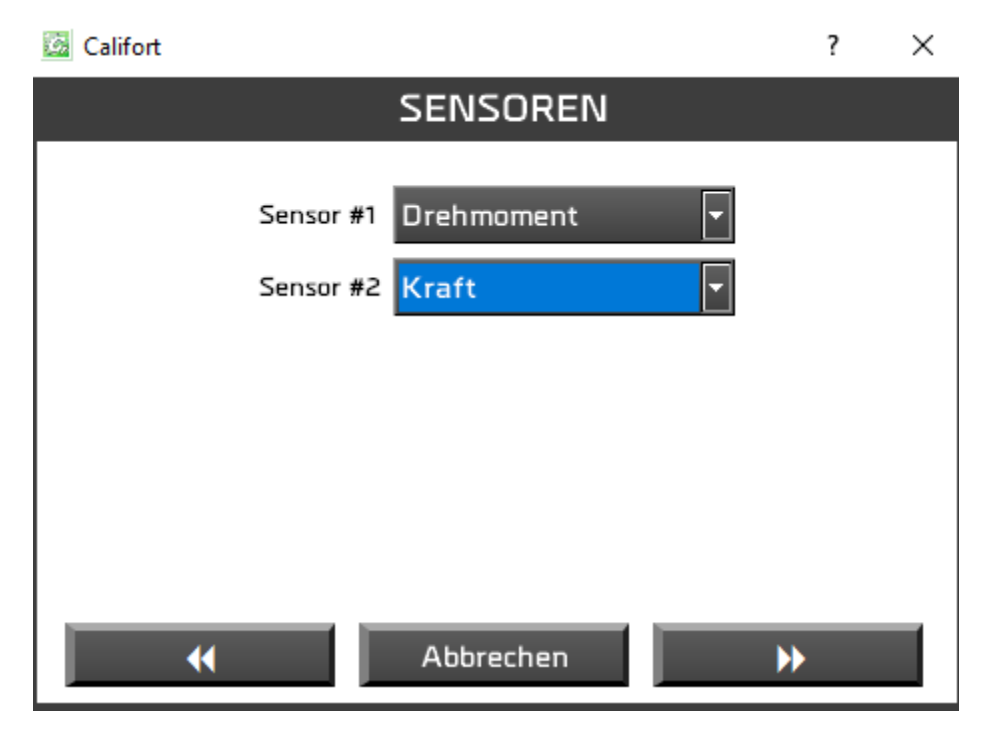

Die Maschine « DUAL CENTORTOUCH » benötigt, dass Sie Ihre Sensoren auswählen.

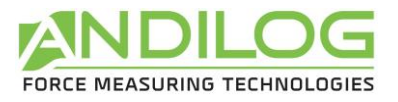

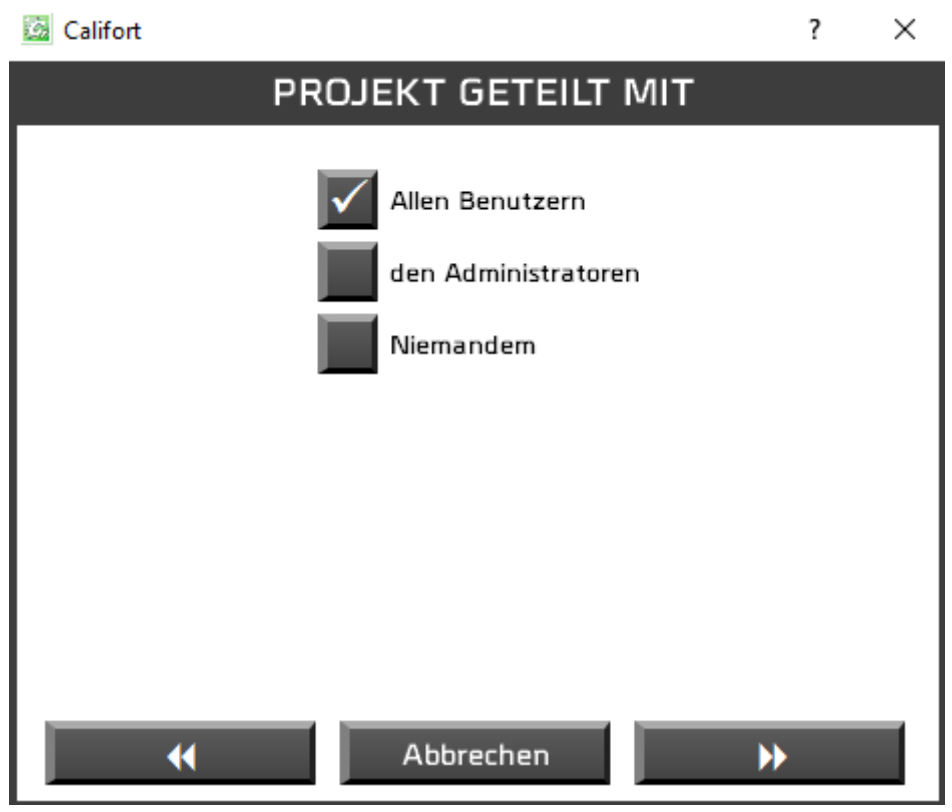

Dann entscheiden Sie, wer Ihr Projekt mitbenutzen kann: alle Benutzer, nur die Administratoren oder nur Sie allein.

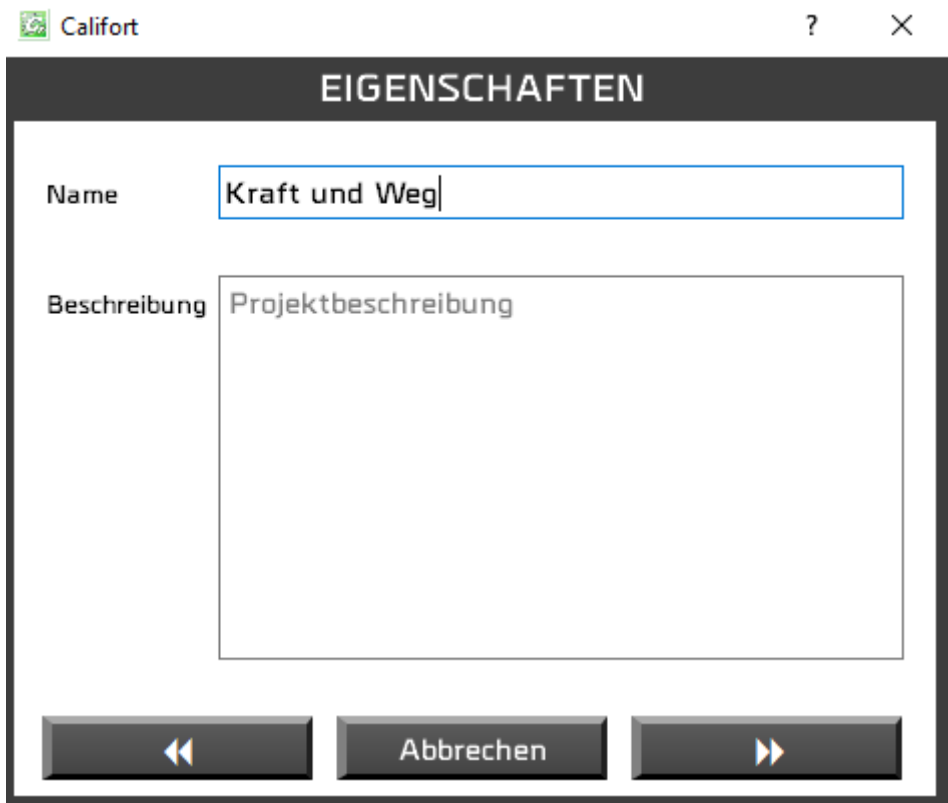

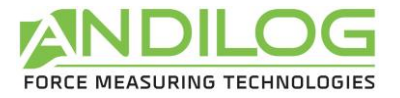

Danach tragen Sie den Projektnamen ein und seine eventuelle Beschreibung. Sie werden erst einen Zugriff zur nächsten Seite haben, wenn der Projektname noch nicht zugewiesen würde.

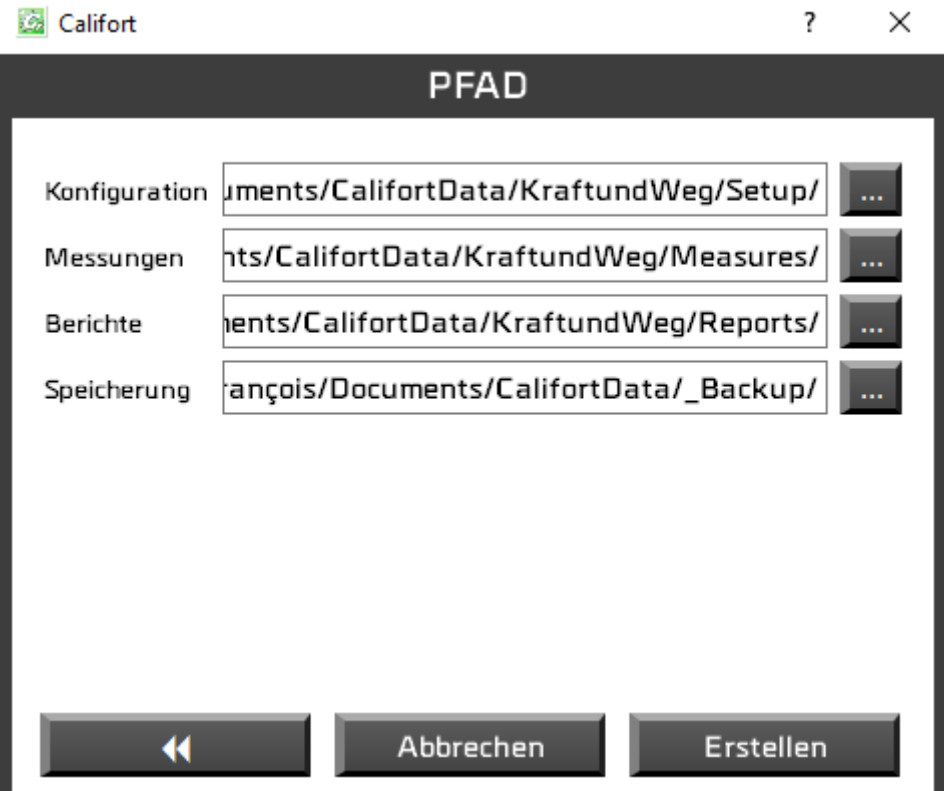

Dieses letzte Fenster informiert Sie über die von dem Projekt benutzen Pfade, die Sie falls gewünscht ändern können.

Sie werden dann automatisch zum Parameterfenster geführt, um die Konfiguration zu ergänzen.

### <span id="page-16-0"></span>3.3. Importieren

Diese Funktion ist nur den Administratoren zugänglich.

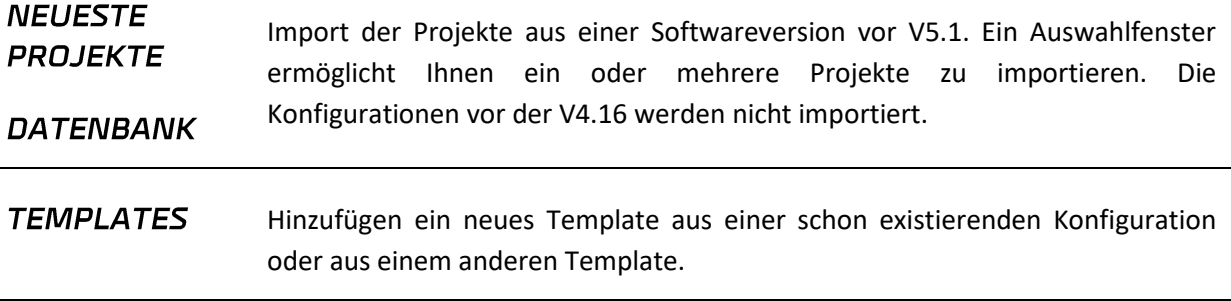

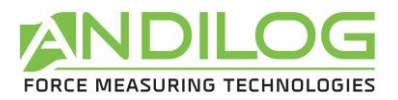

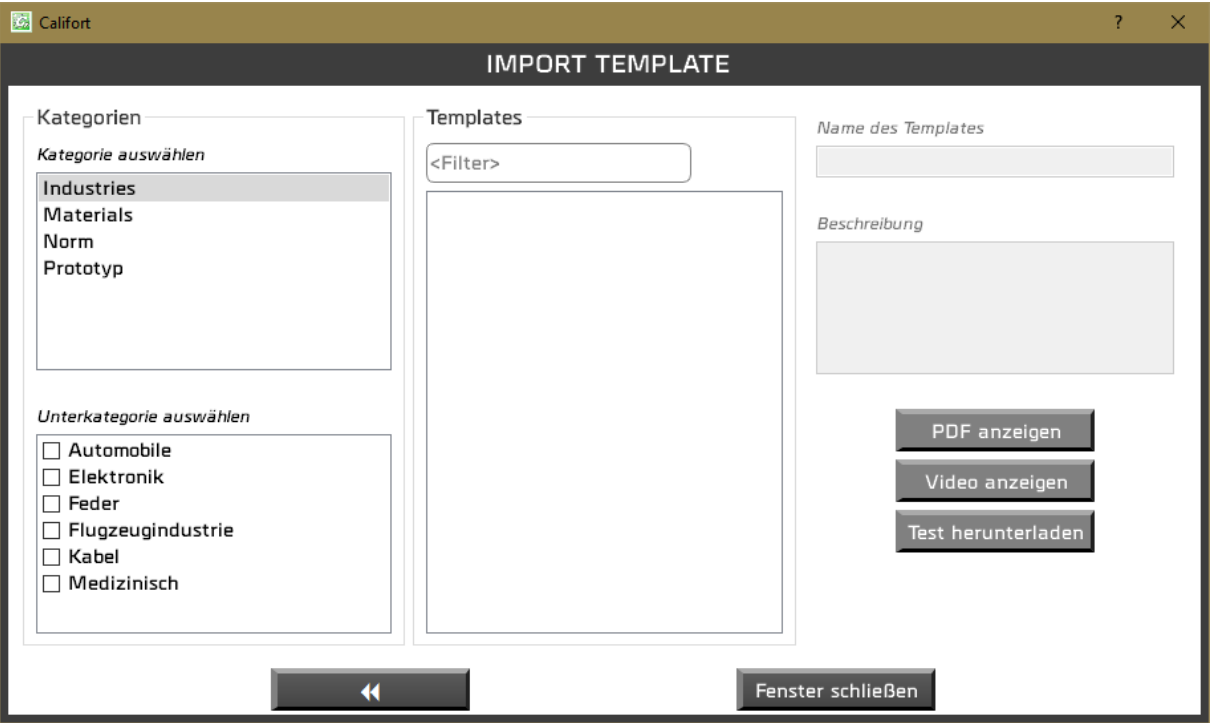

In diesem Fenster können Sie eine Kategorie und mehrere Unterkategorien auswählen. Der Filter ist auf den Namen und die Templatebeschreibung effektiv. Manche Templates verfügen über eine PDF Datei und/oder ein Video. Wenn Sie einen Test herunterladen, wird die PDF-Datei, wenn vorliegend, auch heruntergeladen und sie wird aus der Startseite dank dem Icon abrufbar.

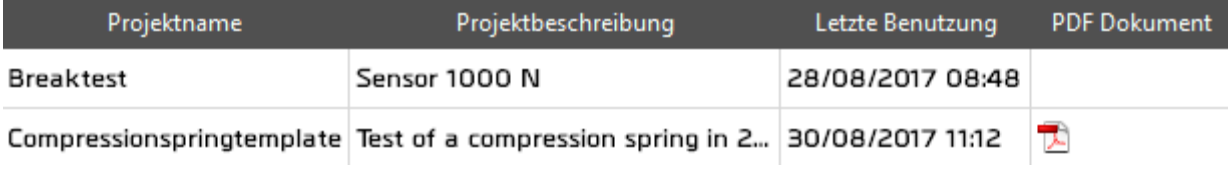

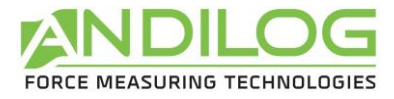

# <span id="page-18-0"></span>3.4. Umbenennen/Verschieben

Diese Funktion ist nur den Administratoren zugänglich. Sie ermöglicht ein Projekt umzubenennen und/oder in andere Verzeichnisse zu verschieben.

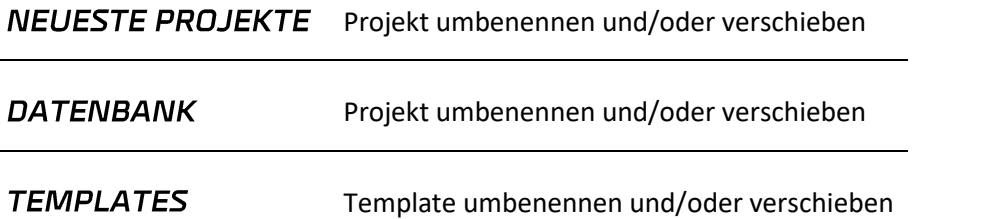

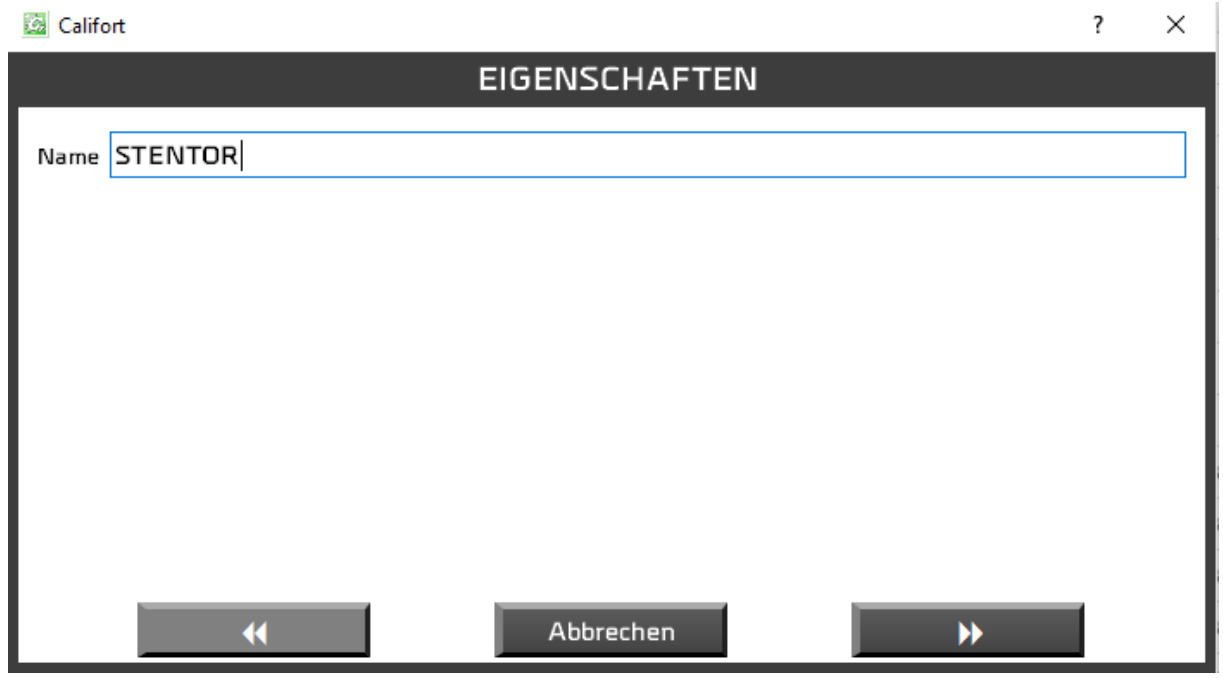

Das erste Fenster ermöglicht den Projektnamen zu ändern.

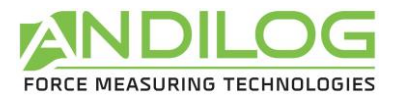

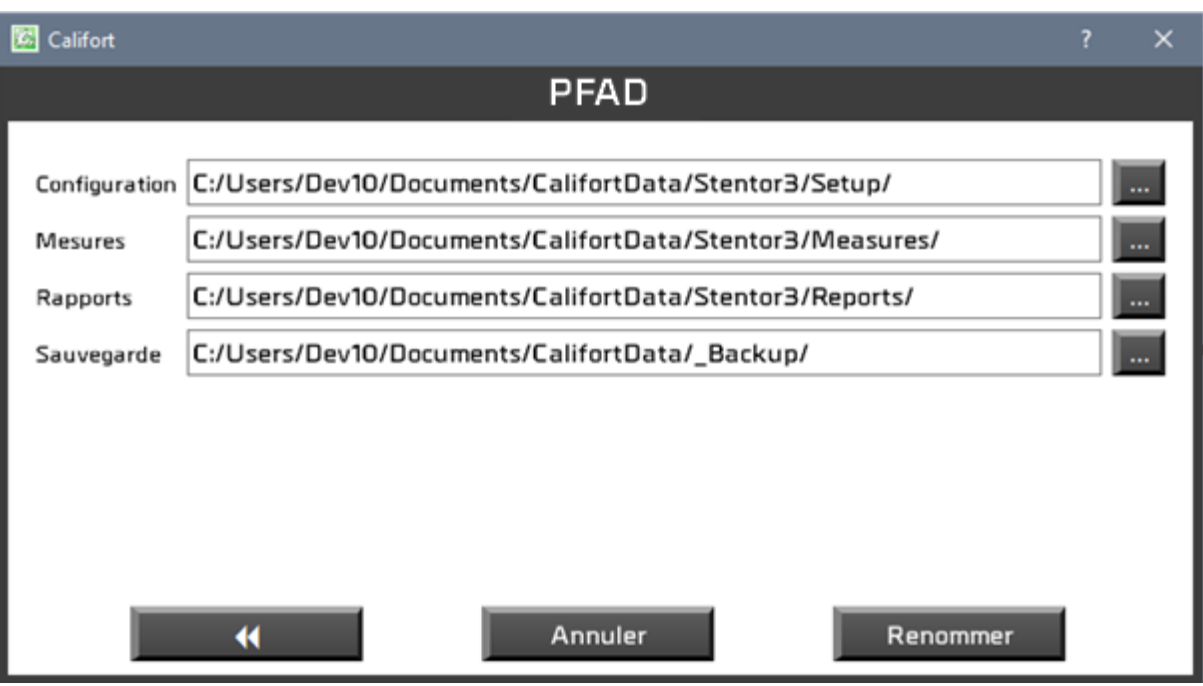

<span id="page-19-0"></span>Das folgende Fenster ermöglicht den Pfad zu ändern.

### 3.5.Löschen

Diese Funktion ist nur den Administratoren zugänglich.

**NEUESTE** Aufhebung des Projekts aus der Liste der neuesten Projekte. Das Projekt selber **PROJEKTE** wird nicht gelöscht.

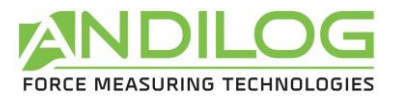

DATENBANK Teilweise oder vollständige Aufhebung des Projekts. Ein Backup wird systematisch durchgeführt. Sie können den Speicherort ändern.

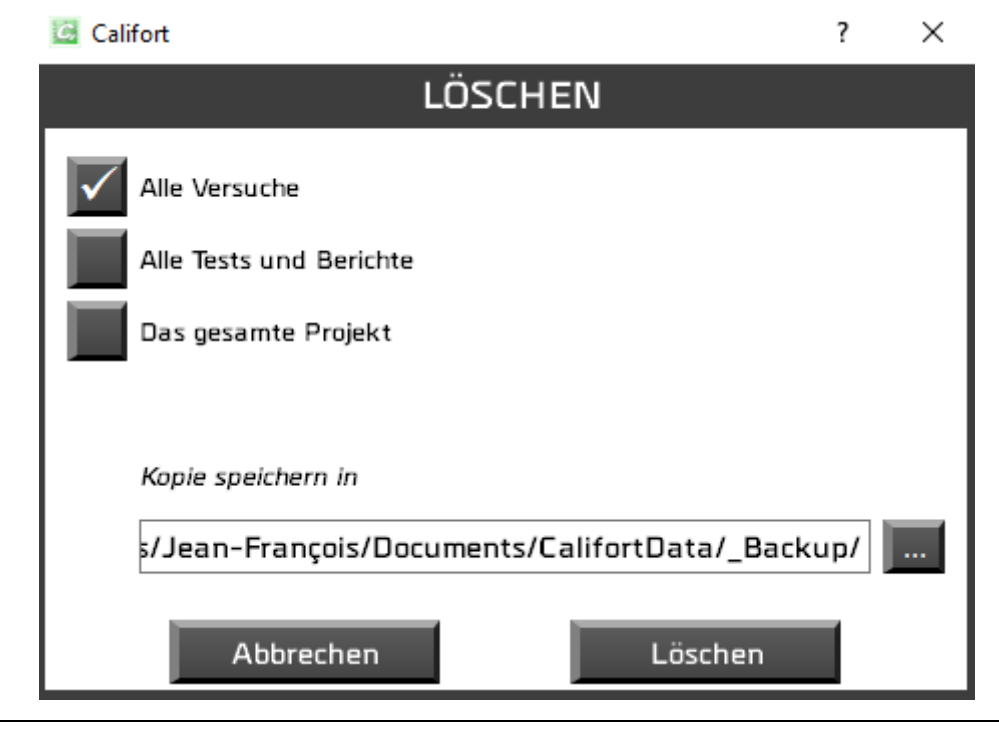

**TEMPLATES** Vollständige Aufhebung des Projekts

### <span id="page-20-0"></span>3.6.Messung

In diesem Fenster lassen sich Tests in Autopilot oder Datenerfassung allein starten, je nach aktivierter Konfiguration.

### <span id="page-20-1"></span>3.7.Analyse

In diesem Fenster können Sie die Ergebnisse, Kurvenverläufe und durchgeführten Tests ansehen und Berichte generieren.

### <span id="page-20-2"></span>3.8.Parameter

Ermöglicht Ihnen, Konfigurationen zu erstellen, wenn Sie Administrator sind.

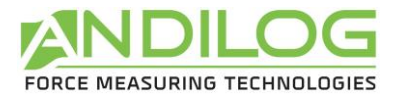

# <span id="page-21-0"></span>3.9.Log-in

<span id="page-21-1"></span>Zurück zur Log-in-Seite, um das Benutzerkonto zu wechseln.

# 3.10. Werkzeuge

Dieses Menü enthält fünf Rubriken:

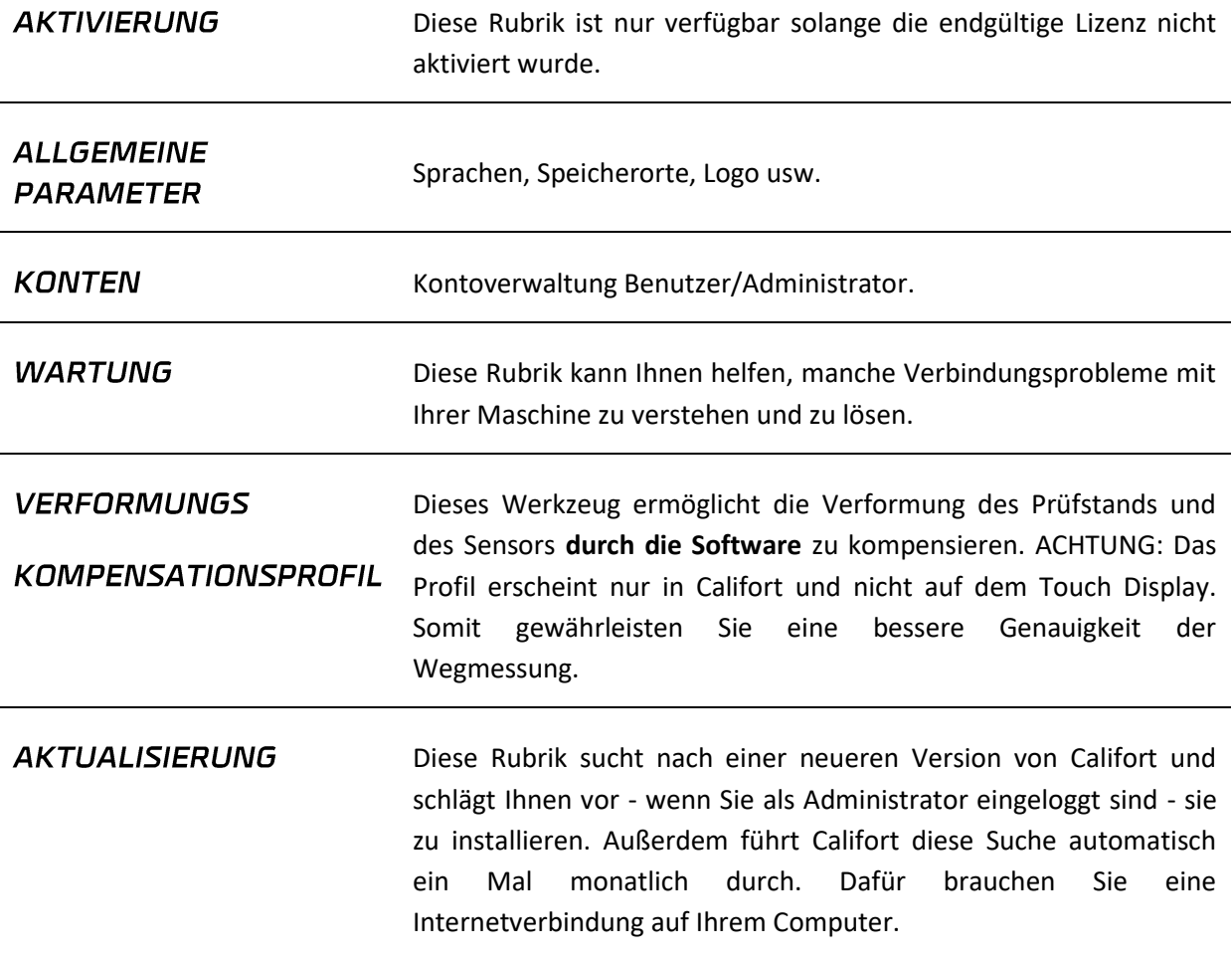

# <span id="page-21-2"></span>3.11. Anweisung

<span id="page-21-3"></span>Diese Schalfläche öffnet die Gebrauchsanweisungen.

## 3.12. Beenden

Califort schließen.

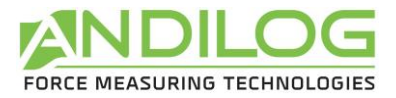

# <span id="page-22-0"></span>4. Messung und Datenerfassung

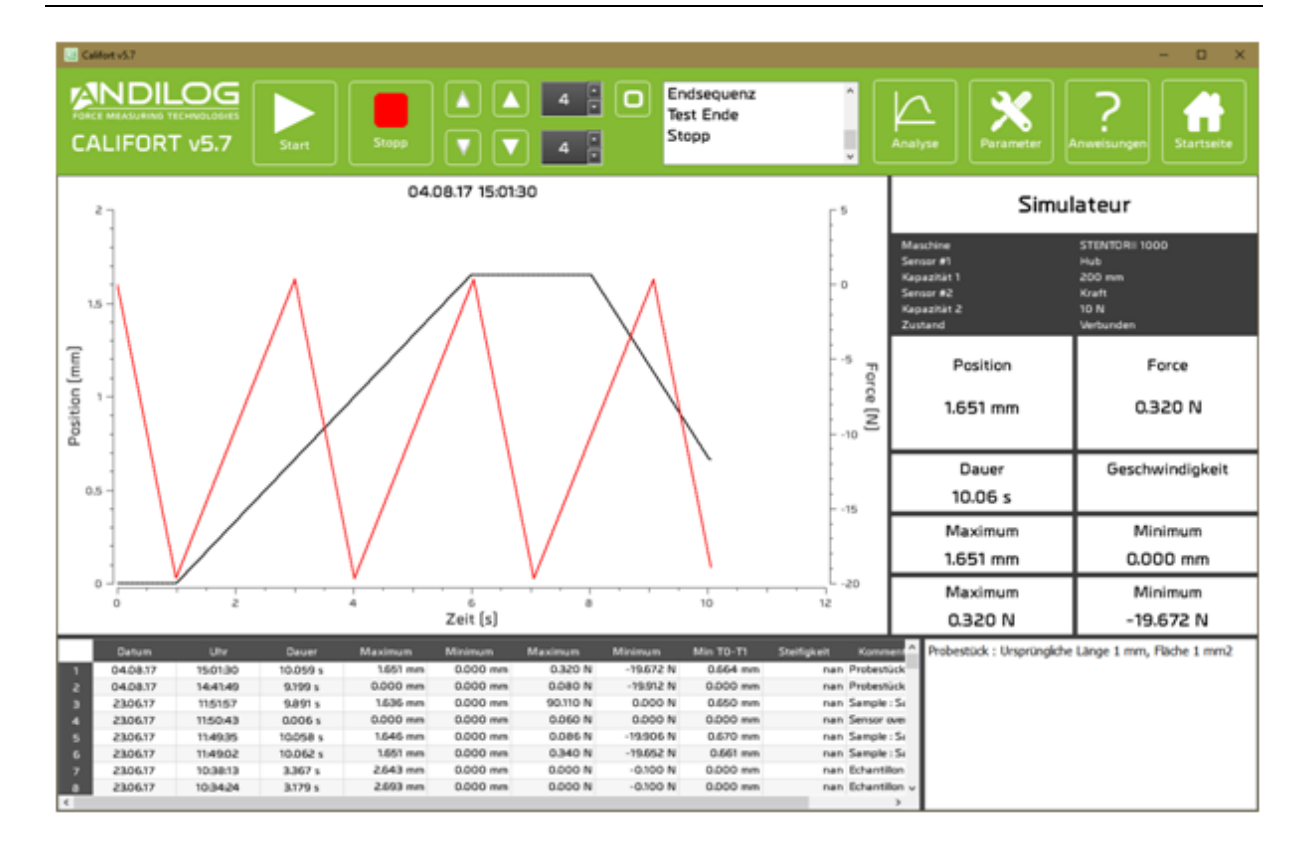

# <span id="page-22-1"></span>4.1.Verbindung

Wenn Sie sich auf dem Messfenster befinden, führt Califort die Verbindung mit der Maschine und einige Kontrollen durch.

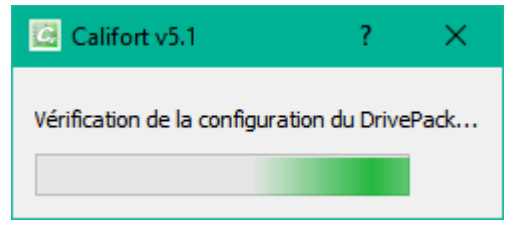

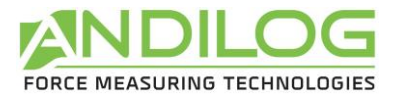

# <span id="page-23-0"></span>4.2.Schnelle Zugänge

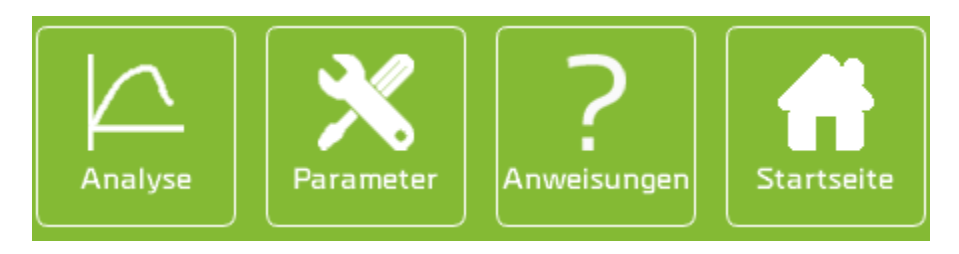

- **ANALYSE** Direkter Zugang zur Analyseseite, wo Sie Ihre Ergebnisse, Kurvenverläufe und durchgeführte Tests visualisieren können sowie Berichte generieren.
- PARAMETER Direkter Zugang zur Parameterseite mit den Konfigurationen. Dieser Zugang ist für Administratoren reserviert.
- ANWEISUNG Öffnet diese Gebrauchsanweisungen.
- STARTSEITE Zurück zur Startseite.

#### <span id="page-23-1"></span>4.3.Steuerung

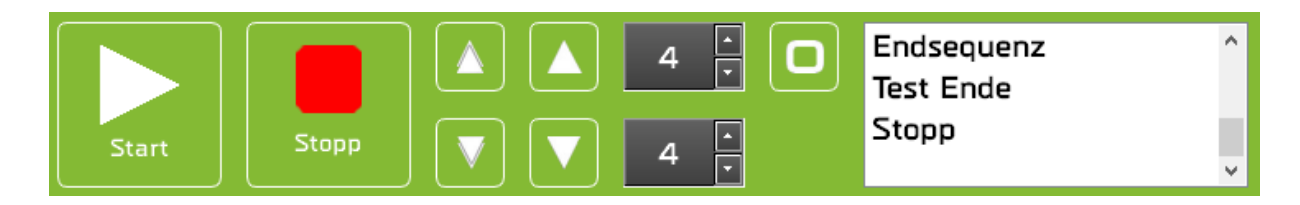

#### **START**

Startet den Test je nach Steuerungsmodus:

- *Konfiguration Autopilot*: Califort steuert Ihre Prüfmaschine gemäß den Sequenzen, die Sie programmiert haben. Ein Klick auf die « Start » Schaltfläche aktiviert die Einführung der Testsequenzen und der Kurvenverlauf wird angezeigt. Sie können ab der Centor Touch Version V6.19 auch den Test durch den Startknopf auf der Maschine starten.
- *Konfiguration Datenerfassung*: in diesem Modus aktiviert ein Klick auf « Start » den Kurvenverlauf. Die Steuerung Ihrer Maschine erfolgt manuell mithilfe der oberen und unteren Pfeile oder der Maschinenkonsole. Im Modus Datenerfassung ist die Anwendung des Steuerungskabels mit Ihrer Prüfmaschine nicht erforderlich.

Die Schalttaste « Start » ist verfügbar, wenn die Verbindung mit dem Centor Touch hergestellt wurde und, wenn kein anderer Test in

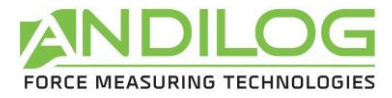

Durchführungsphase ist.

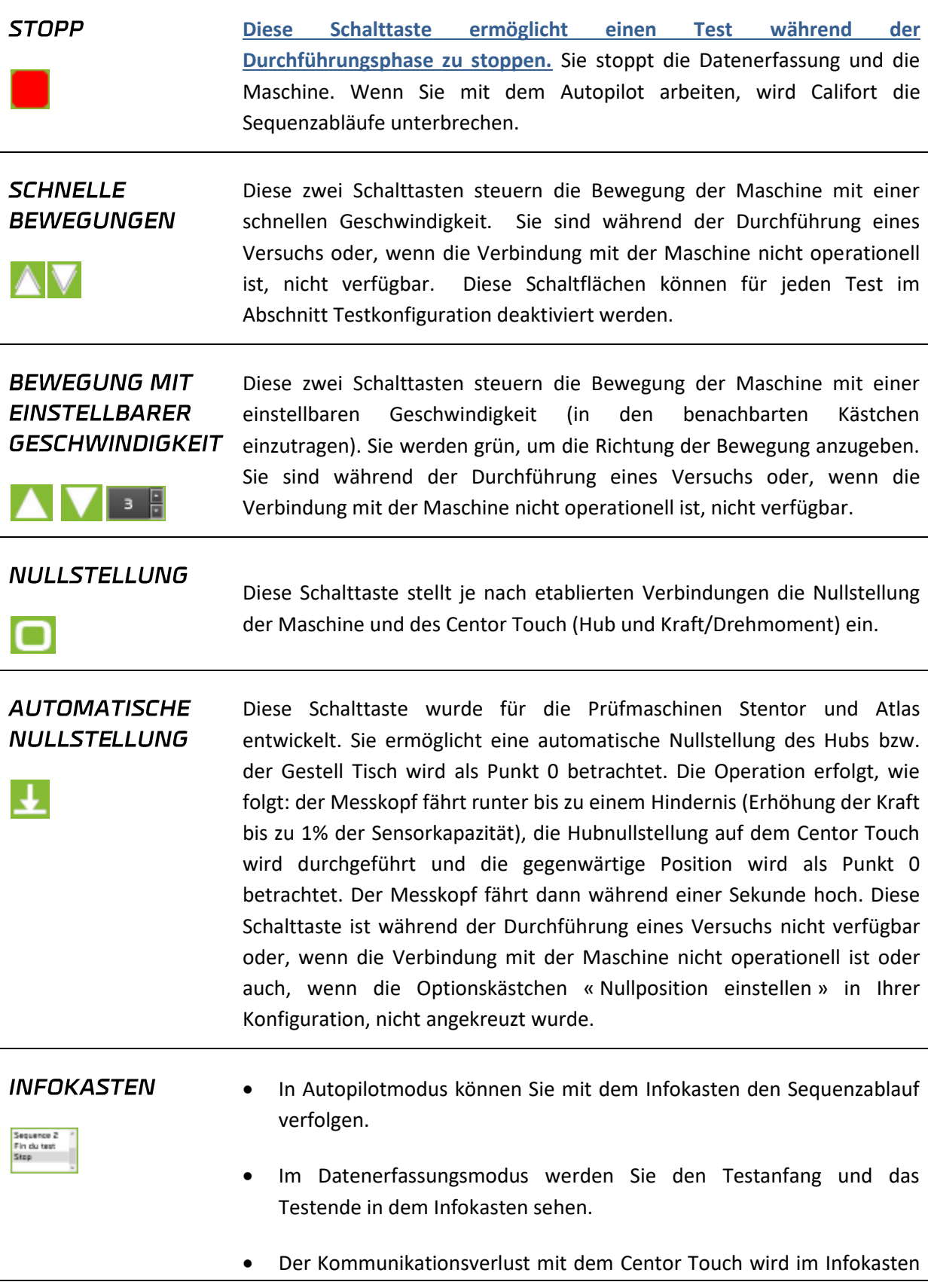

 $\overline{a}$ 

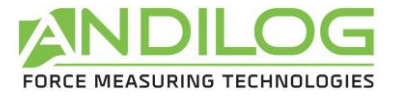

während oder außerhalb vom Test signalisiert.

- Anomalien, die während dem Test erfolgen, werden in dem Infokasten angezeigt. Es kann sich um das folgende handeln:
	- o Kraft- oder Drehmomentsensorüberlast,
	- o Die Maschine bewegt sich in einer Richtung, die nicht mit den Sollwerten übereinstimmt.
	- o Die Dauer einer Sequenz überschreitet die eingestellte Dauer in der Konfiguration.

Im Falle von einem Kommunikationsverlust oder einer Anomalie während dem Test, wird dieser unterbrochen, das Icon der Schalttaste « Start » ändert sich und ein Kurzhinweis zeigt die entsprechende Anomalie an.

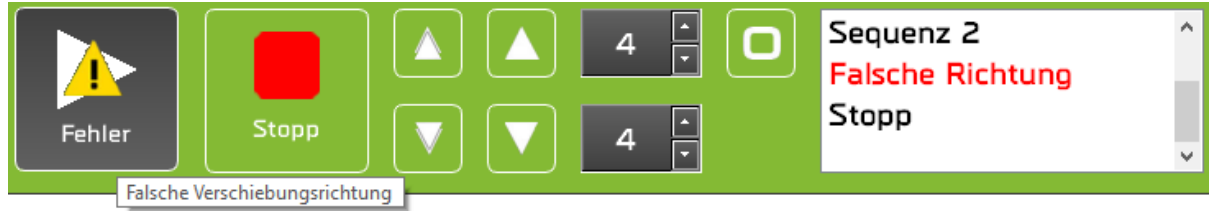

Die Anomalien müssen behoben werden, indem man auf der Schalttaste « Start » klickt.

Im Fenster « Werkzeug / Wartung » werden die Anomalie-Daten und ihre Erfüllung in einer Protokolleinrichtung gespeichert.

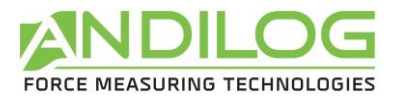

# <span id="page-26-0"></span>4.4.Dashboard

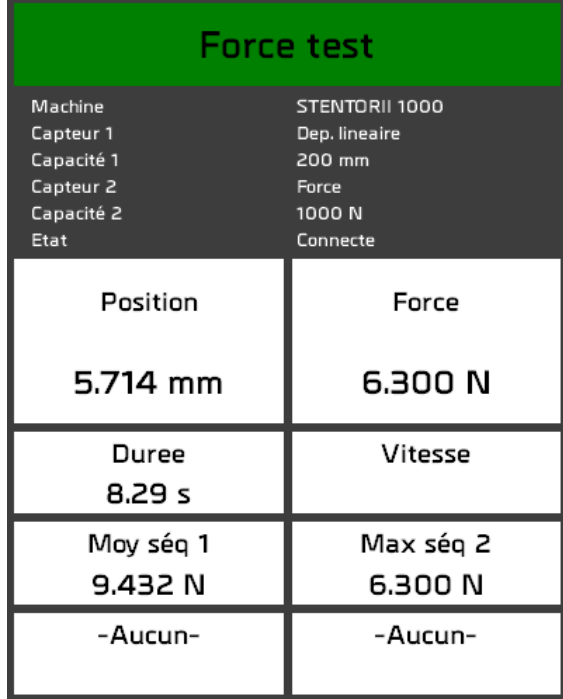

#### **NAME DER KONFIGURATION**

Force test

Der Block ändert seine Farbe am Ende des Tests:

- *Rot*: die Kurve befindet sich außerhalb der Schablone oder mindestens eine Berechnung ist fehlerhaft.
- *Grün*: die Kurve befindet sich in der Schablone und alle Berechnungen sind richtig.
- *Weiß*: keine Schablone wurde eingestellt und keine Berechnung wird überprüft.

#### **INFORMATIONEN** ÜBER DIE **MASCHINE**

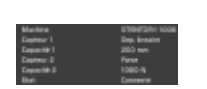

*Maschine*: Es handelt sich um die gewählte Maschine in der Konfiguration

*Sensor und Messbereich 1 und 2*: Diese Informationen werden auf dem Centor Touch gelesen und müssen mit den Informationen der Konfiguration übereinstimmen. Sollte Califort Unstimmigkeiten zwischen den Einheiten in dem Messgerät und der Konfiguration finden wird eine Fehlermeldung erscheinen. Z.B.

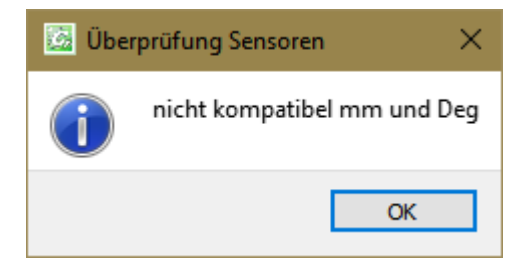

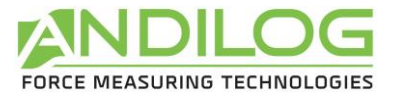

*Zustand*: Status der Verbindung mit der Maschine. Es gibt fünf Möglichkeiten:

- *Nicht verbunden:* keine Verbindung mit dem Centor Touch.
- *Verbindung wird hergestellt*: dieser Übergangszustand erscheint während der Erkennungsphase der Kommunikationsports.
- *Verbunden*: der Centor Touch ist verbunden. Wenn die Konfiguration als Autopilot eingestellt ist, so ist der Stentor auch verbunden.
- *Verbindung verloren*: der Centor Touch hat während einem definierten Zeitraum keine Daten übermittelt. Der Wiederanschluss ist nicht automatisch, weil es sich meistens um eine absichtliche Aktion der Benutzer handelt. Sie können diesen Fehler zurücksetzen und die Verbindung neu starten, indem Sie auf die Schalttaste Start klicken.
- *Fehler*: die Suche nach einer Verbindung ist fehlgeschlagen. Es kann sein, dass Califort keine Verbindung mit den Centor Touch durchführen konnte, die Prüfmaschine ist nicht verbunden und die Konfiguration ist in Autopilotmodus, usw.

Für den Status « nicht verbunden » und « Fehler » gibt es zwei Möglichkeiten:

- Gehen Sie zum Messfenster, um die Verbindung neu zu starten.
- Sie können zu Werkzeug/Wartung navigieren, um weitere Informationen über den Grund des Problems zu finden und es zu lösen.
- **BERECHUNGEN** • Die zwei ersten Felder zeigen die momentanen Werte aus den zwei **UND MESSUNGEN** Sensoren.

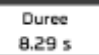

- Testdauer
- Geschwindigkeit: Berechnung der Geschwindigkeit je nach Hub und Zeit.
- Bis zu 4 Berechnungen je nach Einstellung in der Konfiguration.

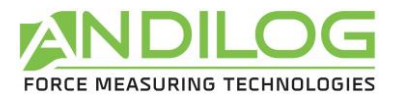

# 4.5.Graphische Darstellung der Kurve

<span id="page-28-0"></span>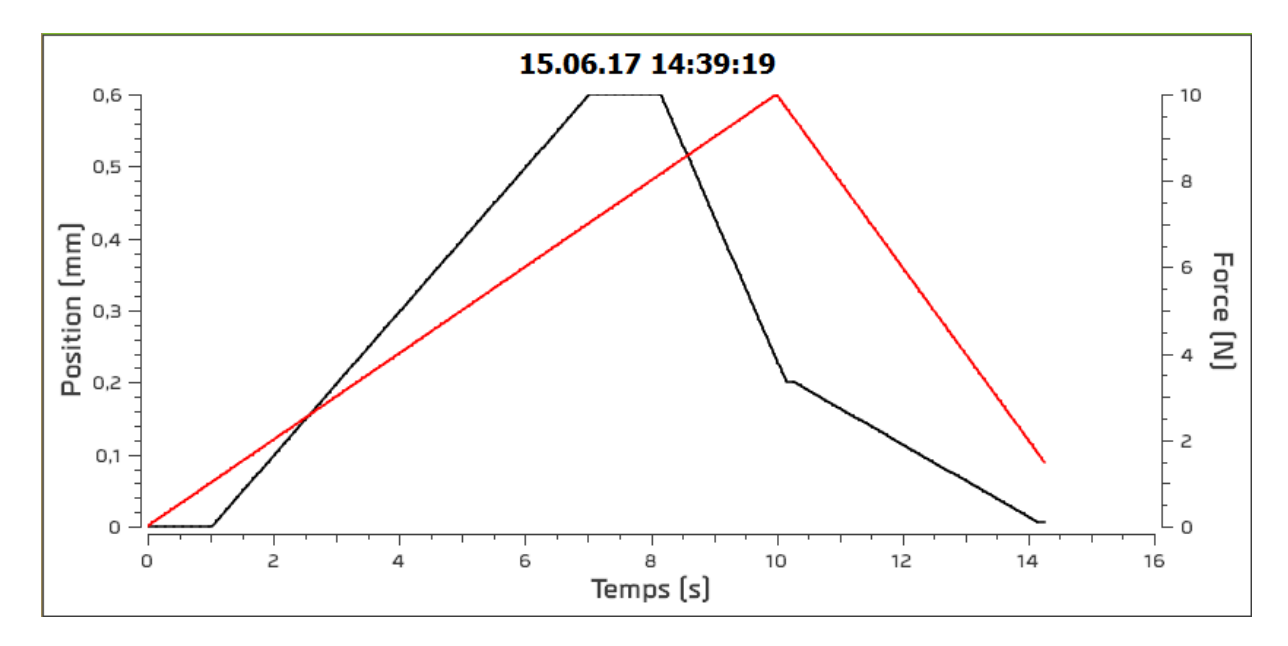

Der Kurvenverlauf wird ich Echtzeit in diesem Feld angezeigt. Die Legende der Achse richtet sich nach den Parametern der Konfiguration. Die Einheitsumwandlung wird vor dem Anzeigen – wenn notwendig – durchgeführt.

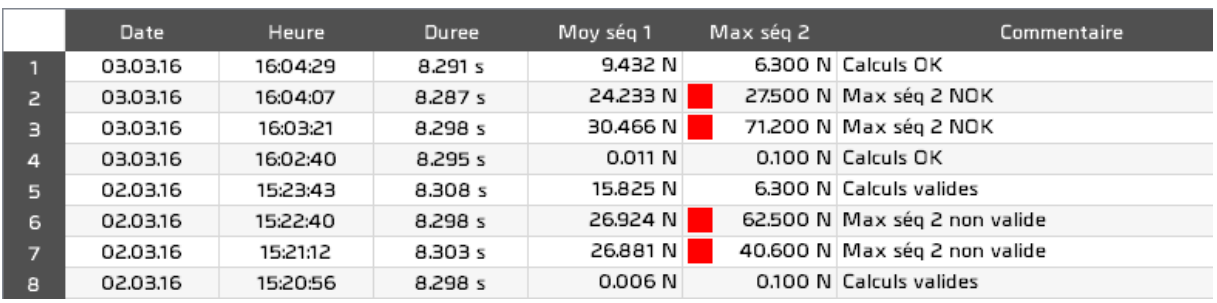

### <span id="page-28-1"></span>4.6.Archivierung der Testergebnisse

<span id="page-28-2"></span>Ein rotes Quadrat erscheint vor den unrichtigen Berechnungen.

## 4.7.Kommentare

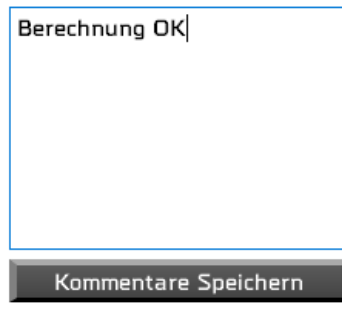

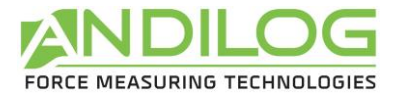

Dieser Block ermöglicht Ihnen, einen Kommentar über den letzten durchgeführten Test zu schreiben. Er wird automatisch gespeichert, wenn Sie diesen Block verlassen. Verschiedene Informationen werden automatisch hinzugefügt:

- Anomalien während dem Test
- Kurvenverlauf außerhalb der Schablone
- Fehlerhafte Berechnungen

<span id="page-29-0"></span>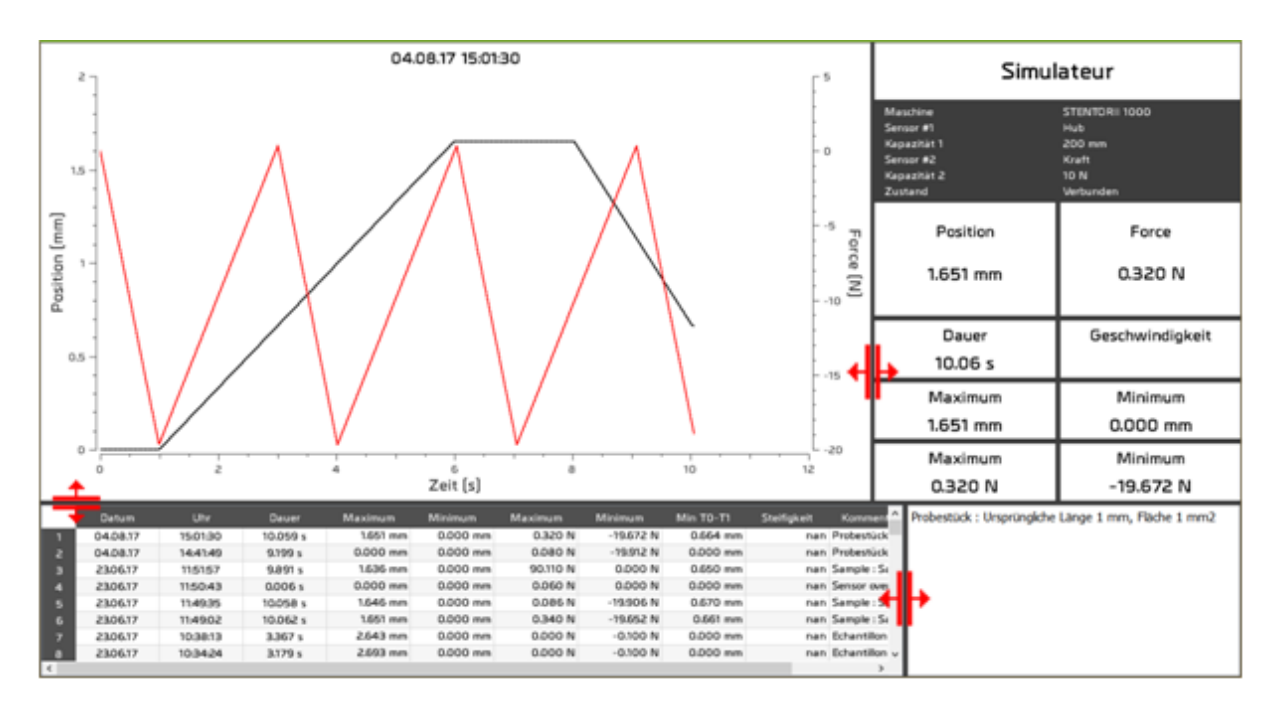

# 4.8.Trennzeichen

Trennzeichen ermöglichen die Breite und Höhe der unterschiedlichen Felder auf Wunsch anzupassen.

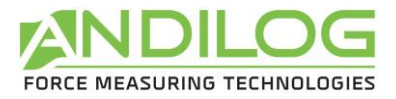

# <span id="page-30-0"></span>5. Analyse der Ergebnisse

Eine Verbindung mit der Maschine ist nicht notwendig, um die Testergebnisse einzusehen.

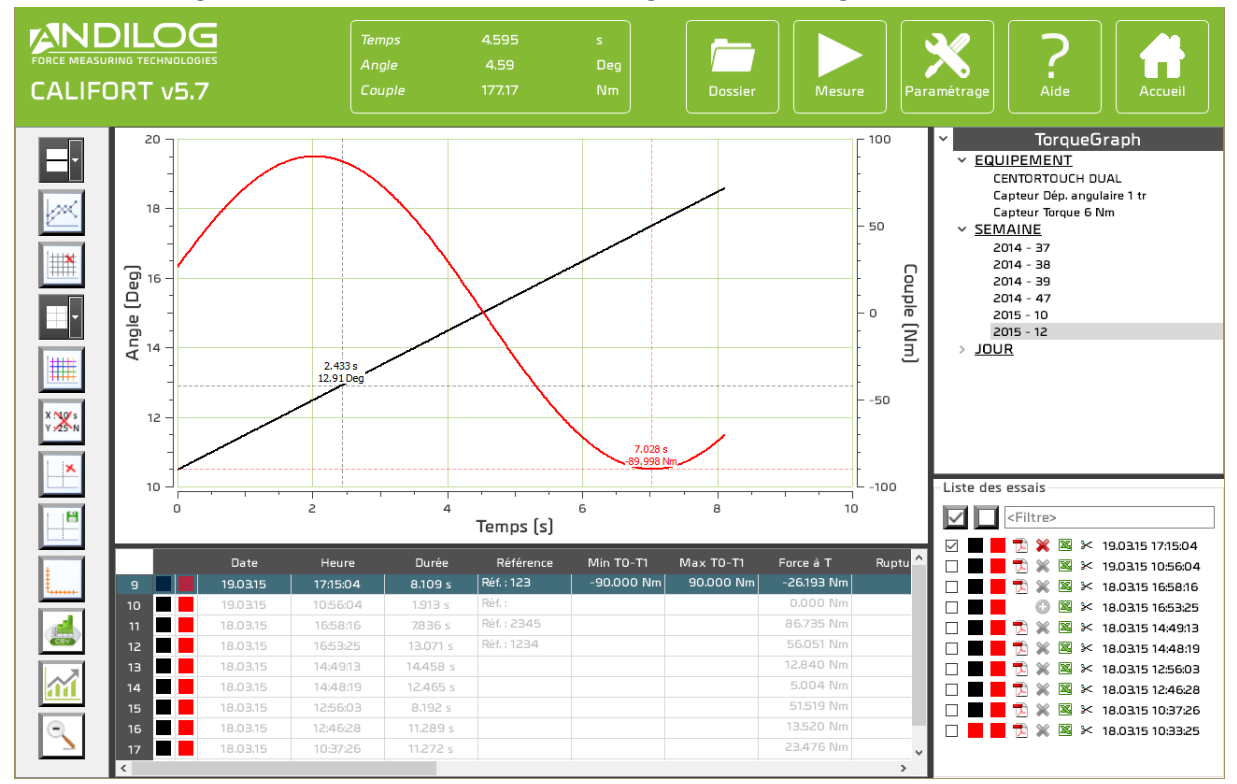

### <span id="page-30-1"></span>5.1.Meterstab

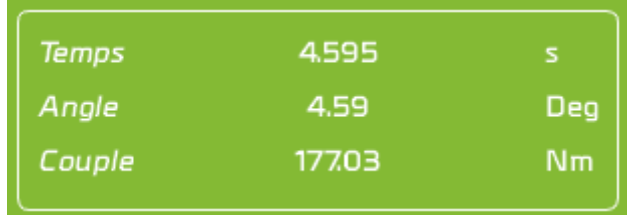

Dieses kleine Fenster zeigt die Distanz zwischen den zwei Markierungen an.

Sie kann mit der Schalttaste **aus der Symbolleiste ein- oder ausgeblendet werden.** 

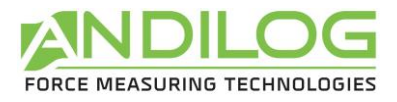

# <span id="page-31-0"></span>5.2.Schneller Ansicht einer Kraft

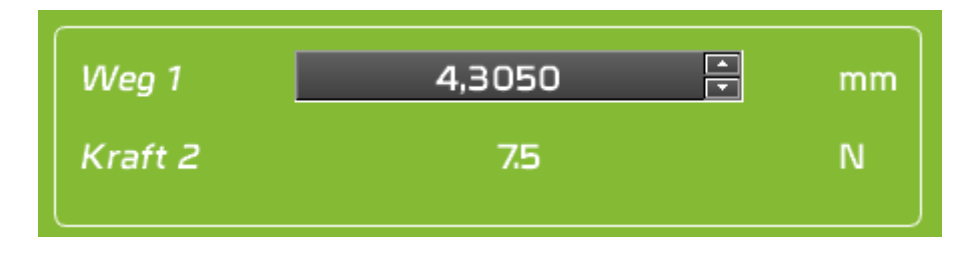

Dieses Tool ist nur verfügbar, **wenn nur eine Kurve ausgewählt ist**. Damit können Sie schnell den Wert einer Kraft in Abhängigkeit von der Verschiebung abrufen. Geben Sie die gewünschte Position ein, und Califort zeigt Ihnen automatisch den Kraftwert des nächstgelegenen gemessenen Punktes an. Califort kann Ihnen bis zu 2 Messpunkte geben (z. B. wenn Sie einen Test mit einer Hin- und Rückfahrt durchführen).

## <span id="page-31-1"></span>5.3.Schnellzugriffe

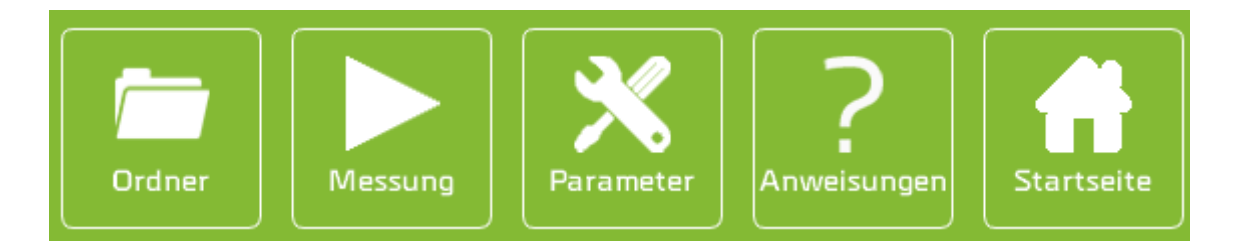

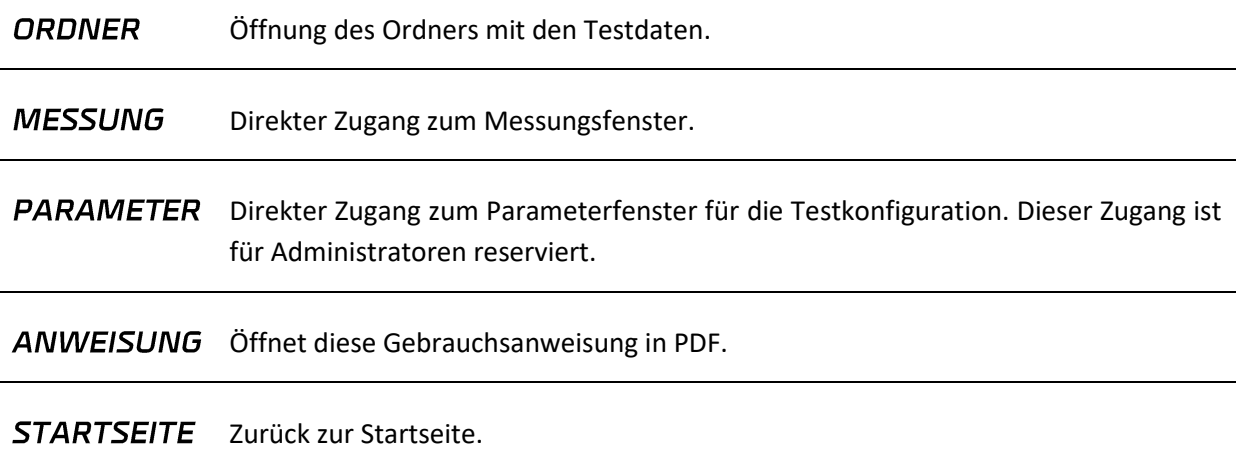

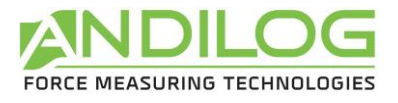

# <span id="page-32-0"></span>5.4.Symbolleiste

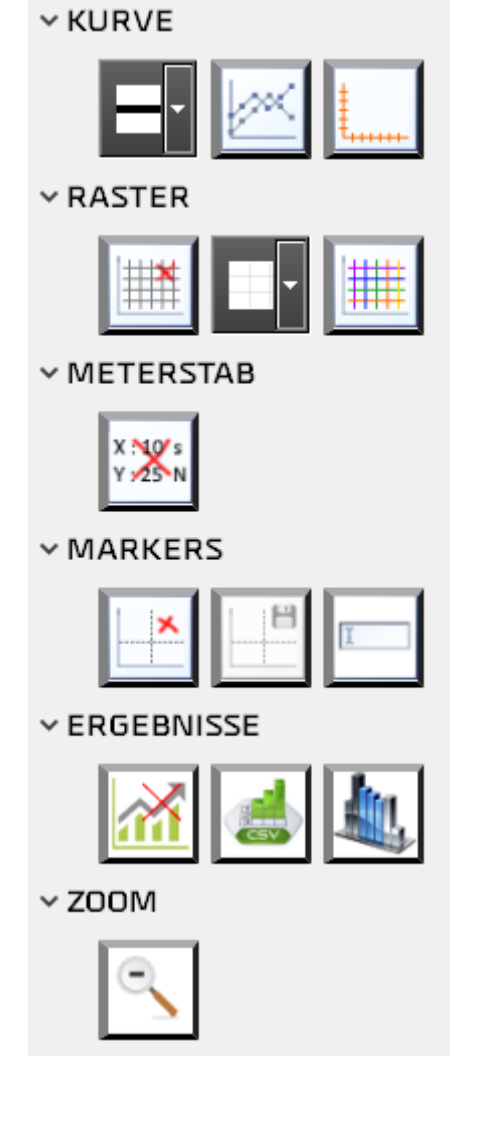

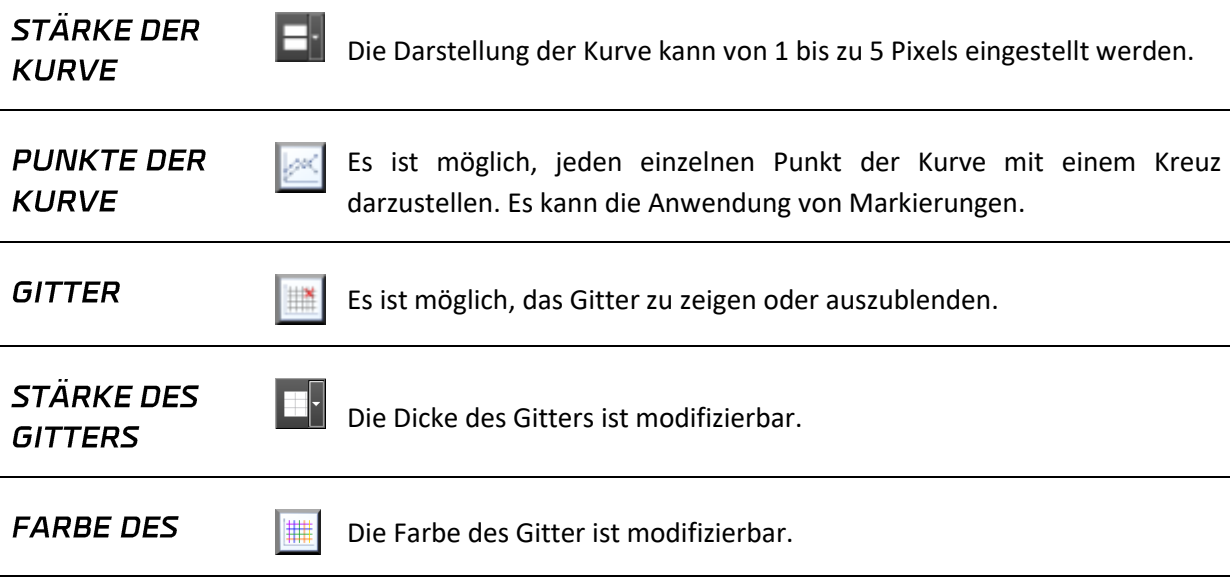

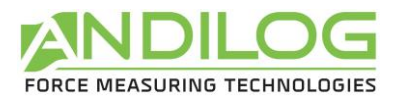

#### **GITTERS**

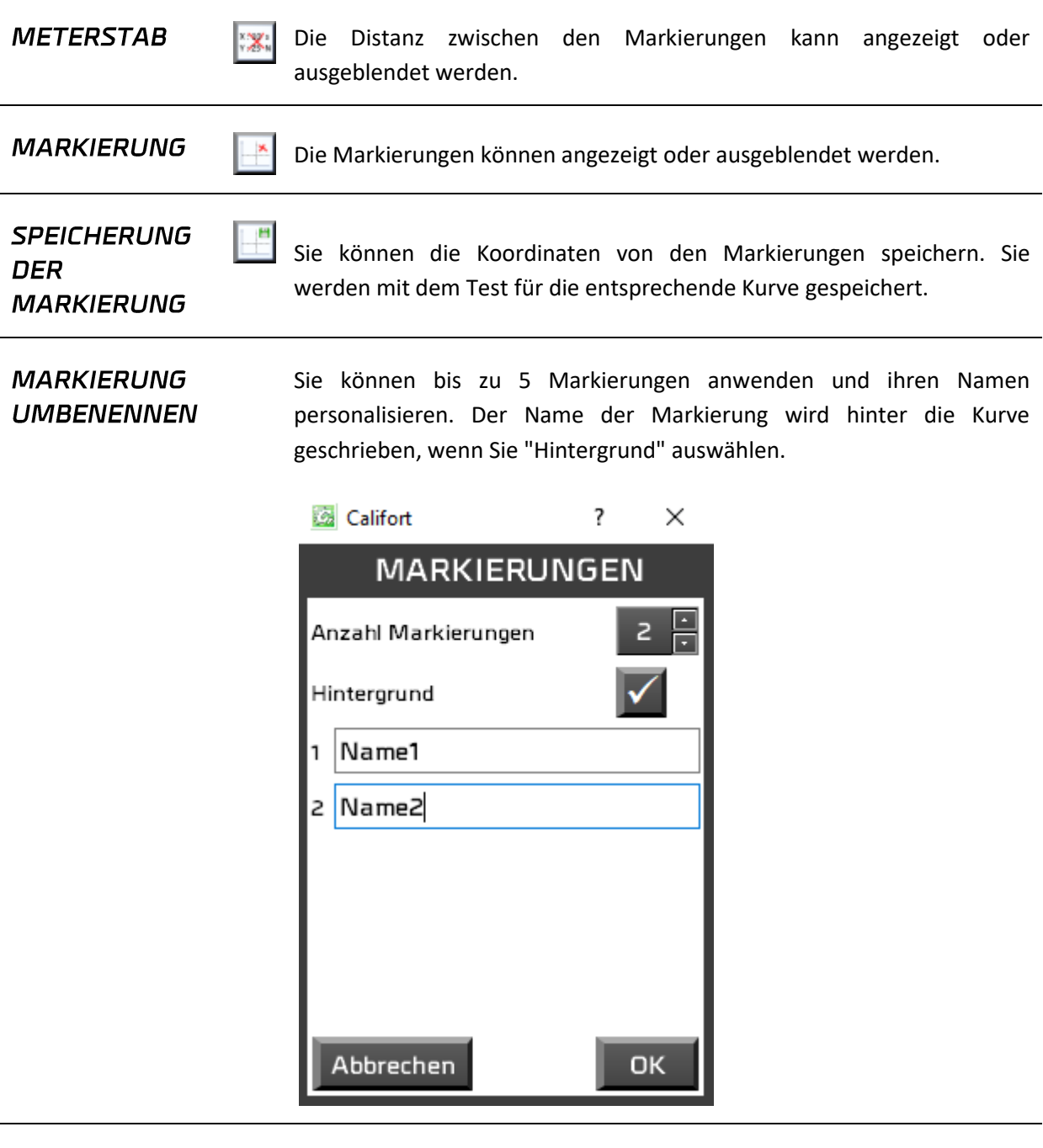

**GEZEICHNETE ACHSEN** 

Wenn Ihre Prüfmaschine mit zwei Sensoren ausgerüstet ist, können Sie die folgenden Achsen auswählen:

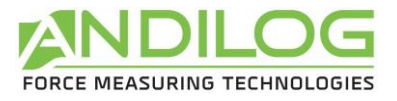

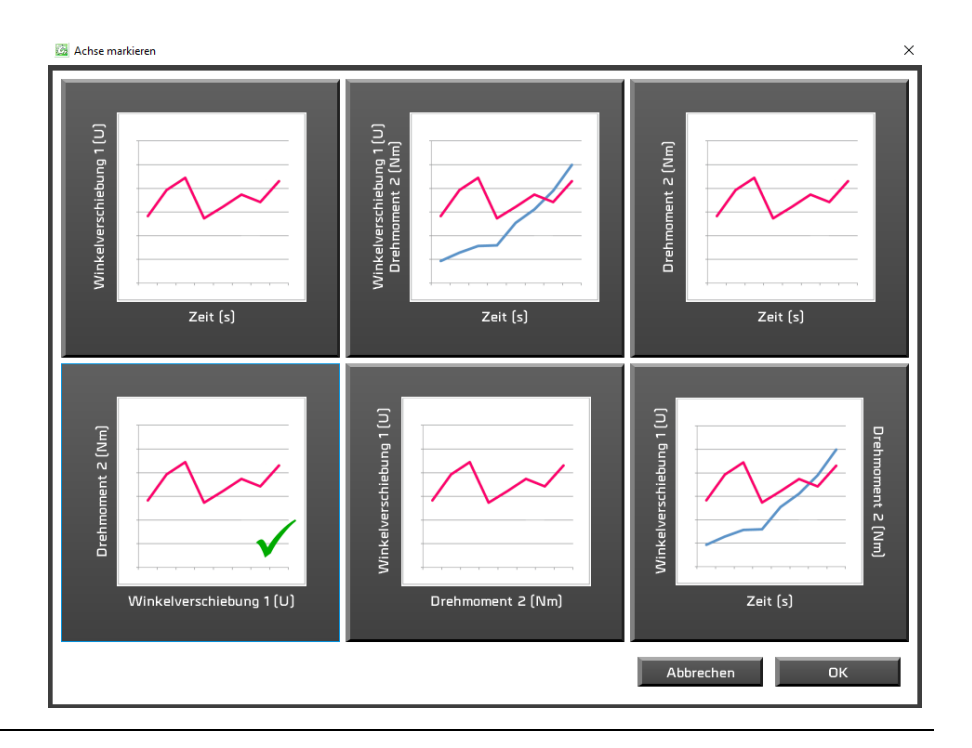

**EXPORT DER ERGEBNISSE** 

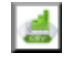

Ein Fenster öffnet sich und ermöglicht Ihnen die Ergebnisse, alle oder einzelne, in eine Excel Tabelle oder als csv Format in einem Dokument zu speichern.

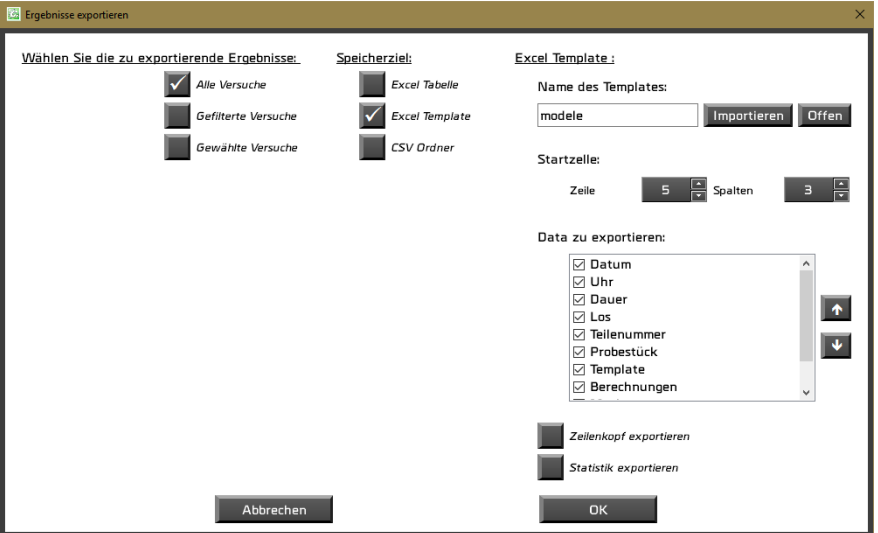

Um ein Excel Template zu benutzen, müssen Sie es importieren. Sie müssen ein existierendes Template in den Ordner Ihres Projekts kopieren. Diese Kopie wird dann verwendet. Sie können sie öffnen, ändern oder eine andere importieren. Ohne importiertes Template werden die Daten in einen leeren Ordner gespeichert.

Um eine CSV Datei zu generieren, müssen Sie ihren Speicherort, ihren Namen und die Art der Trennung auswählen: Tabulierung oder

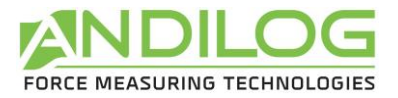

Semikolon.

**SPALTEN** 

 $\frac{1}{2}$ Sie können die Spalten auswählen, die Sie in der Ergebnisstabelle anzeigen möchten. Die ausgeblendeten Spalten werden nicht in den Testberichten angezeigt.

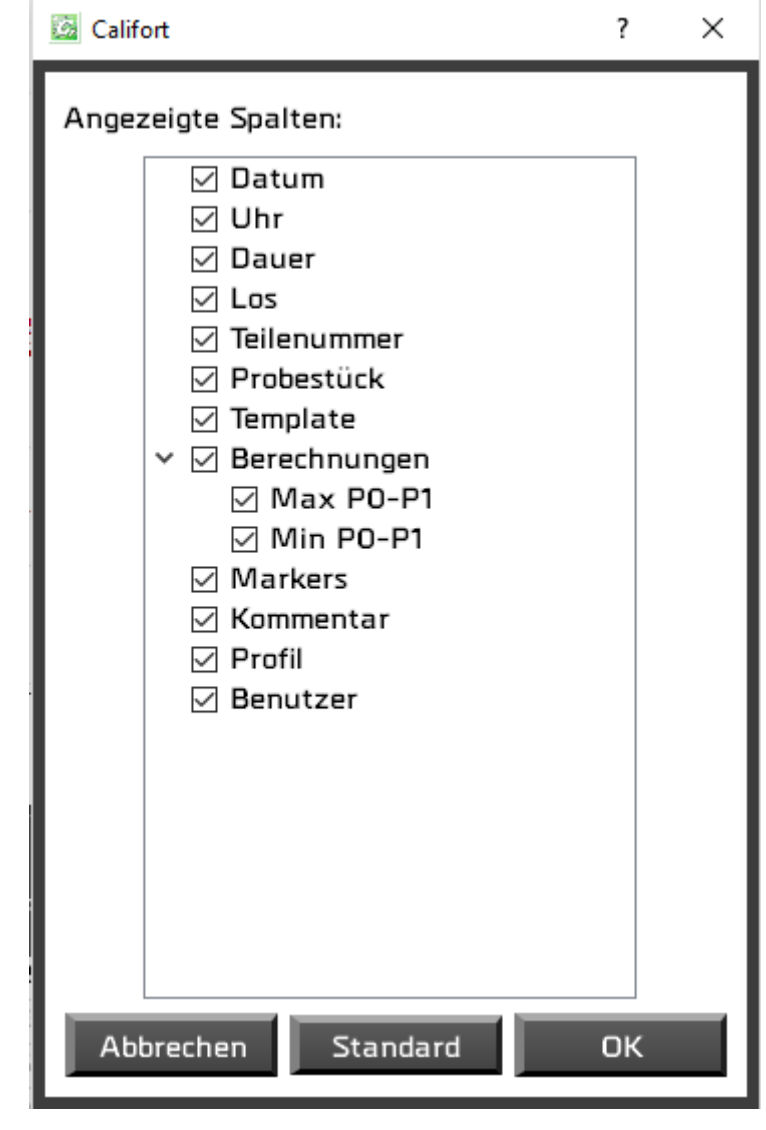

**STATISTIK** 

Die Statistik kann ein- oder ausgeblendet werden. Sie erscheint in der Archivierung der Testergebnisse.

**INITIALER ZOOM** 

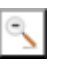

Λí

Nach vielen konsekutiven Zooms, können Sie mithilfe dieser Schalttaste die Initialgröße der Graphik wiederherstellen. Es funktioniert auch, wenn Sie mit der rechten Maustaste auf die Graphik klicken.
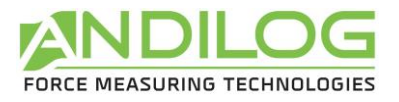

## 5.5.Filter

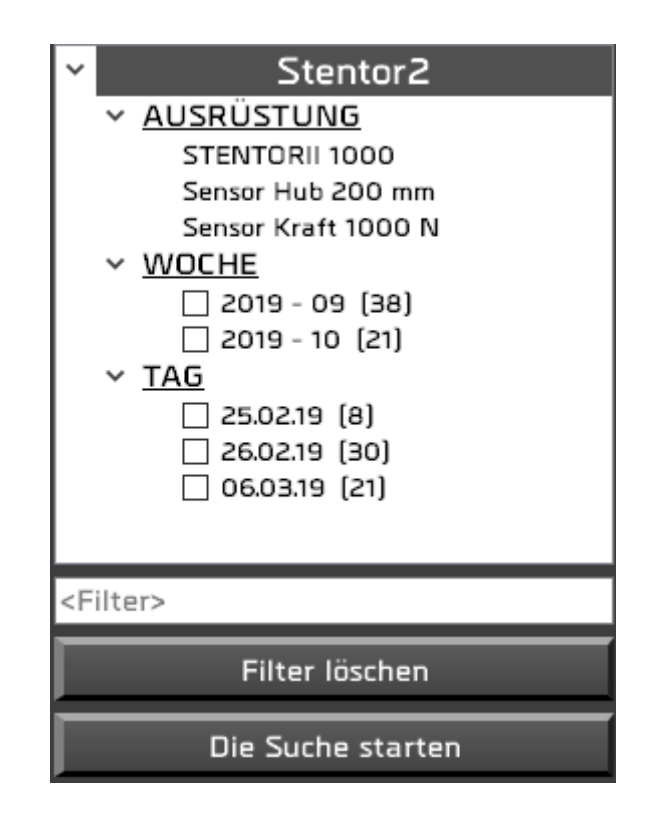

AUSRÜSTUNG Name der Maschine und Eigenschaften des benutzten Sensors.

**WOCHE** Sie können die Liste der angezeigten Tests reduzieren, indem Sie Wochen, Tage und Chargen überprüfen sowie einen Text in den Filter eingeben, der in der **TAG** Referenz oder im Kommentar des Tests enthalten sein muss. Klicken Sie dann auf **LOS** "Suche starten", um Ihre Filter zu aktivieren. <Filter> Mit der Schaltfläche "Filter löschen" können Sie alle Tests wieder anzeigen.Die

Rubrik « Los » ist nur verfügbar, wenn Sie Ihre Tests mit Los verwalten. (siehe Kapitel « Tests gestalten »).

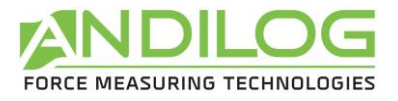

# 5.6.Testliste

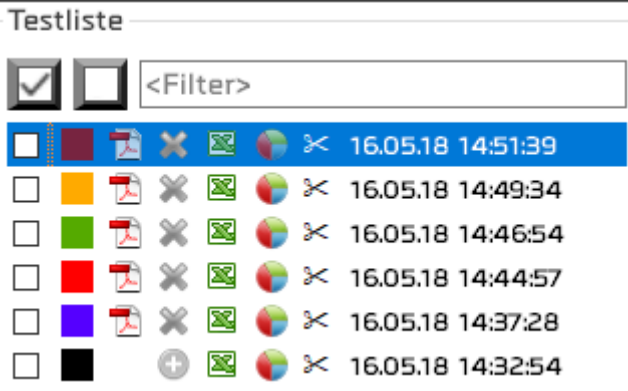

Diese Liste wird in chronologischer Reihenfolge sortiert oder in umgekehrter Reihenfolge je nachdem, wie Sie es unter Werkzeuge/allgemeine Parameter eingestellt haben.

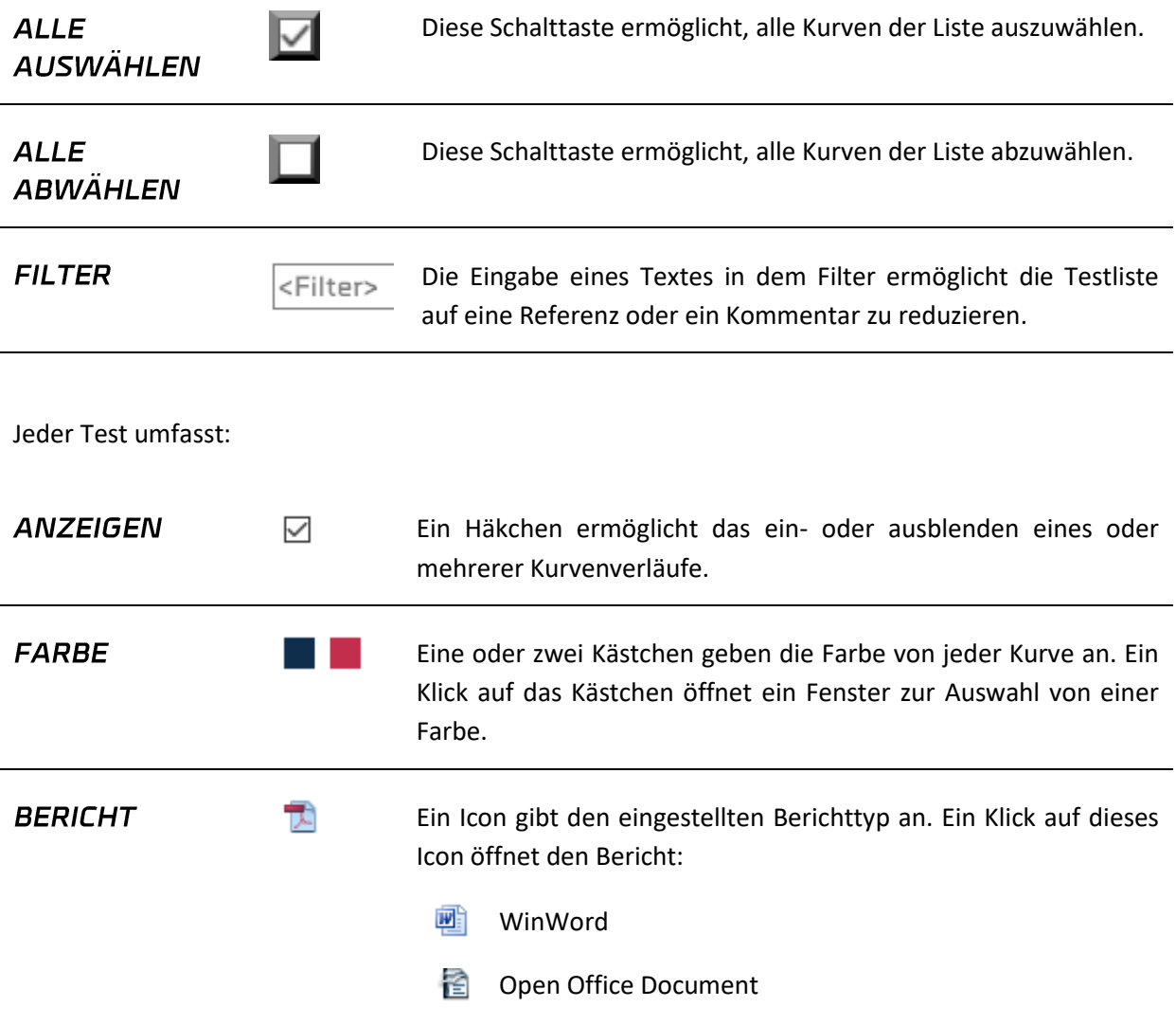

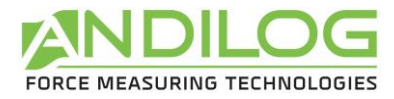

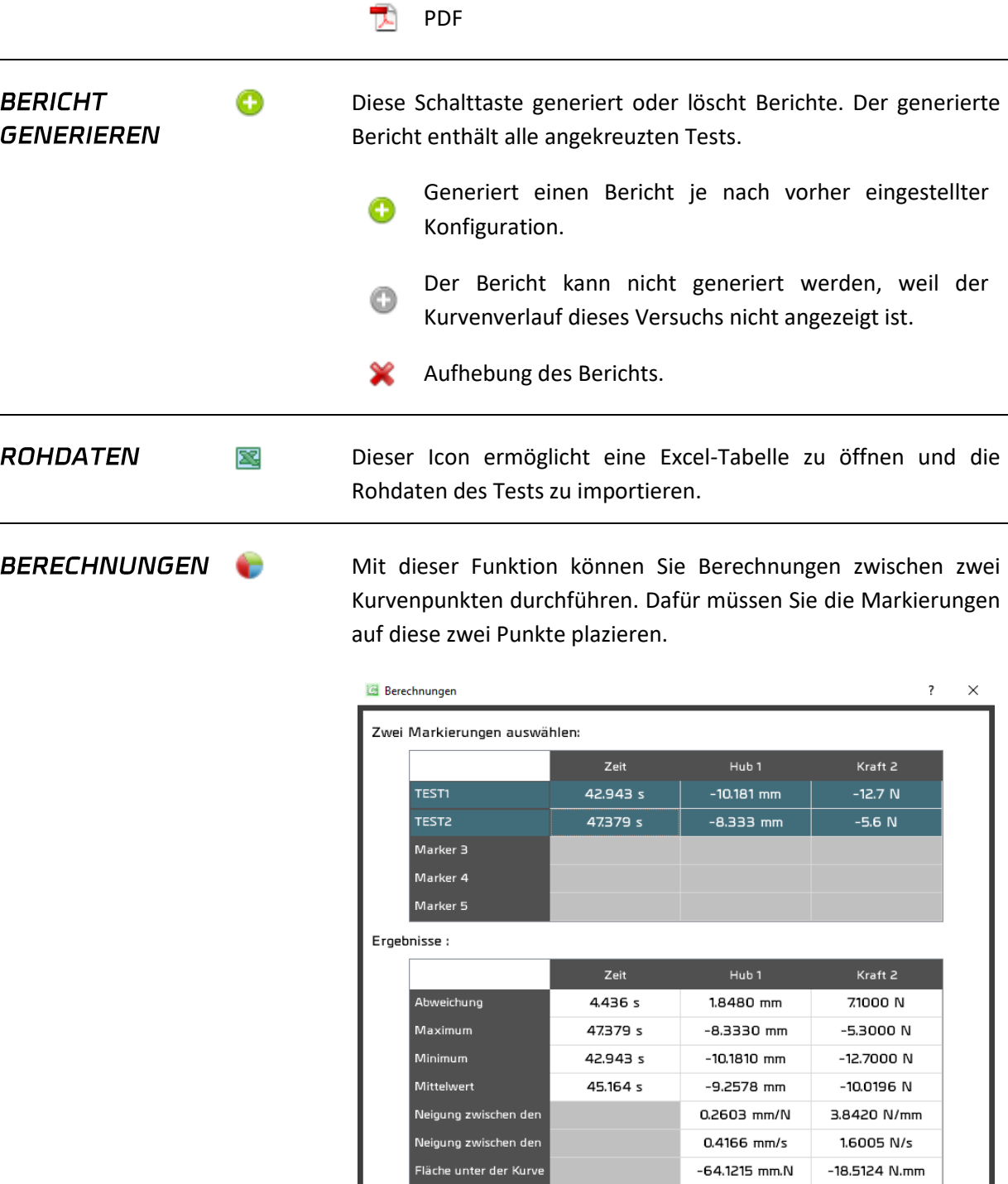

Indem Sie zwei Markierungen auswählen, erscheinen die entsprechenden Berechnungen. Das Feld "Die ausgewählten Ergebnisse speichern" speichert die Ergebnisse in dem

 $-41.0743$  mm.s

-44.4552 N.s

Die ausgewählten Ergebnisse speichern

Testkommentar in der unteren Tabelle.

Fläche unter der Kurve

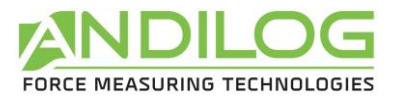

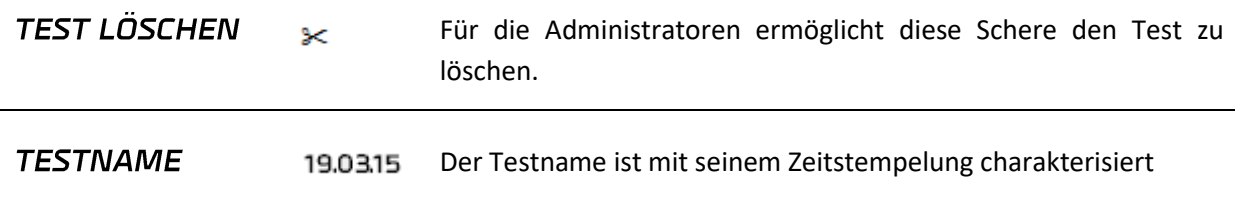

# 5.7. Feld des Kurvenverlaufs

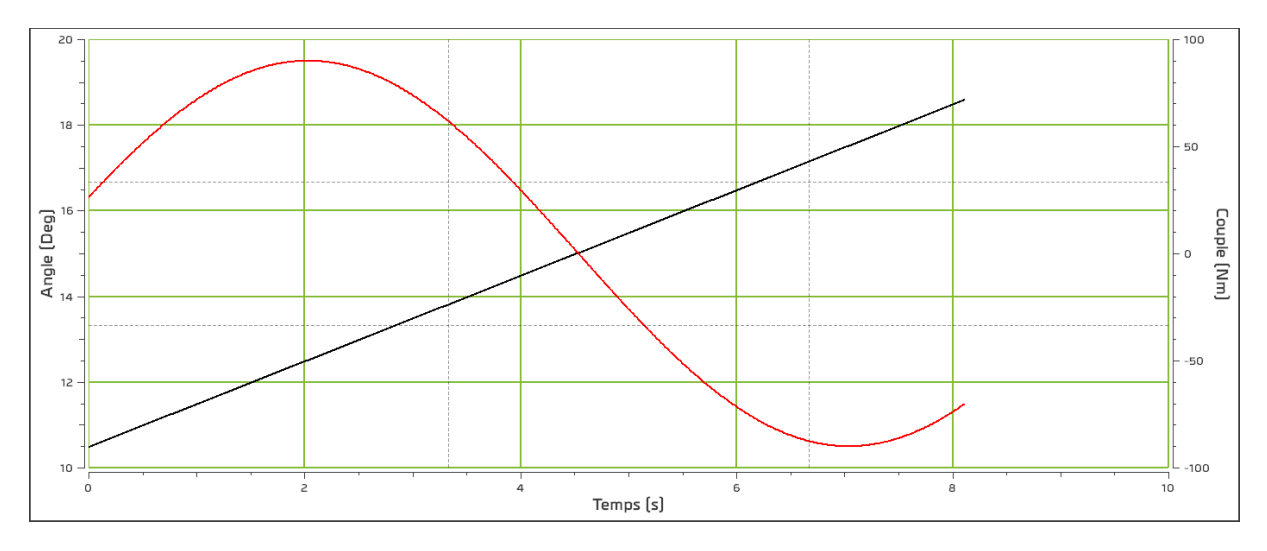

- Dieses Feld kann angezoomt werden, indem Sie ein Rechteck mit dem Mauszeiger zeichnen. Der ursprüngliche Bildzustand kann mit einem rechten Mausklick wiedererstellt werden.
- Dieses Feld kann mit der linken Maustaste bei gedrückter « Strg » Taste verschoben werden. Der ursprüngliche Bildzustand kann mit einem rechten Mausklick wiedererstellt werden.
- Zwei Markierungen ermöglichen einen Punkt der Kurve auszuwählen, deren Sie die Farbe nehmen. Diese Markierungen kann man mit der linken, gedrückten Maustaste auf der Kurve verschieben. Die Cursors folgen automatisch den Kurvenverläufen. Wenn Sie die Maus an eine Markierung annähern, wird der Cursor zum Kreuz.

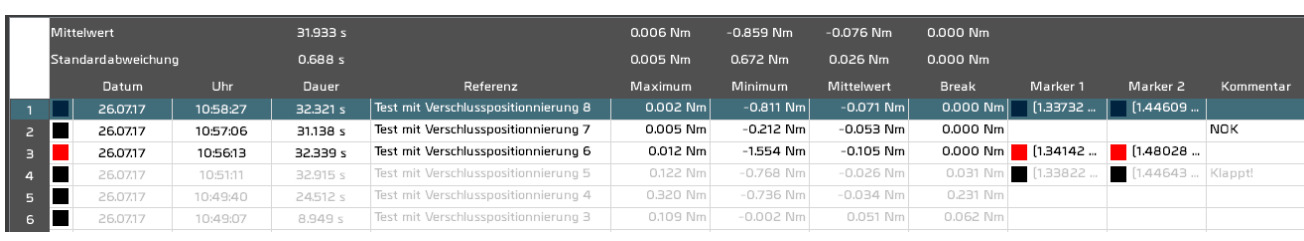

# 5.8.Testhistorie

• Die Statistiken werden aus den angekreuzten Kurven berechnet. Die nicht ausgewählten Tests werden grau.

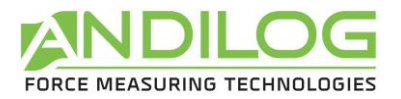

- Die Auswahl eines Tests aus dieser Tabelle wählt den entsprechenden Test aus der Testliste, ohne die Kurve anzuzeigen. Ebenso wird bei der Auswahl eines Tests aus der Testliste der entsprechende Test in der Historie ausgewählt.
- Ein rotes Quadrat entspricht einer fehlerhaften Berechnung.
- Auf eine Linie doppelklicken öffnet ein Fenster mit den Testdetails.
- Sie können die zu anzeigenden Spalten mit dem Icon  $\Box$  auswählen.

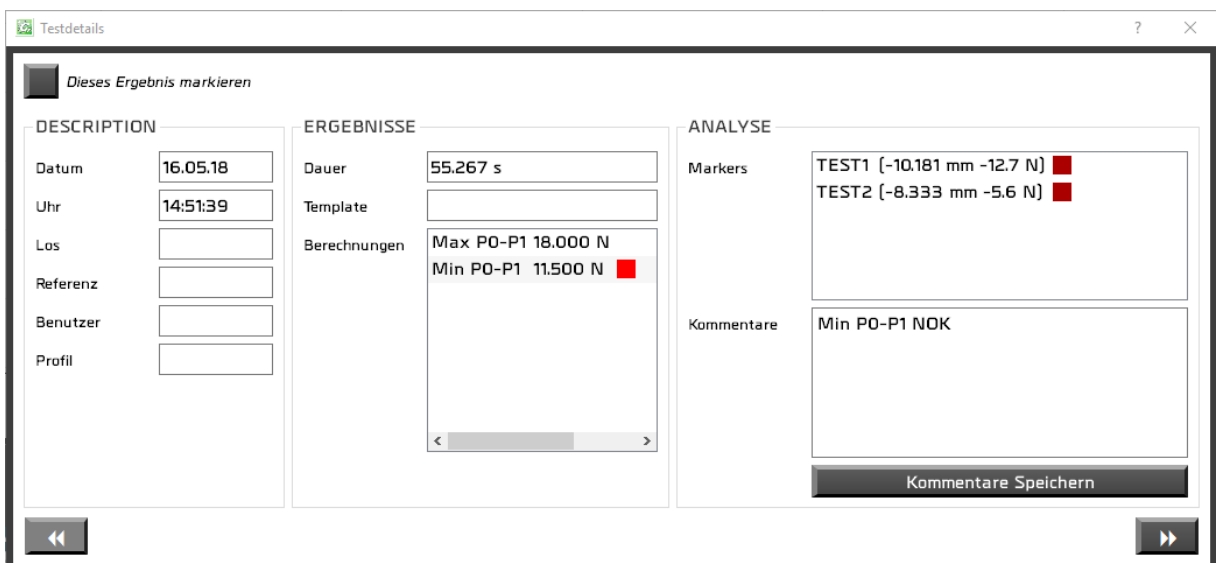

Sie können Kommentare zu dem Test hinzufügen und speichern. Sie können diesen Test in der

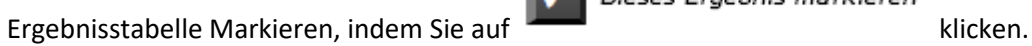

Dieses Ergebnis markieren

Die Schalttasten

und **WEITER ermöglichen zwischen den Tests zu wechseln.** 

#### 5.9.Trennzeichen

Die Trennzeichen ermöglichen die Breite und Höhe der unterschiedlichen Felder zu ändern.

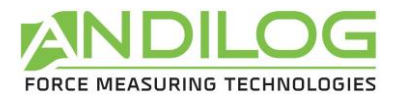

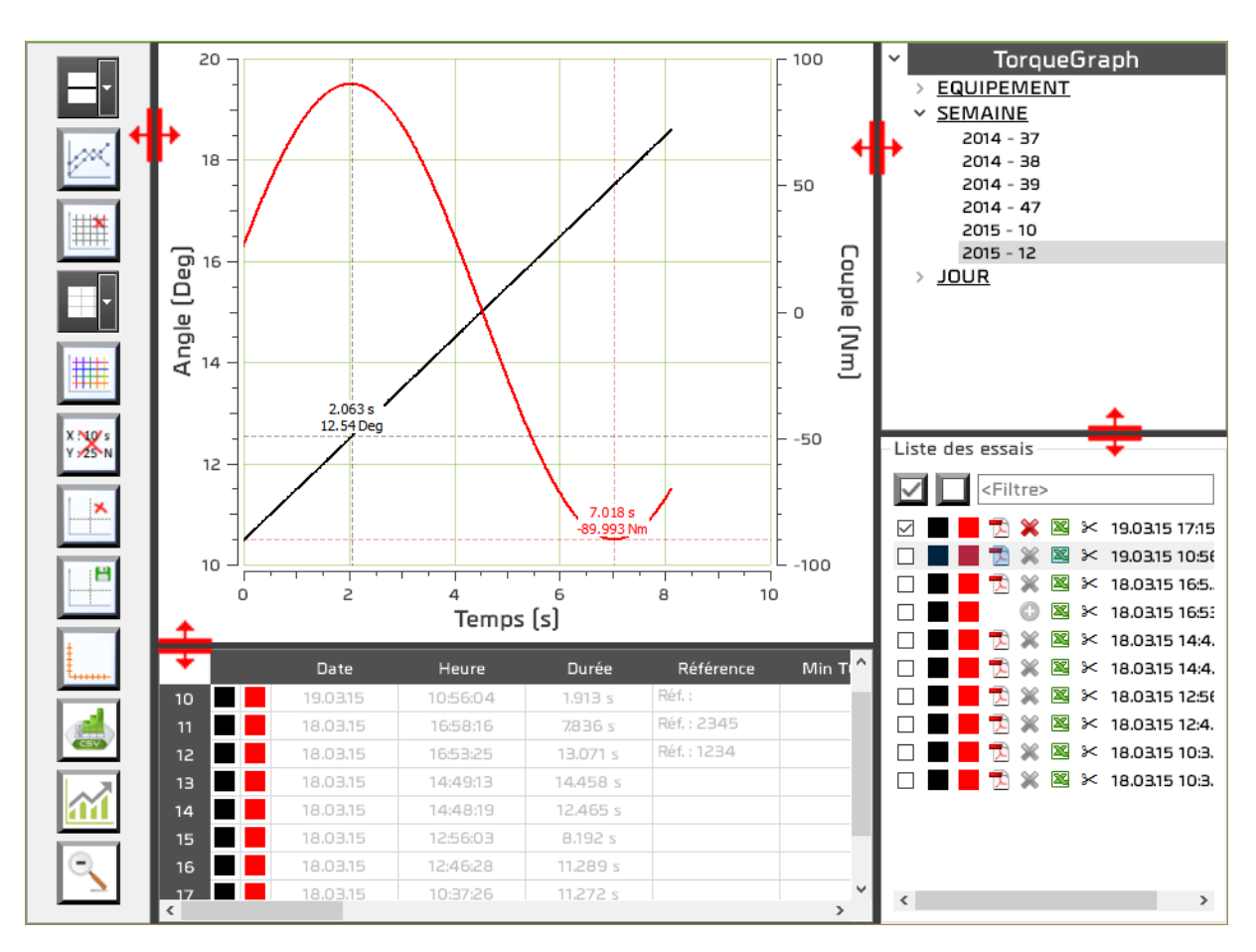

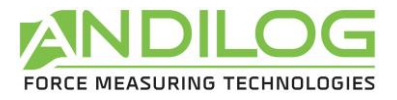

# 6. Tests gestalten

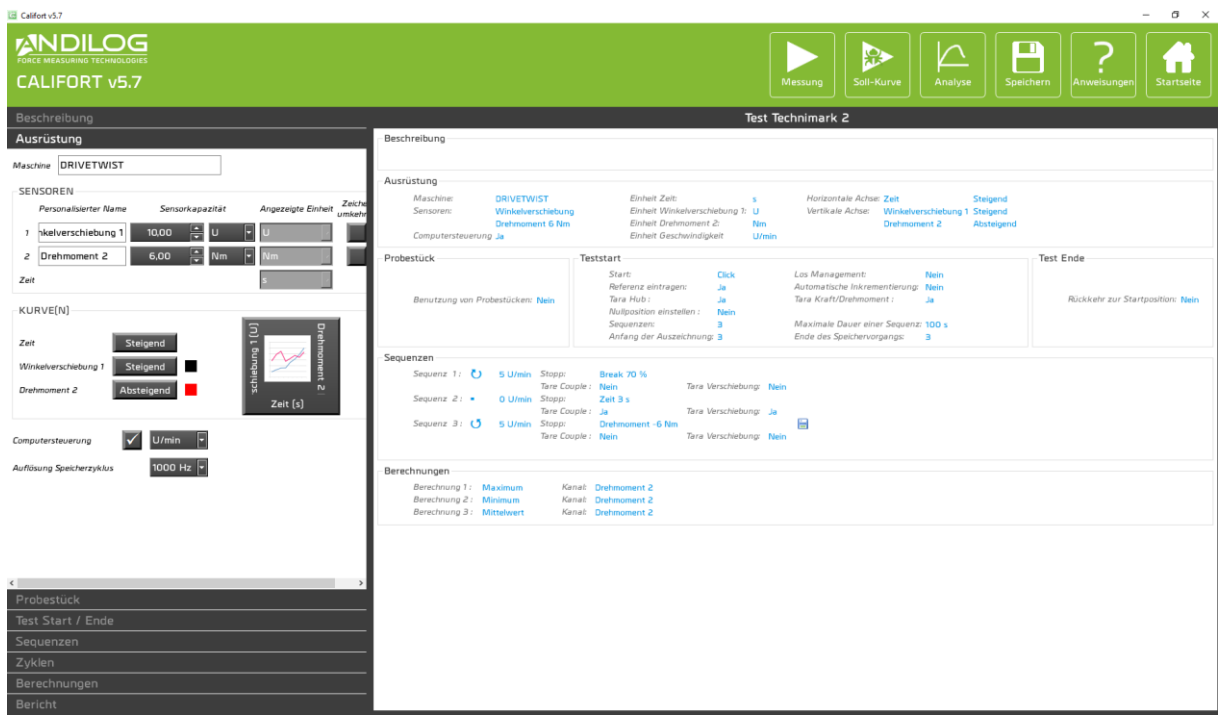

### 6.1. Schnelle Zugänge

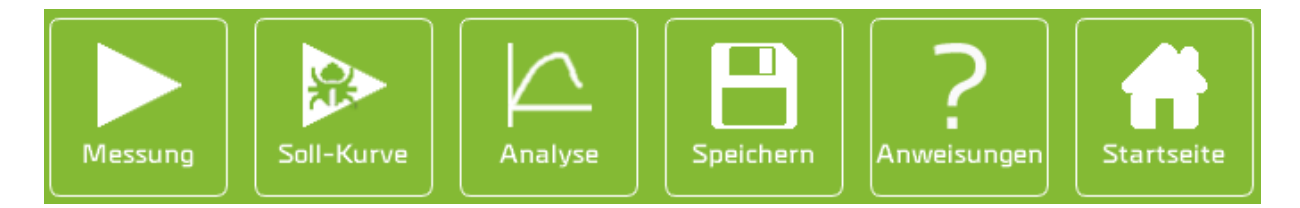

- **MESSUNG** Ein Klick auf diese Schalttaste führt zur Seite der Messung. Vorab wird die Konfiguration gespeichert.
- **SOLL-KURVE** Ein Klick auf diese Schalttaste führt zur Seite der Messung. Vorab wird die Konfiguration gespeichert. Die Tests, die im Soll-Kurve-Modus durchgeführt werden, werden nicht gespeichert. Der Soll-Kurve-Modus ermöglicht Schablonen zu erstellen. Die Zurücktaste führt zum Konfigurationsfenster zurück:

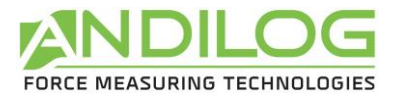

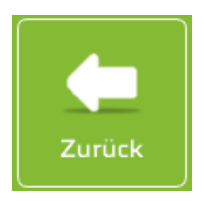

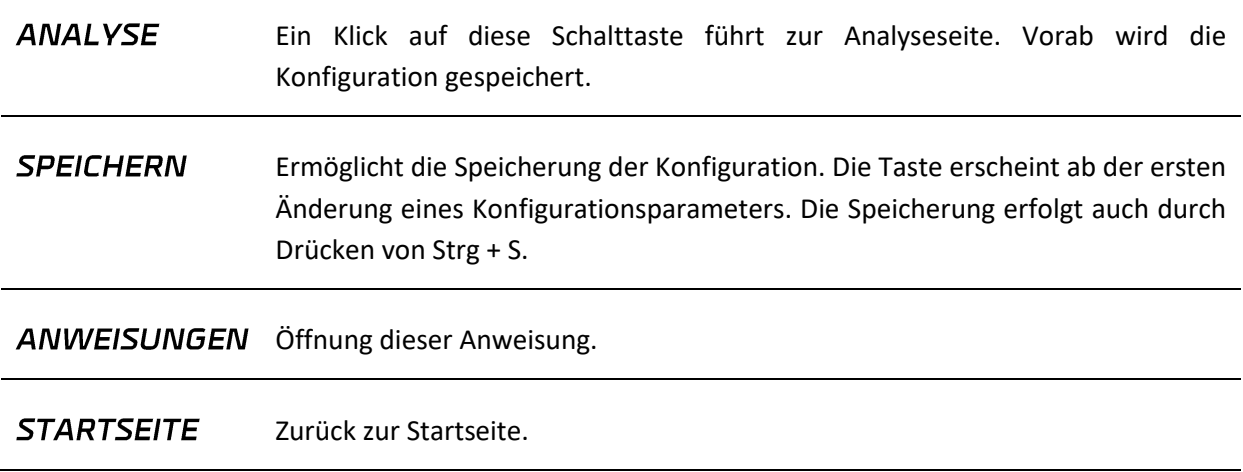

# 6.2. Zusammenfassung der Konfiguration

Stentor Description Description de mon projet Equipement — Temps Croissant Début test - Echantillon Gestion des lots :<br>Incrémentation automatique : Qui<br>Tarer force/couple :<br>Outén musuling périus par : 100 Fin test-Comarrage :<br>Démarrage : Clic<br>Saisir une référence: Qui<br>Tarer déplacement : Qui<br>Position de départ : Non Retour position initiale : Oui<br>20 mm/min Sionaler les pièces mauvaises : Qui La pièce est mau -Séquences Séquence 1:  $\downarrow$  50 mm/min Arrêt : Force<br>Tare Force : Oui Force 10 N  $\Box$ Tare Déplacement : Qui Tare Fo<br>: Séquence 2: ↓ 10 mm/min Arrêt<br>\_  $\blacksquare$ Rupture 30 % Fare Force: Non Tare Déplacement : Non Calculs Unité : N<br>Unité : N Valide si Inclus entre 10 N et 15 N Unité : mm<br>Unité : mm<br>Unité : % Longueur initiale : 0 mm

Dieses Feld gibt einen Überblick über die gesamte Konfiguration.

# 6.3. Eingabefeld der Konfiguration

Dieses Feld ist in acht Kategorien untergeteilt, welche nachstehend beschrieben werden.

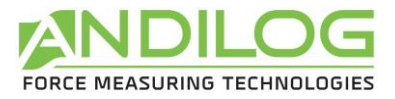

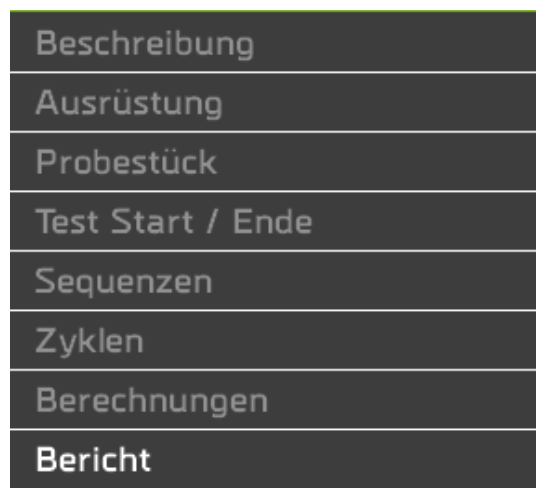

### 6.4.Beschreibung der Registerkarte BESCHREIBUNG

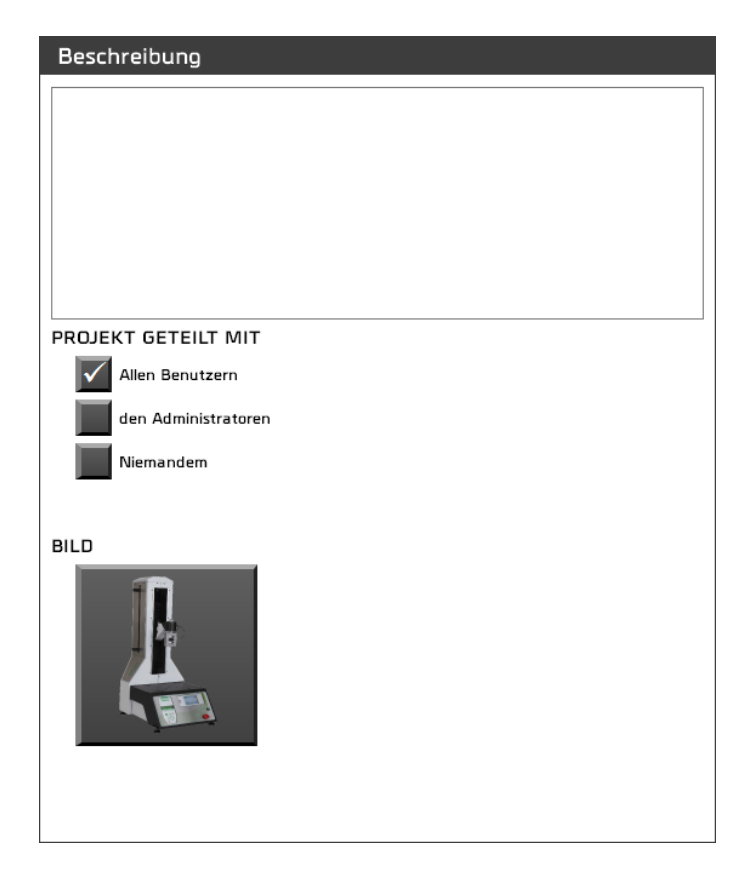

- Sie können eine Beschreibung eingeben, welche in der Zusammenfassung sowie auf der Startseite erscheinen wird.
- Sie können Ihr Projekt mit anderen Benutzern teilen.
- Sie haben auch die Möglichkeit, ein Bild für Ihr Projekt auszuwählen. Dieses Bild wird unten rechts vom Messfenster erscheinen.

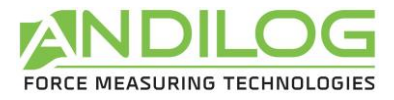

# 6.5. Beschreibung der Registerkarte AUSRÜSTUNG

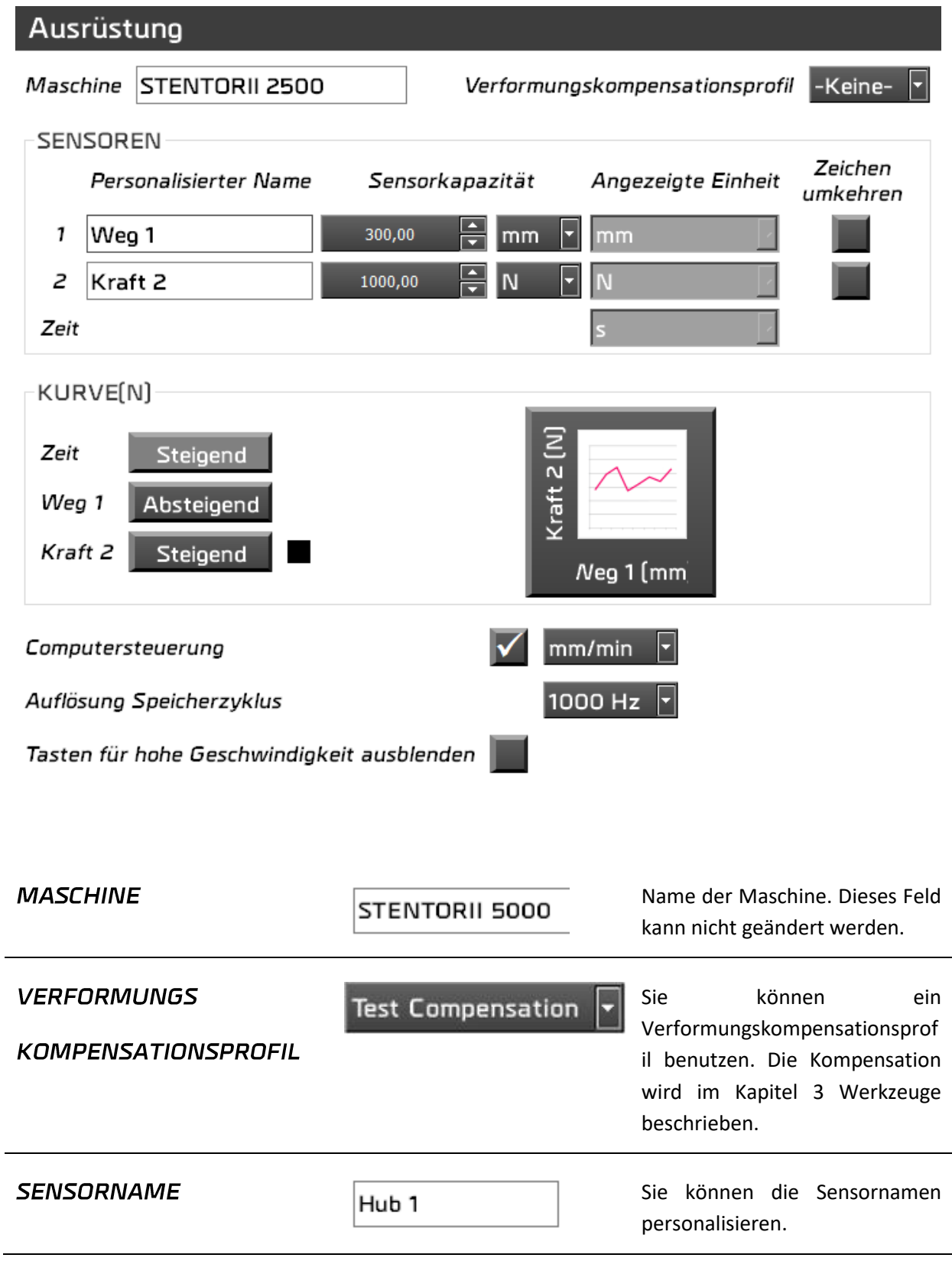

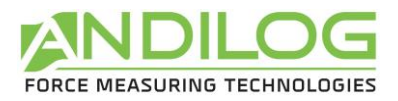

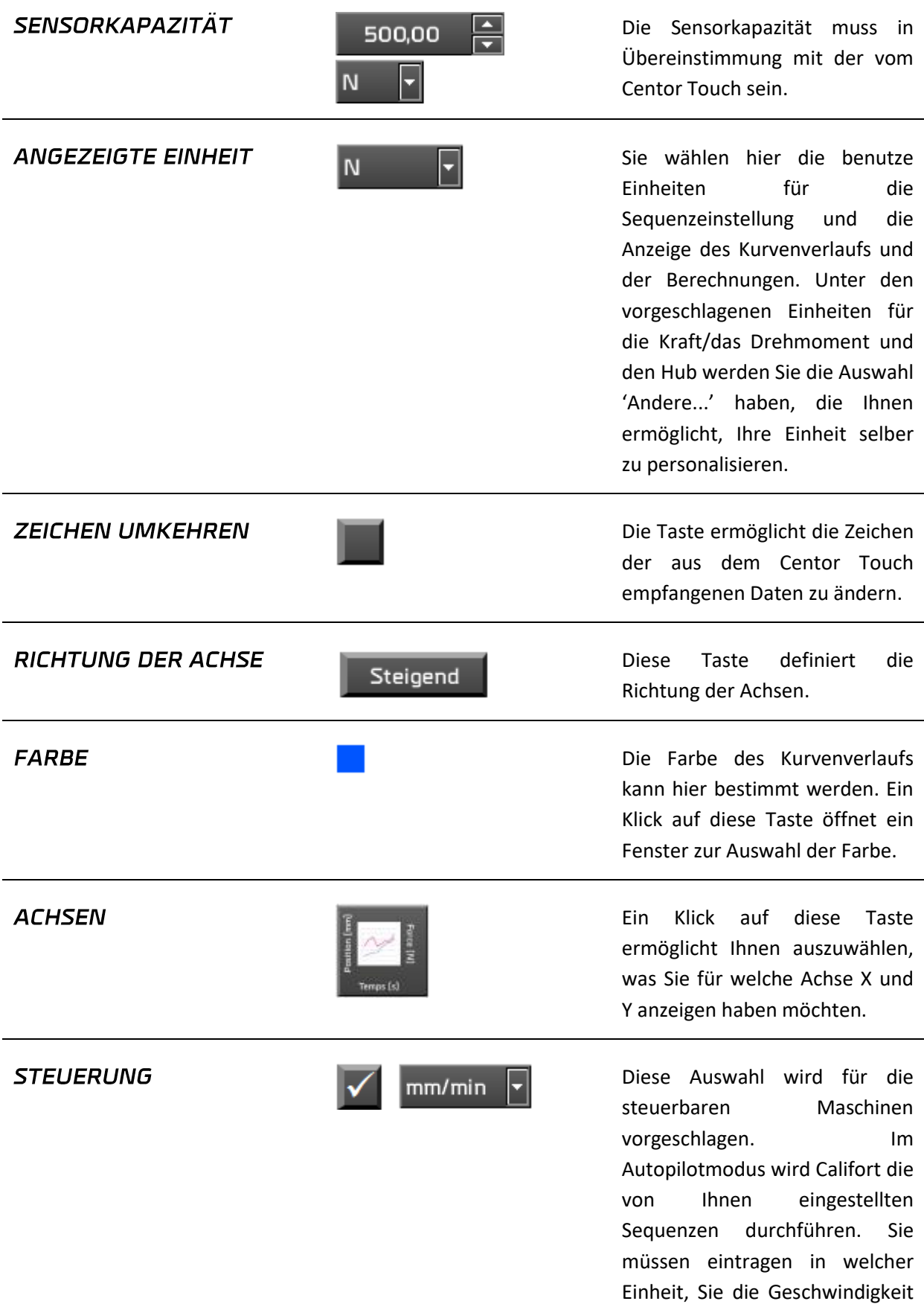

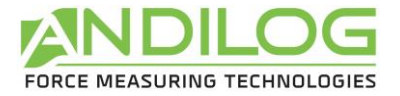

**MESSFREQUENZ** 

1000 Hz

Gebrauchsanweisung V5.15 Califort

steuern möchten. Im Datenerfassungsmodus sind die Registerkarten Sequenzen und Zyklen nicht zugänglich.

Die Frequenz der Datenübertragung aus dem Centor Touch kann mit der Software Califort geändert werden. Die verfügbaren Werte sind: 4 Hz, 5 Hz, 10 Hz, 20 Hz, 50 Hz, 100 Hz, 125 Hz, 200 Hz, 250 Hz, 500 Hz, 1000 Hz. Der Centor Touch muss mindestens über die Version 6.8 verfügen und die Frequenzen über 100 Hz werden nur mit einem USB Kabel übertragen.

Blendet die Schnellverschiebungstasten im Messfenster aus oder ein. Dadurch wird das Risiko einer Fehlbedienung durch den Bediener reduziert.

Tasten für hohe Geschwindigkeit ausblenden

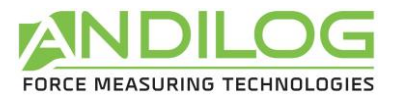

# 6.5.1. Beschreibung der personalisierten Einheiten

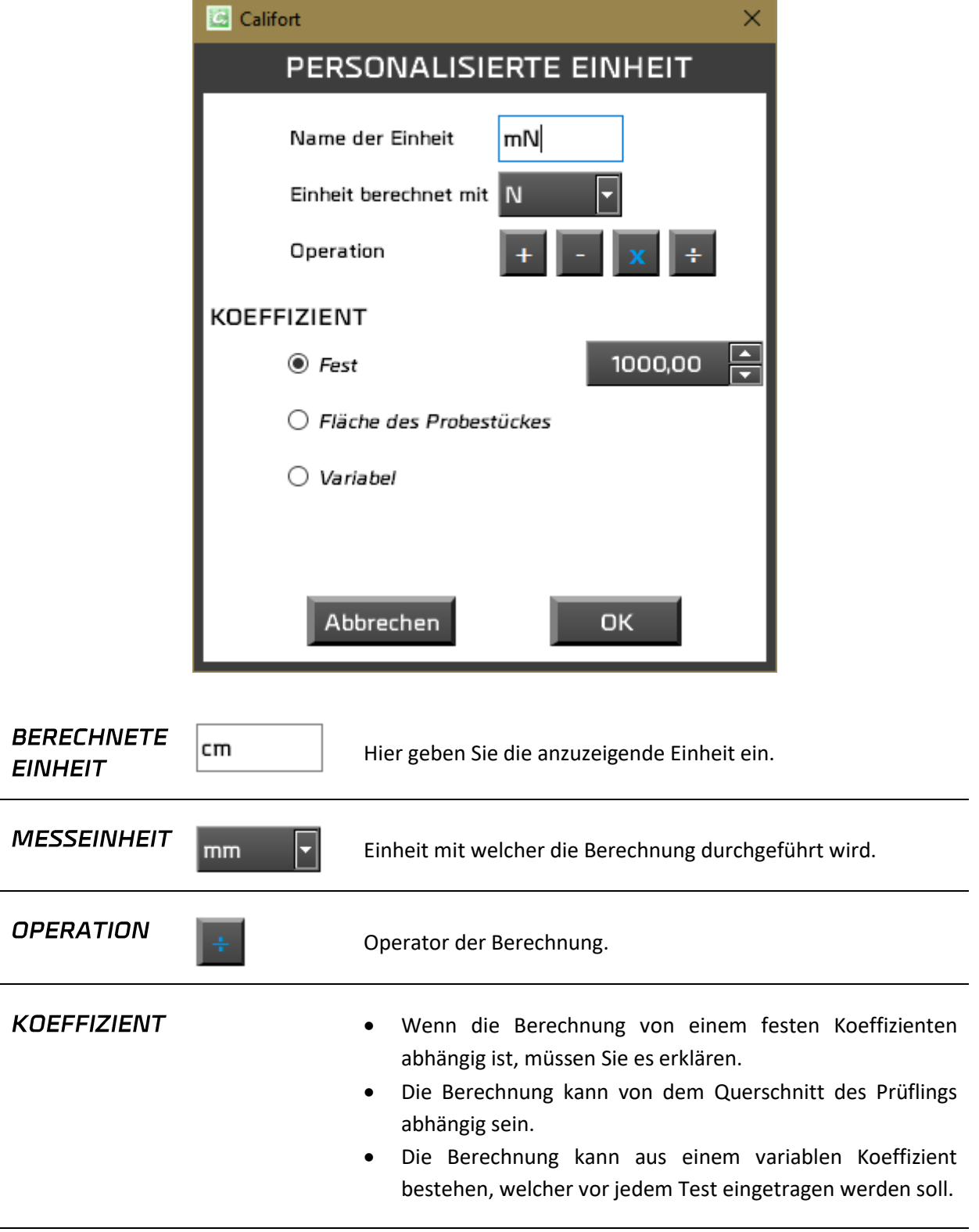

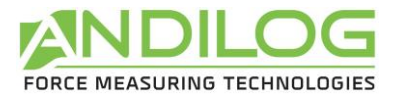

*Beispiel: Berechnung des auf einen zylindrischen Prüfling ausgeübten Drucks.* 

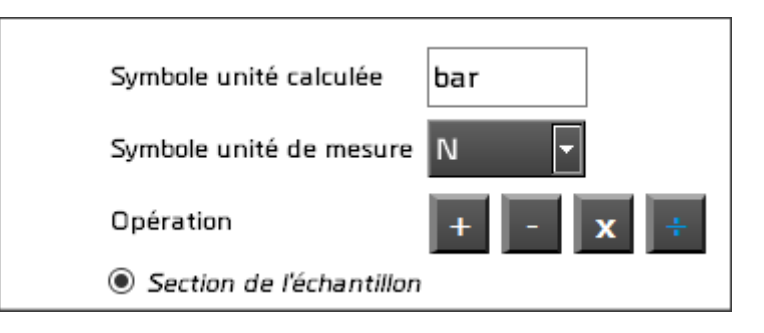

Der Querschnitt des Prüflings wird in diese Registerkaste eingetragen.

# 6.6.Beschreibung der Registerkaste PROBESTÜCK

#### BENUTZUNG EINES PROBESTÜCKES URSPRÜNGLICHE LÄNGE  $\overline{\phantom{0}}$  $\odot$  Feste  $1,00$  mm  $O$  Variable **FLÄCHE**  $0.75$  mm $2$  $\frac{1}{x}$  $1,00$  mm  $\bigcirc$  Zylinder Durchmesser: A  $\bigcirc$  Rohr  $1,01$  mm Außendurchmesser: Ă  $1,00$  mm Innendurchmesser: Ä  $1,00$  mm  $\bigcap$  Quadrat Seite: **O** Rechteck 1,50 mm Länge: 0,50 mm **Breite**  $\bigcirc$  Konstante  $1,00$  mm Wert:  $O$  Variable SPANNUNGSEINHEIT

- $@$  MPa
- $O$  KPa
- $O$  PSI

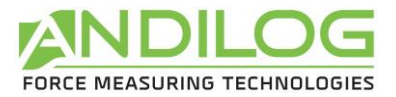

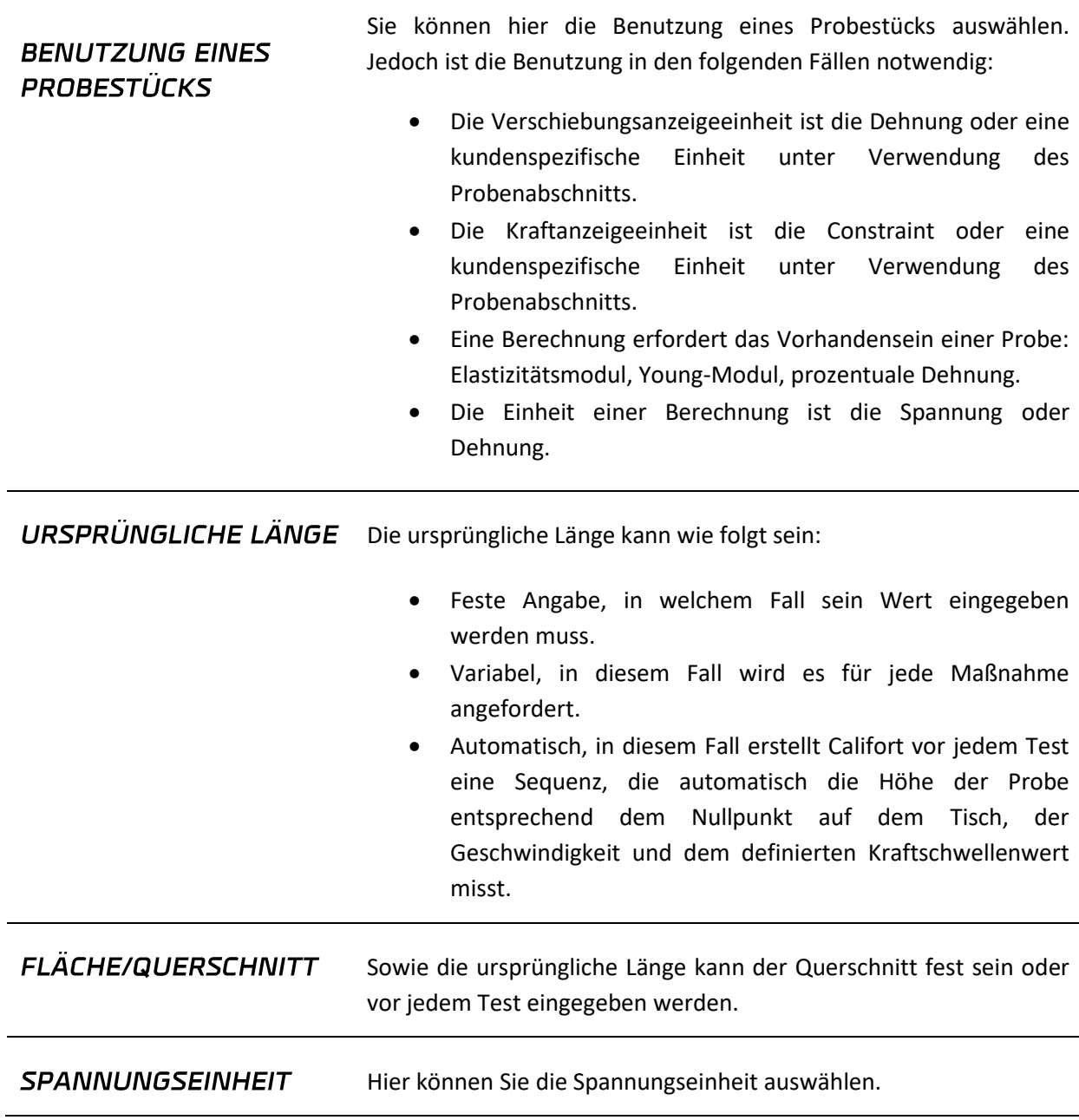

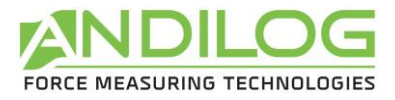

# 6.7. Beschreibung der Registerkarte TEST START / ENDE

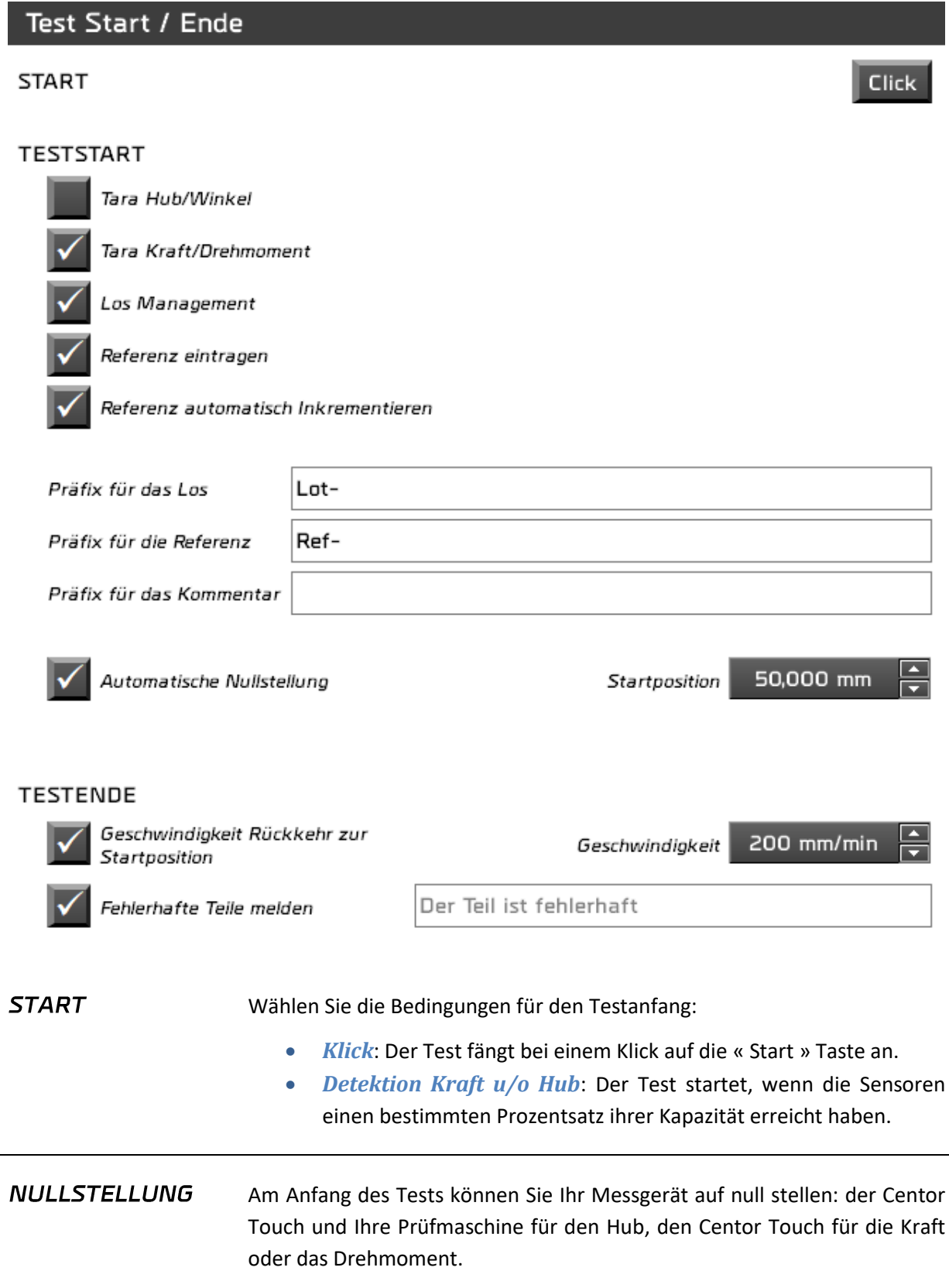

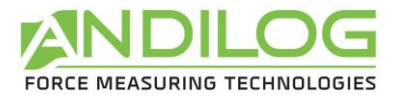

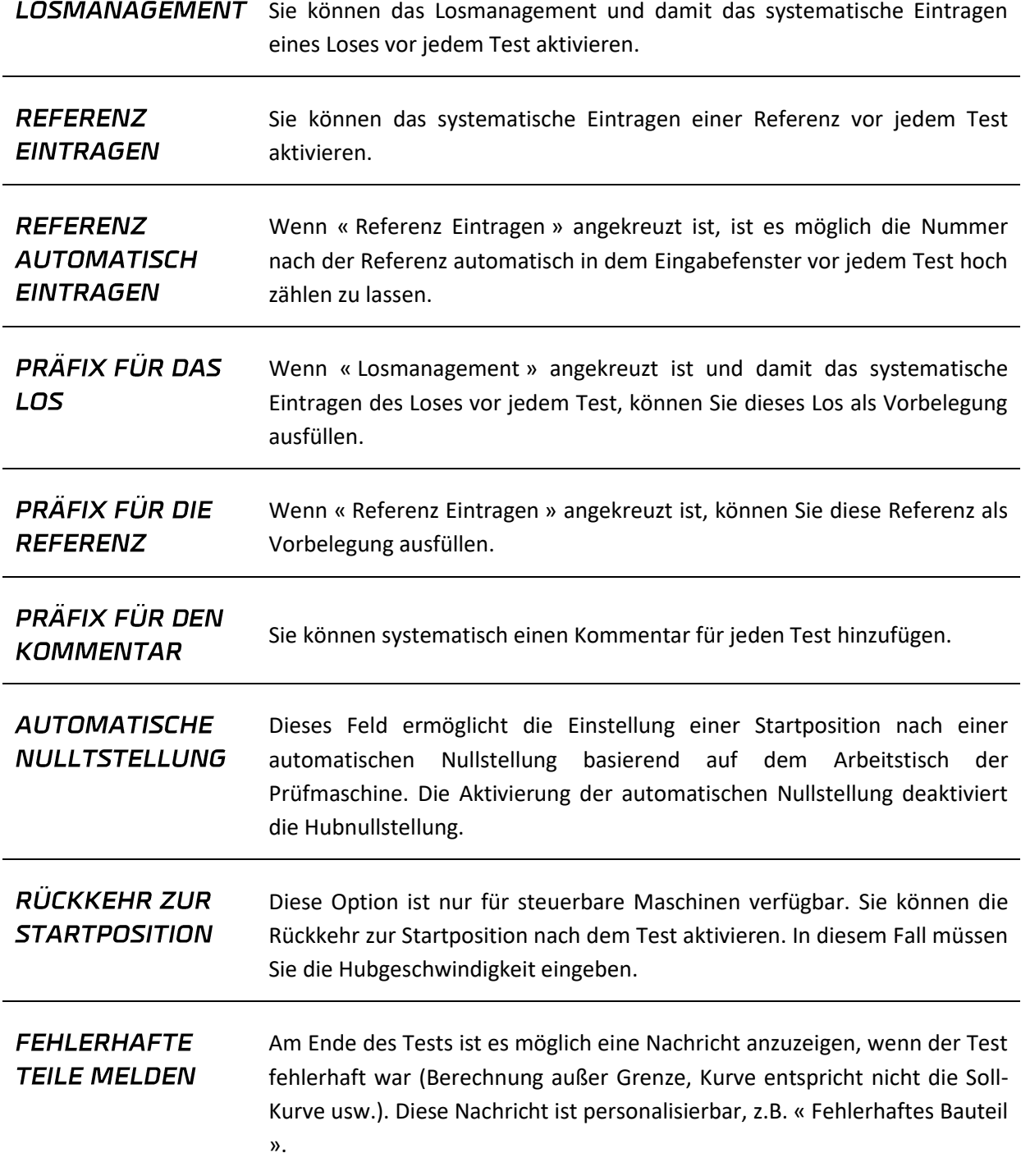

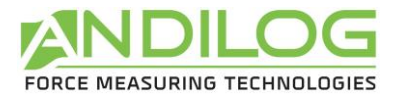

# 6.8. Beschreibung der Registerkarte SEQUENZEN

Diese Registerkarte zeigt die Liste der existierenden Sequenzen an und bietet eine Reihe von möglichen Aktionen. Diese Liste zeigt die Hubrichtung und die –Geschwindigkeit mit den Stopp-Bedingungen. Das Icon mit der Diskette gibt an, ob die Sequenz gespeichert wird oder nicht.

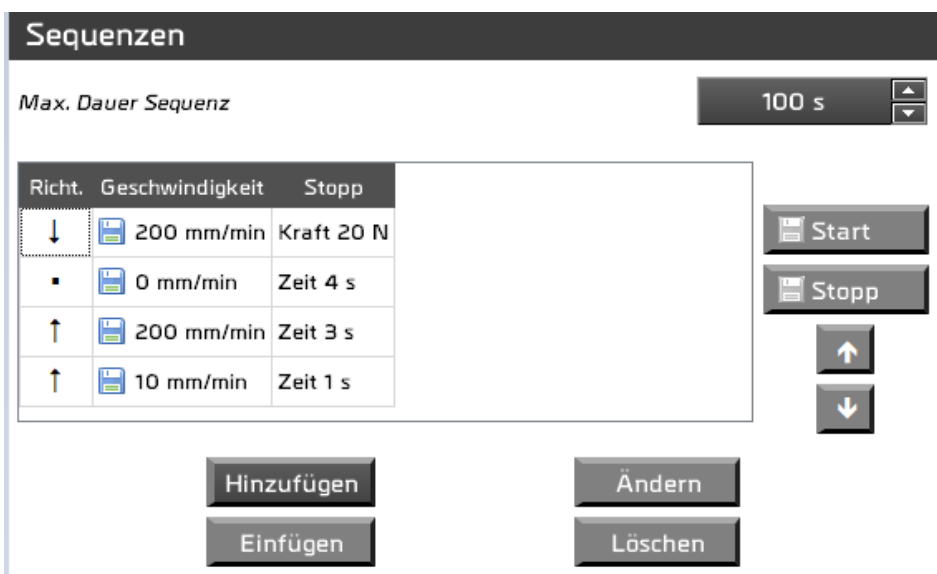

Sollte eine Sequenz nicht wie eingestellt stoppen, gewährleistet die maximale Testdauer eine bestimmte Sicherheit.

Die möglichen Aktionen sind:

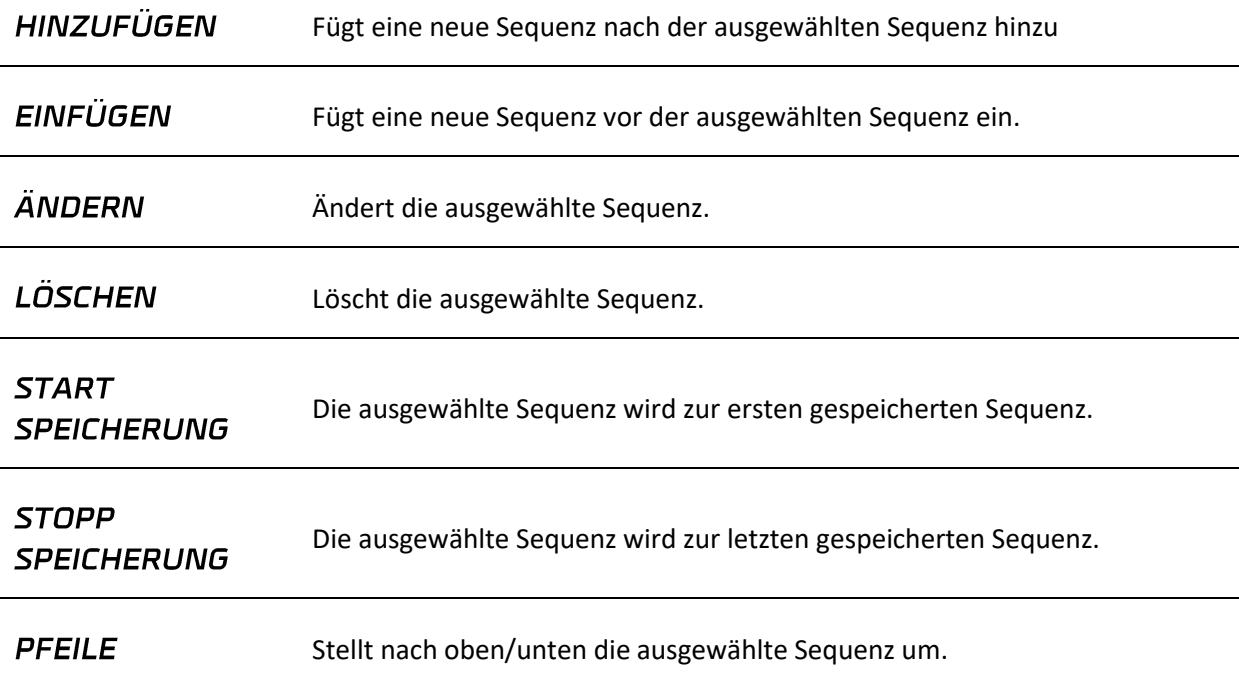

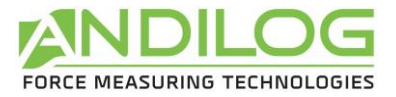

**ACHTUNG**: es kann sein, dass Ihr Computer « \$ » oder « € » Zeichen anzeigt anstatt der Pfeilen. Stellen Sie sicher, dass sich der Font Wingding, Wingding 2 und Wingding 3 im Ordner Microsoft Office > root > vfs > **fonts** befindet. Ansonsten können Sie es Online kostenlos herunterladen.

Die Speicherung von Sequenzen betrifft angrenzende Sequenzen. Beim Hinzufügen einer neuen Sequenz, wenn diese angrenzend zur gespeicherten Sequenz wird, wird sie auch gespeichert.

Beim Hinzufügen, Einfügen oder Ändern einer Sequenz, kommt man zur Details Seite:

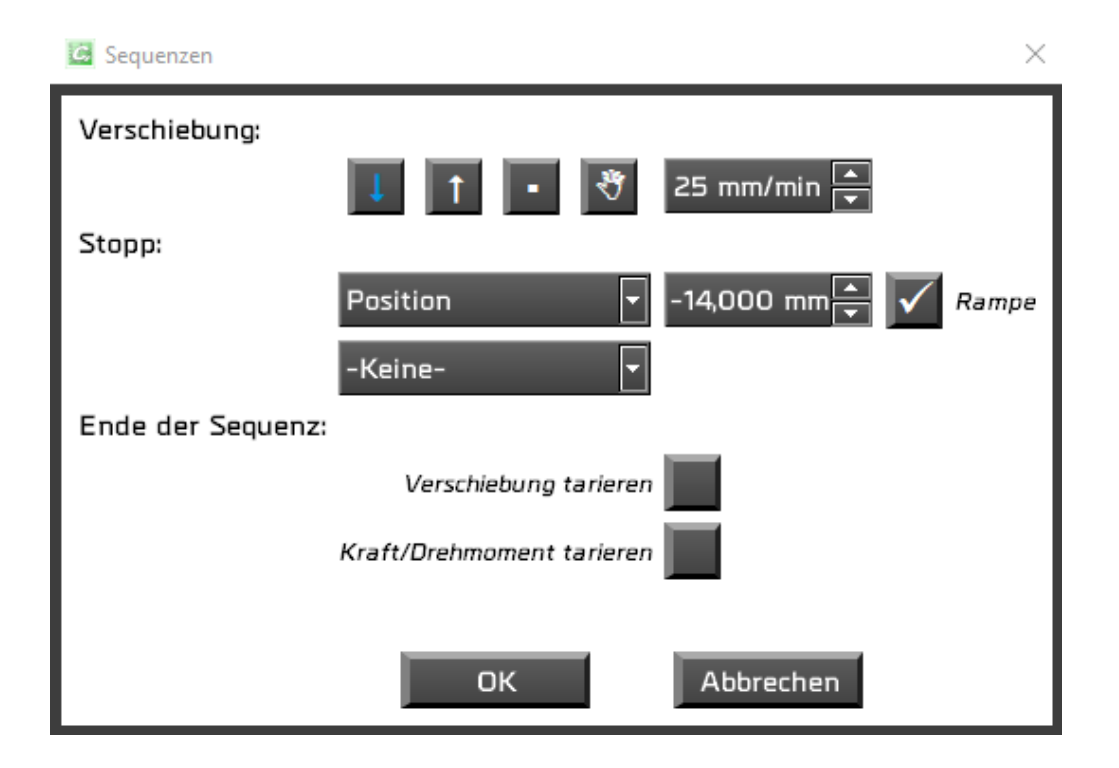

#### **VERSCHIEBUNG** Nach oben oder nach unten, oder wählen Sie das kleine Quadrat, um eine Sequenz ohne Bewegung einzustellen. In diesem Fall wird die Sequenz nach der eingetragenen Zeit stoppen.

Die Hand bedeutet « Benutzeraktion ». Der Test wird pausiert, ein Fenster erscheint und es ermöglicht den Tests weiter durchzuführen oder zu stoppen.

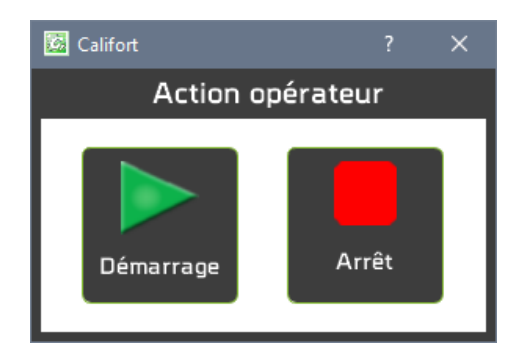

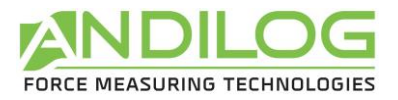

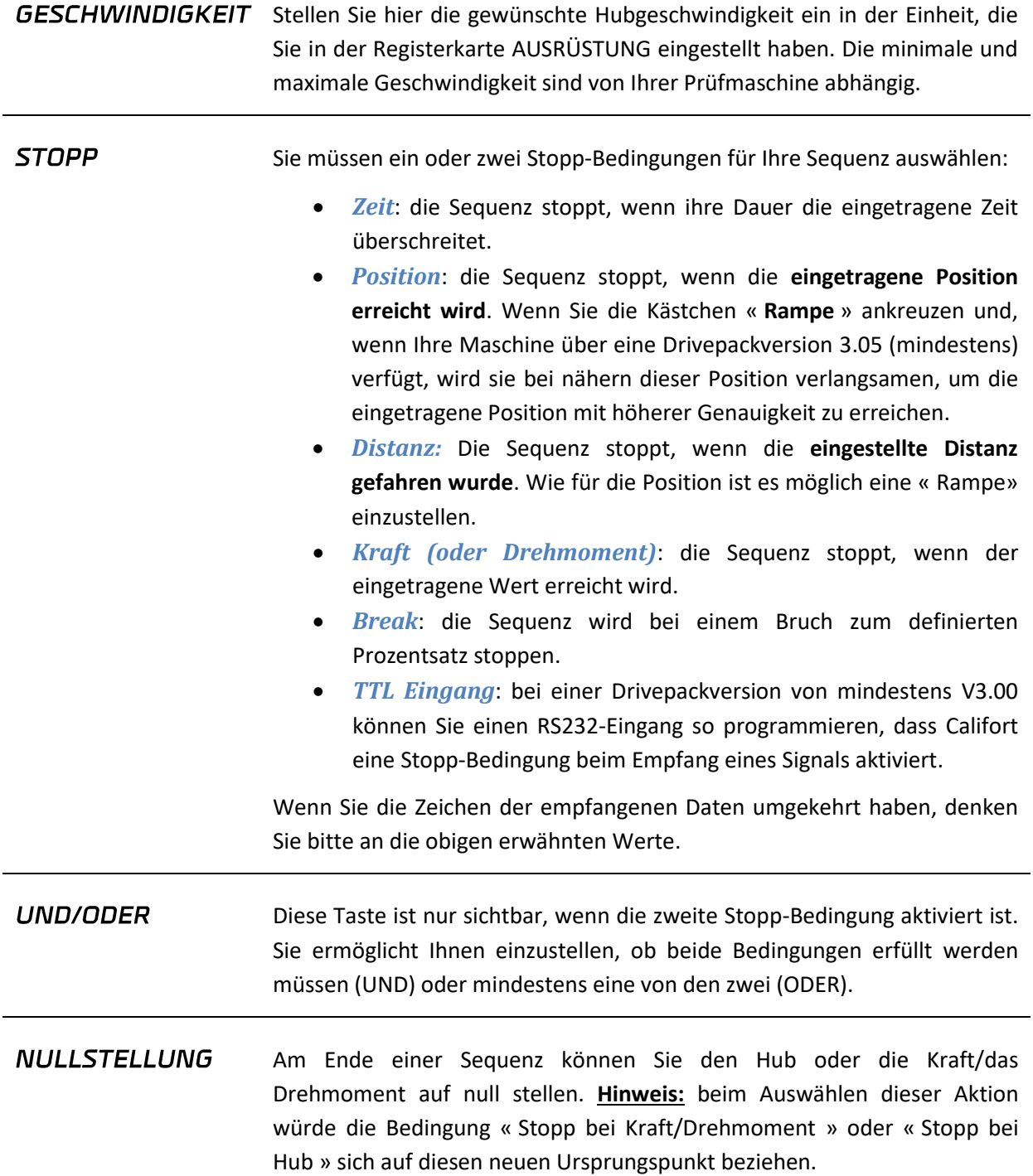

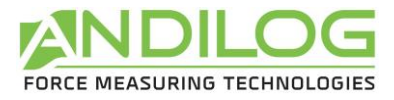

# 6.9.Beschreibung der Registerkaste ZYKLEN

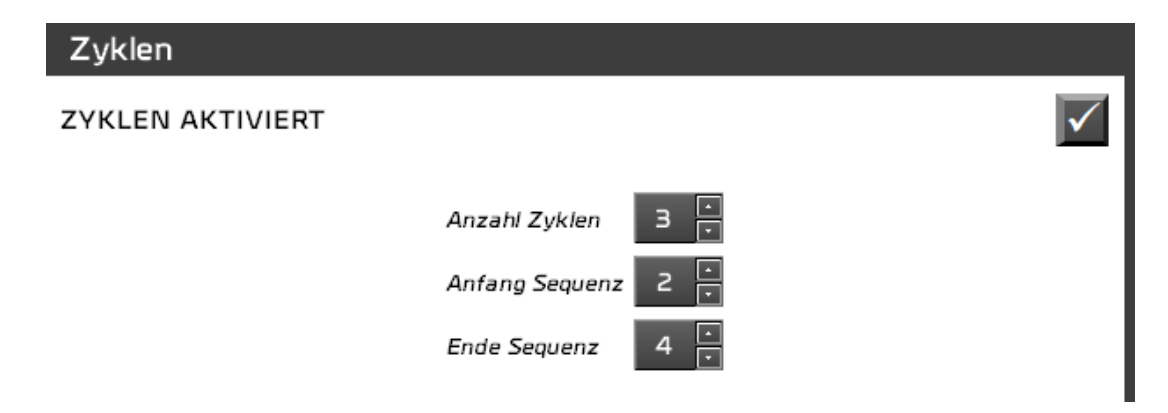

Die Zyklen ermöglichen eine Reihe von bestimmten Sequenzen eine vorgegebene Anzahl von Malen zu wiederholen.

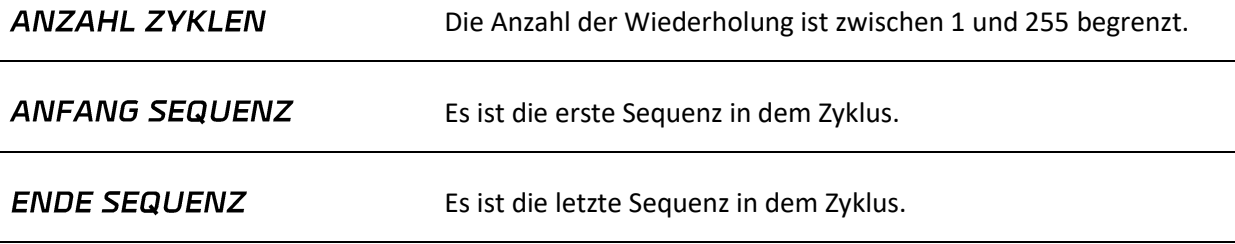

Wenn Sie die Zyklen aktiviert haben, und mittlerweile andere Sequenzen hinzugefügt haben, denken Sie bitte daran, die Anfangs- und Ende-Sequenzen noch mal zu überprüfen.

# 6.10. Beschreibung der Registerkarte BERECHNUNGEN

Diese Registerkarte zeigt die existierenden Berechnungen und biete andere Aktionen.

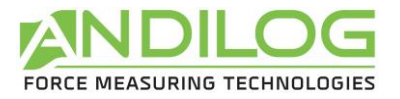

Berechnungen

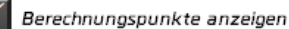

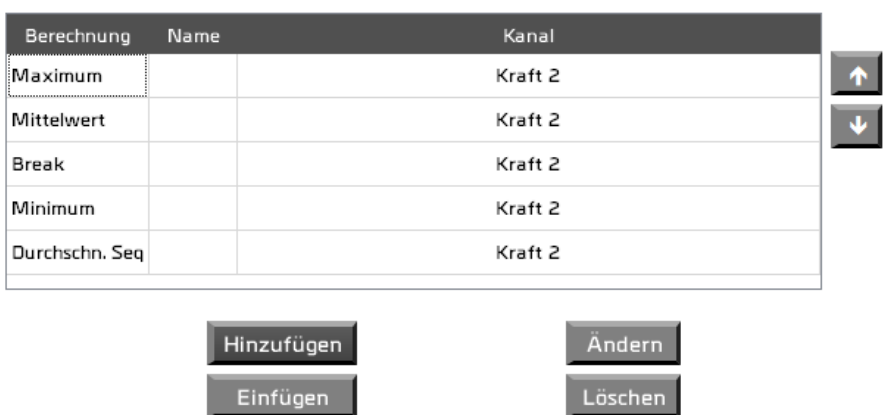

Sie haben in der Ergebnissanalyse die Möglichkeit, die Berechnungspunkte auf den Kurven anzeigen zu lassen. Sie können dann jeden einzelnen Punkt anblenden, Berechnung für Berechnung. Die Berechnungsliste zeigt die Art der Berechnung, eventuell einen personalisierbaren Namen und den entsprechenden Kanal (Hub oder Kraft/Drehmoment).

Die möglichen Aktionen sind:

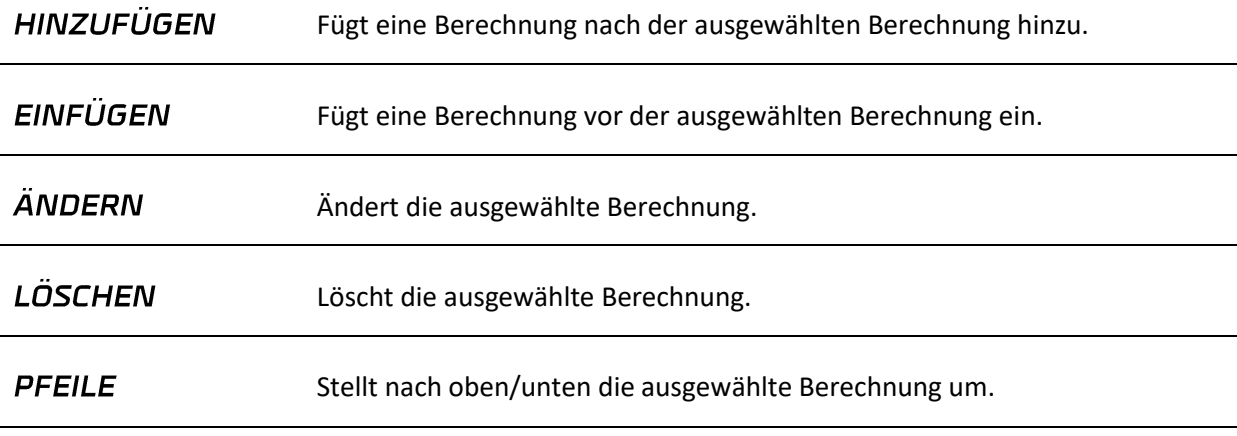

Sie können zwischen unterschiedlichen Berechnungen für Ihren Test auswählen. Je nach ausgewählter Berechnung werden einige Parameter eingestellt werden müssen. Zum Beispiel:

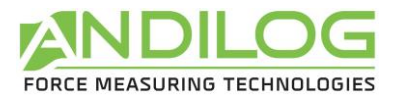

Gebrauchsanweisung V5.15 Califort

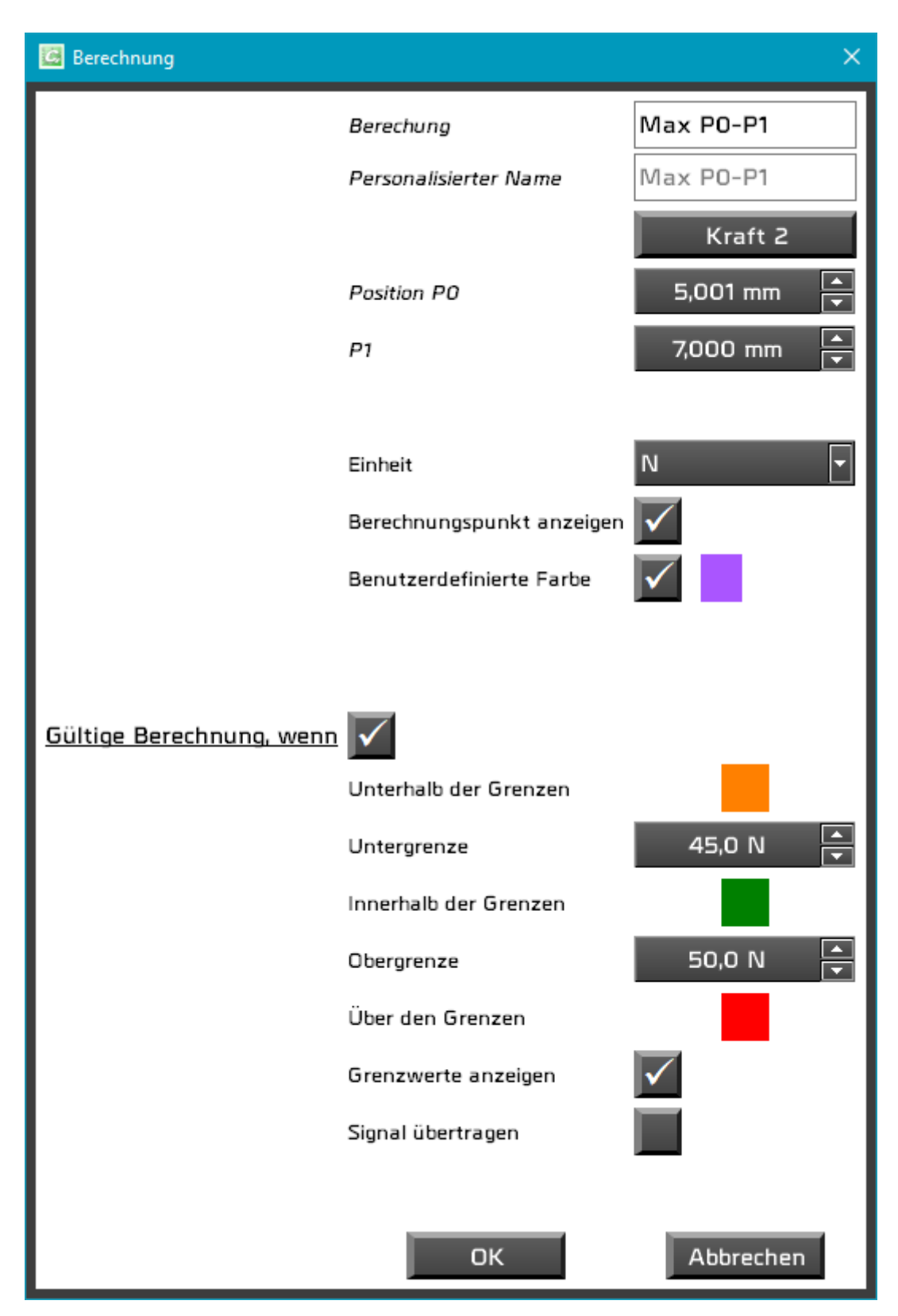

Sie können eine beliebige Einheit benutzen. Sie können die Berechnung auf der Kurve anzeigen lassen und die Grenzenwerte auf der Graphik. Sie haben auch die Möglichkeit, einen Signalton einzustellen, wenn eine Berechnung ungültig ist.

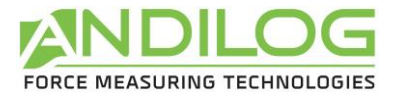

#### Die verfügbaren Berechnungen sind:

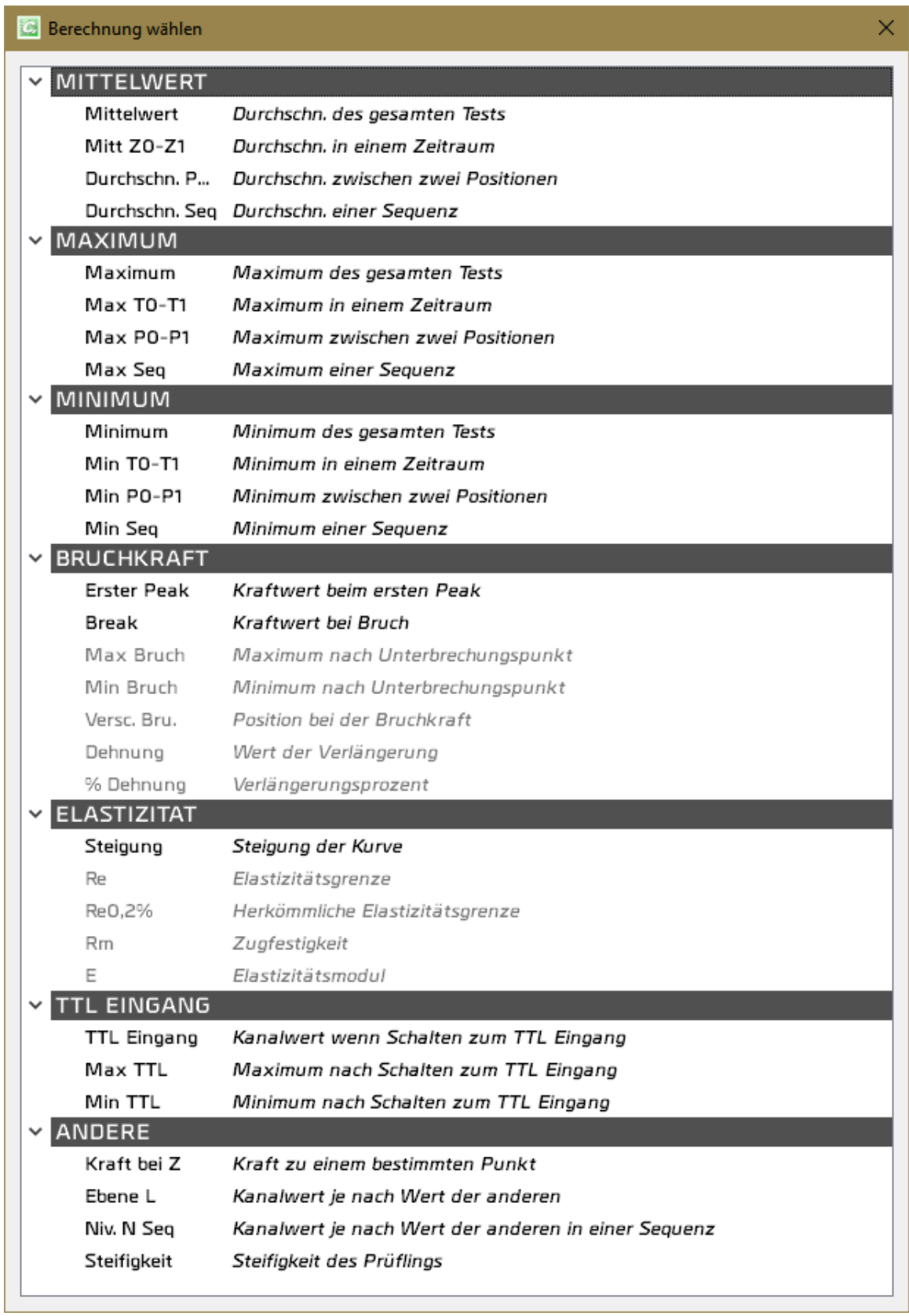

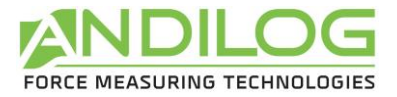

Manche Berechnungen sind von einer anderen Berechnung abhängig und werden nur zugänglich, wenn diese Berechnung ausgewählt wird z.B. benötigt das Maximum nach dem Bruch, dass die Bruchberechnung ausgewählt wurde.

Wenn die Bruchberechnung ausgewählt wurde, werden die folgenden Berechnungen verfügbar:

- Maximum nach dem Bruch
- Minimum nach dem Bruch
- Position bei dem Bruch
- Wert der Verlängerung
- Verlängerungsprozent

Wenn die Steigung ausgewählt wurde, werden die folgenden Berechnungen verfügbar:

- Elastizitätsgrenze
- Herkömmliche Elastizitätsgrenze
- Zugfestigkeit
- Young Modulus, Elastizitätsmodul

Im Autopilotmodus verfügen Sie über die folgenden Berechnungen, die sich auf die Messung einer bestimmten Sequenz beziehen:

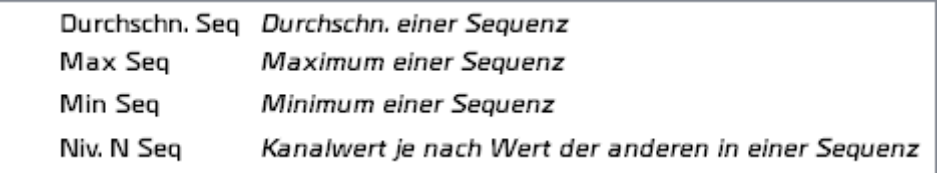

- **MITTELWERT** Berechnung des Durchschnitts der gesamten Testdauer. Kann sich auf den Hub oder die Kraft/das Drehmoment beziehen.
- **KRAFT BEI Z** Messung der Kraft/des Drehmoments zu einem definierten Zeitpunkt (Z).

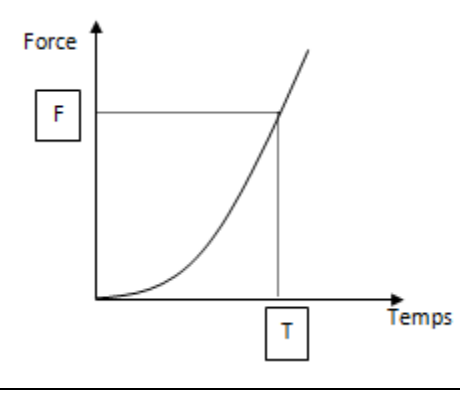

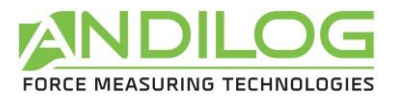

BREAK/BRUCH Kraft- oder Drehmomentmessung bei einem Bruch zum definierten Prozentsatz.

**ERSTER PEAK** Der Bruch wird erkannt, wenn die Kraft (F) bei einem Wert  $\Delta f$  (als %) runterkommt. Δf muss über eine definierte Grenze sein (hierunter s1), wo s1 gleich 1% der gesamten Sensorkapazität ist. Der Prozentsatz der Senkung muss unter von 100 ms erfolgen.

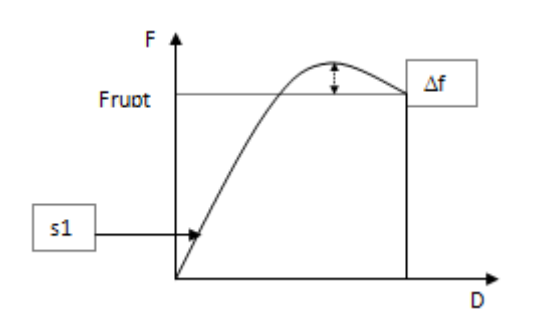

**MIT ZO-Z1** Berechnung des Mittelwerts zwischen zwei definierten Zeiten Z0 und Z1. Diese Berechnung kann sich auf den Hub oder die Kraft/das Drehmoment beziehen (z.B: Hub bei einer bestimmten Kraft, Kraft bei einem bestimmten Hub usw.)

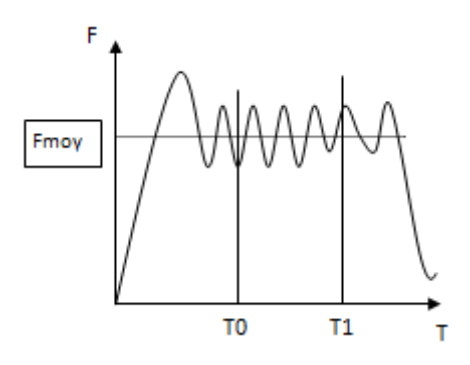

**MITTELWERT** Berechnet die durchschnittliche Kraft über die Dauer des Tests, indem die 10 %  $-10%$ am Anfang und Ende der Kurve automatisch entfernt werden

**DURCH** der **DURCH** 

Berechnet automatisch den Mittelwert der Berechnungen von Mittelwerten auf Sequenz. Wenn Sie z. B. 3 Sequenzen mit der Berechnung der durchschnittlichen Kraft Fa1, Fa2, Fa3 haben, wird diese Berechnung (Fa1+Fa2+Fa3)/3 ergeben.

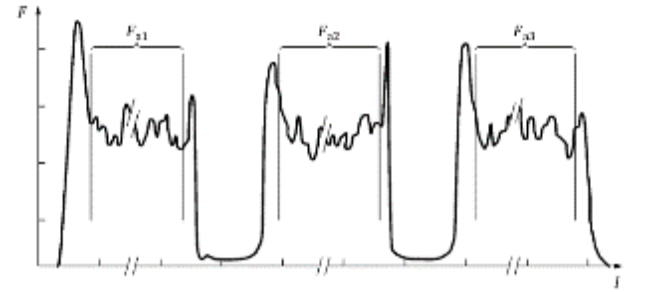

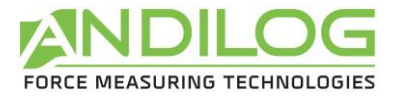

#### **MINIMUM** Berechnung des Minimums/Maximums zwischen zwei definierten Zeiten Z0 und Z1. Sie kann sich auf den Hub oder auf die Kraft/auf das Drehmoment beziehen. **MAXIMUM**

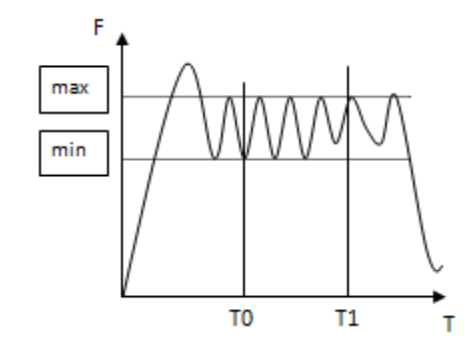

Misst einen Kanal, wenn der andere Kanal einen definierten Wert erreicht für und NIV. N den gesamsten Tests oder für eine definierte Sequenz.

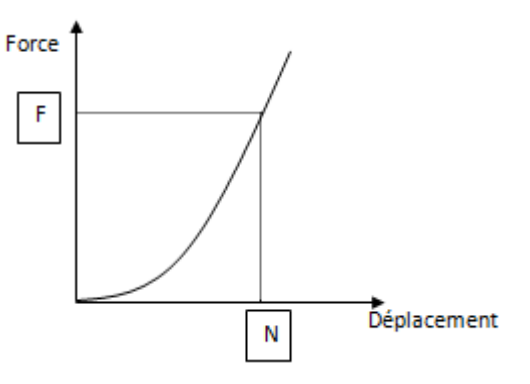

**VERSCH, BRU.** Misst den Hub bei dem Bruch. Diese Berechnung ist nur verfügbar, wenn die Berechnung « BREAK » ausgewählt wurde.

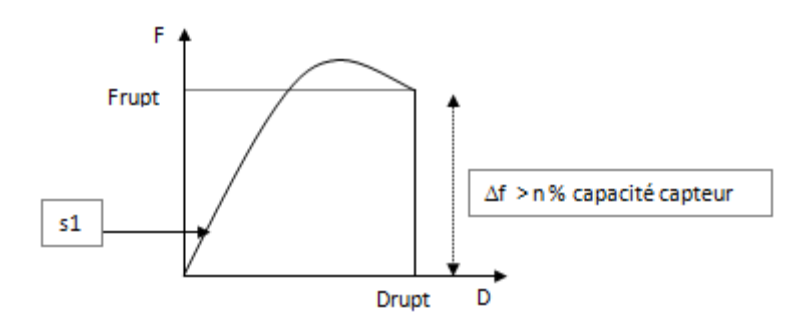

**DEHNUNG** Misst die Prüfllingsverlängerung (Lrupt) zwischen 1% der Sensorkapazität und

 $NIV. N$ 

**SEQ** 

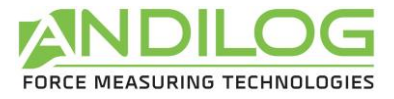

dem Bruch. Diese Berechnung ist nur verfügbar, wenn die Berechnung « Break » ausgewählt wurde.

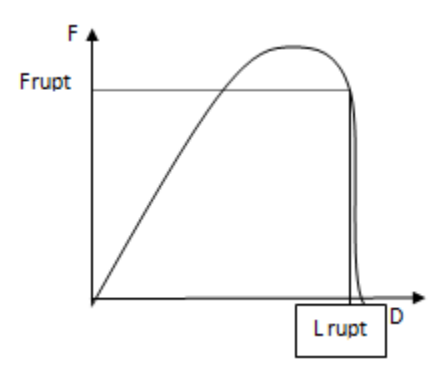

**% DEHNUNG** Ermittelt den Prozentsatz für die Prüflingsverlängerung in Bezug auf seine originelle Länge. Diese Berechnung ist nur verfügbar, wenn die Berechnung « Break » ausgewählt wurde.

%Dehnung = dt / L0\*100

Parameter : L0 = Prüflingslänge am Anfang des Tests.

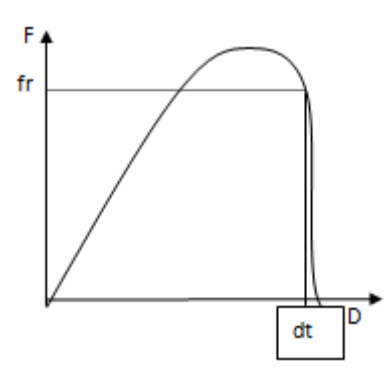

**TTL EINGANG** Wenn Ihre Maschine über eine Drivepackversion über 3.00 verfügt können Sie einen RS232-Eingang parametrieren, sodass er Califort ein Signal schickt. Califort wird den Hubwert oder Kraft/Drehmomentwert bei Signalempfang ermitteln.

Sie können eine Überprüfung für die Ergebnisse einer Berechnung einstellen:

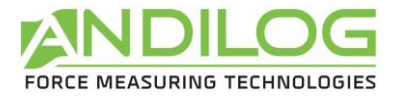

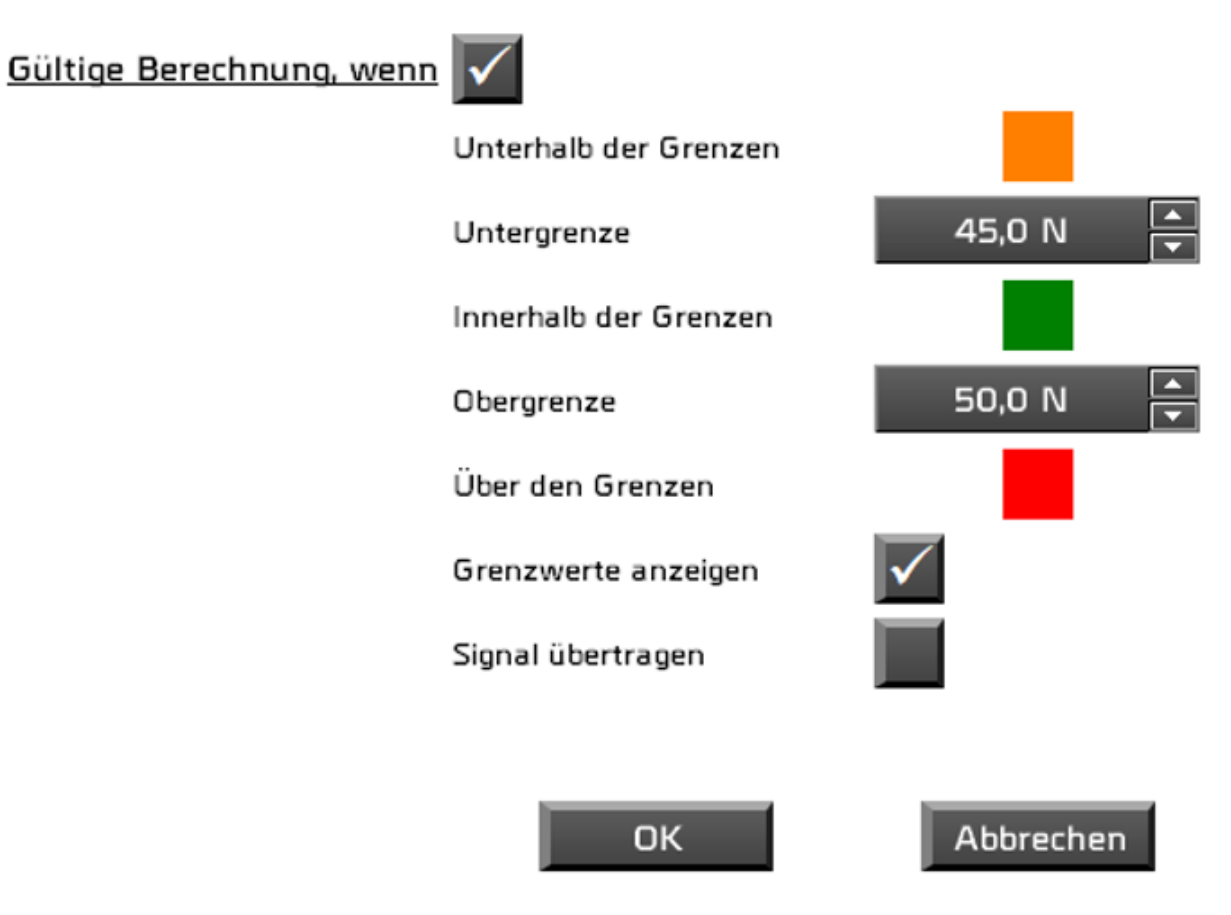

Wenn die Berechnung ungültig ist:

- Wird in der Testhistorie ein rotes oder orangenes Quadrat erscheinen
- Wird das Feld mit dem Konfigurationsnamen rot oder orange
- Wird automatisch ein Hinweis im Kommentar hinzugefügt
- Ein Signalton kann aktiviert werden, einmalig oder bei jeder Schwellenüberschreitung

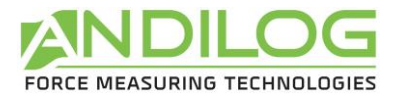

# 6.11. Beschreibung des Registerkartens BERICHT

Dieser Registerkasten ermöglicht Ihnen Berichte zu erstellen.

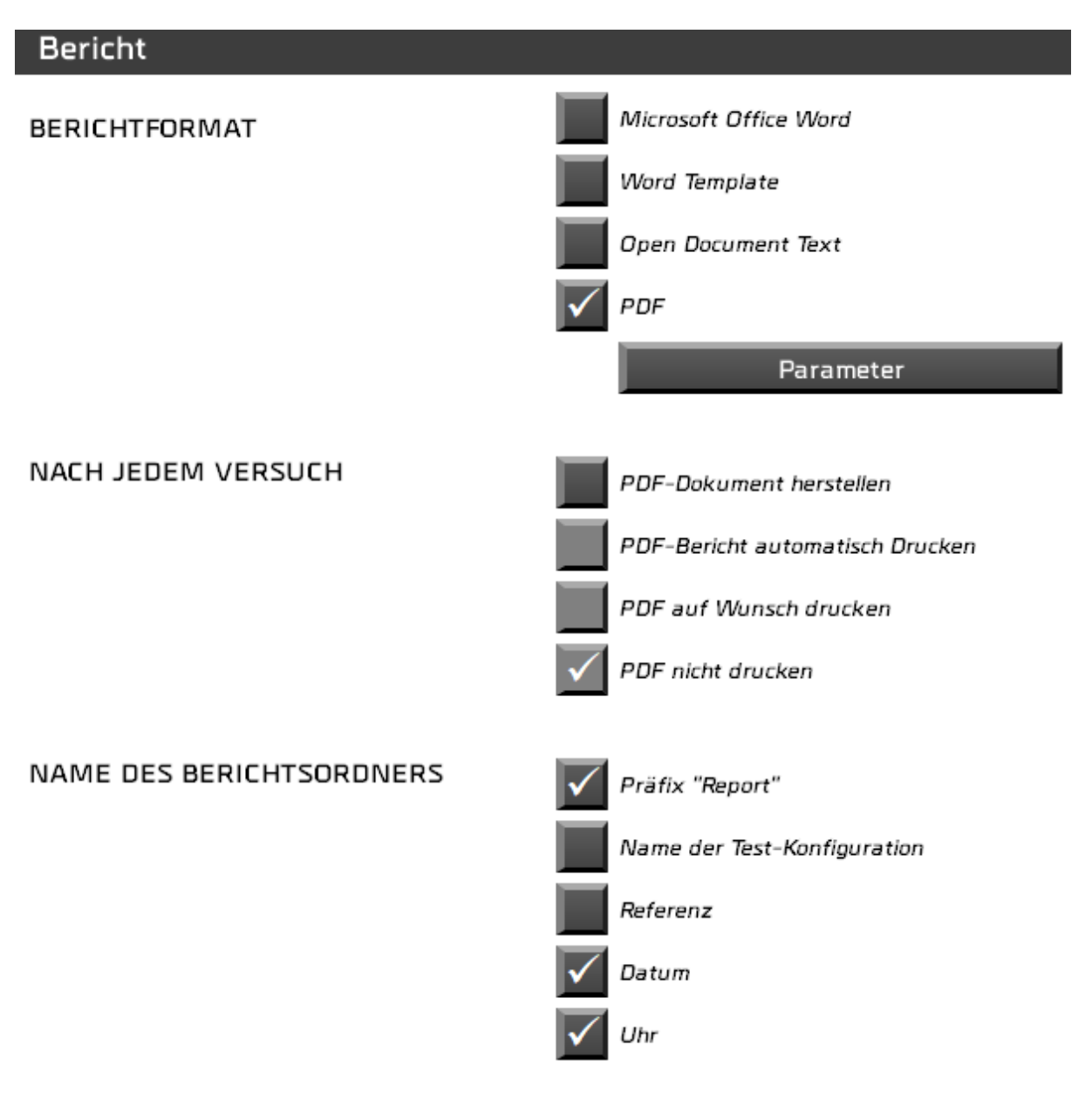

- Vier Formate werden vorgeschlagen.
- Sie können PDF Berichte nach jedem Test generieren. In diesem Fall können Sie ihn automatisch drucken, das Drucken bestätigen oder nicht drucken.
- Sie wählen die Elemente des Berichtnamens. Standardmäßig heißt es « Report ».

Wenn Sie auf die Parametertaste klicken oder, wenn Sie einen der vier Formate auswählen, werden zusätzliche Parameter vorgeschlagen, wie z.B. die Felder, die Sie in Ihrem Bericht angezeigt haben möchten:

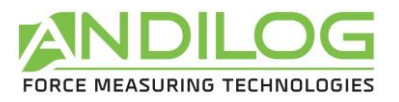

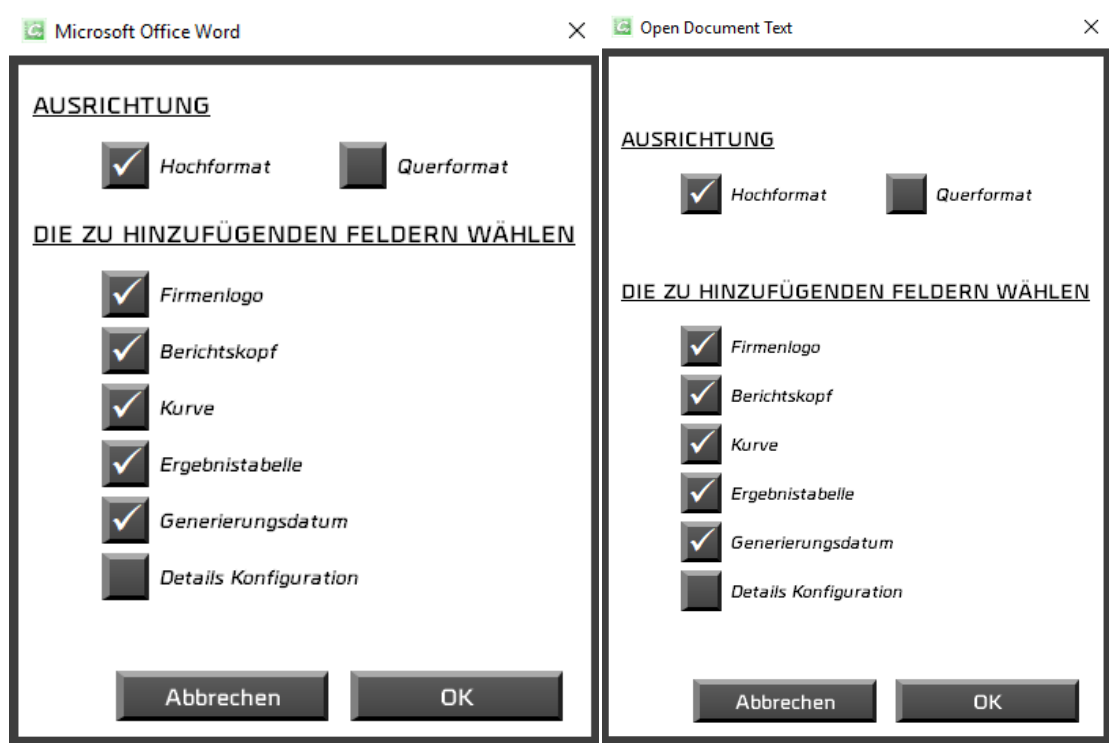

Für ein Word-Template müssen Sie erst Ihr Template (Extension .dotx) auswählen. Eine Kopie wird dann in das Verzeichnis CalifortData importiert. Wenn Sie Ihr Model ändern, müssen Sie es noch Mal importieren.

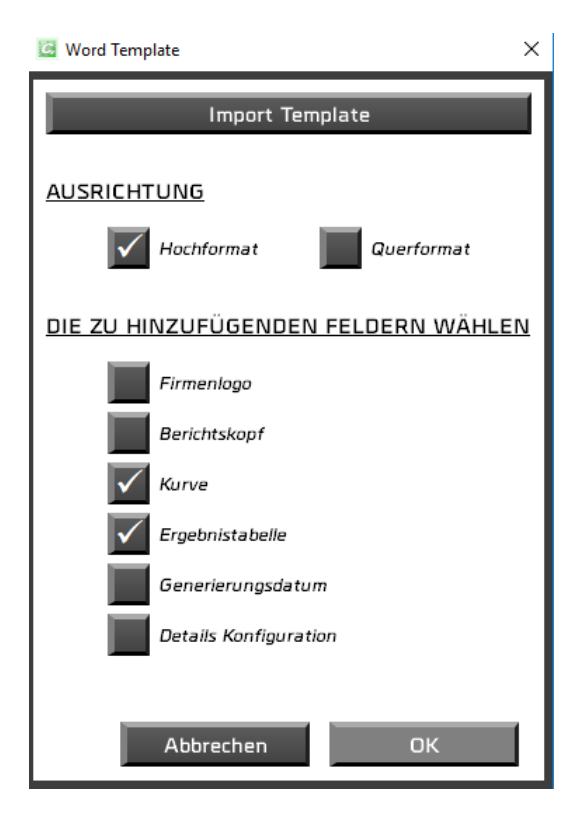

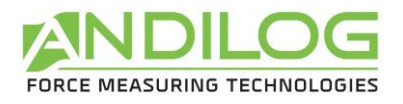

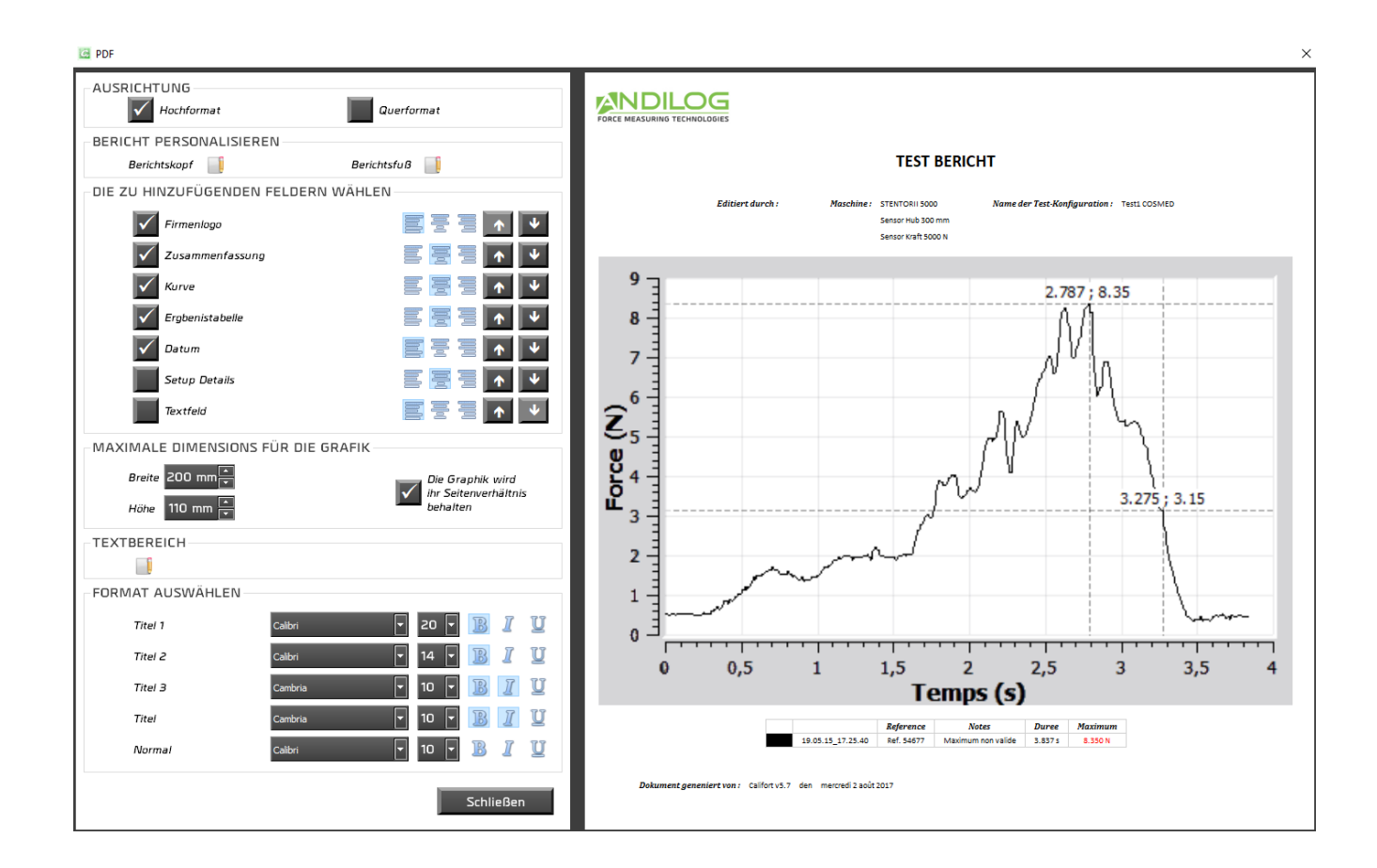

Für den PDF Bericht haben Sie die Möglichkeit:

- die Ausrichtung auszuwählen,
- Berichtkopf, -fuß und ein Textfeld mit Text u/o Bilder hinzuzufügen.
- die Felder auszuwählen, die Sie angezeigt haben wollen, ihre Angleichung und ihre Reihenfolge,
- die Schriftart und Schriftgröße ändern.

Die Übersicht Ihrer Parameter wird rechts angezeigt.

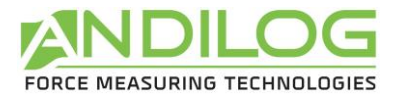

Der Berichtkopf, -fuß und das Textfeld werden mithilfe eines kleinen Editors ausgefüllt.

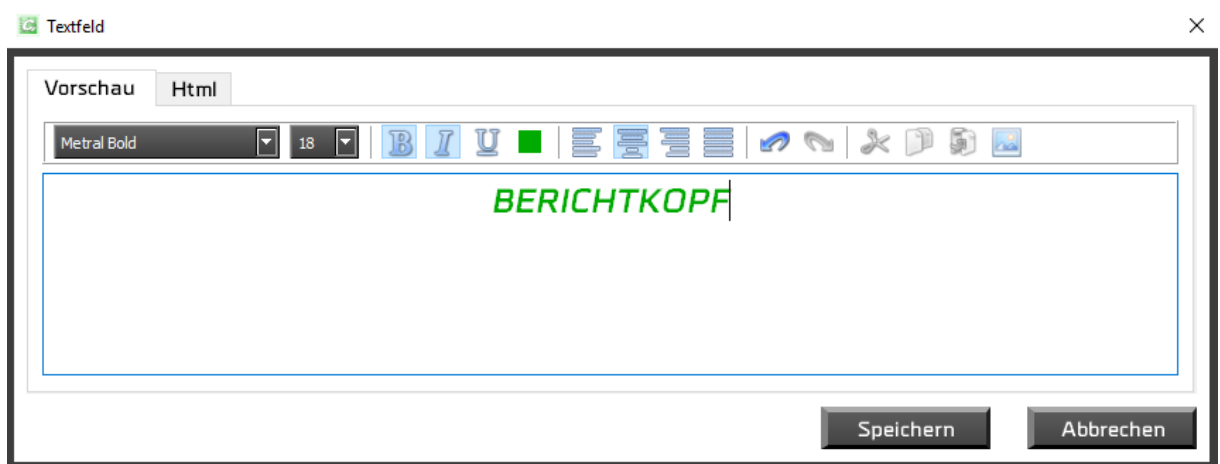

Sie können beliebig die Textangabe als Texte oder HTML durchführen.

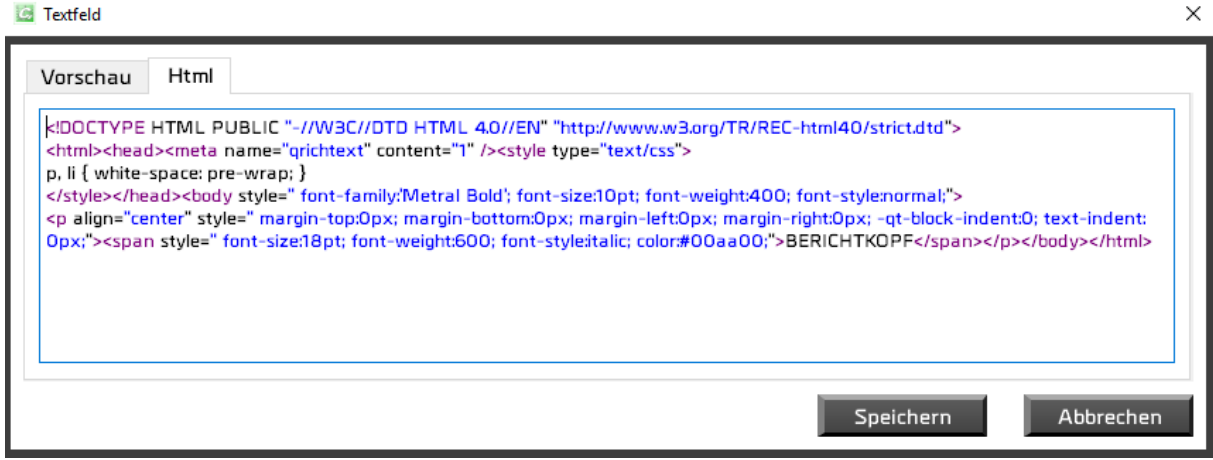

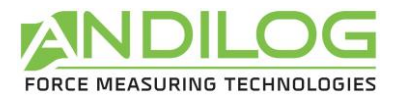

# 6.12. Schablone

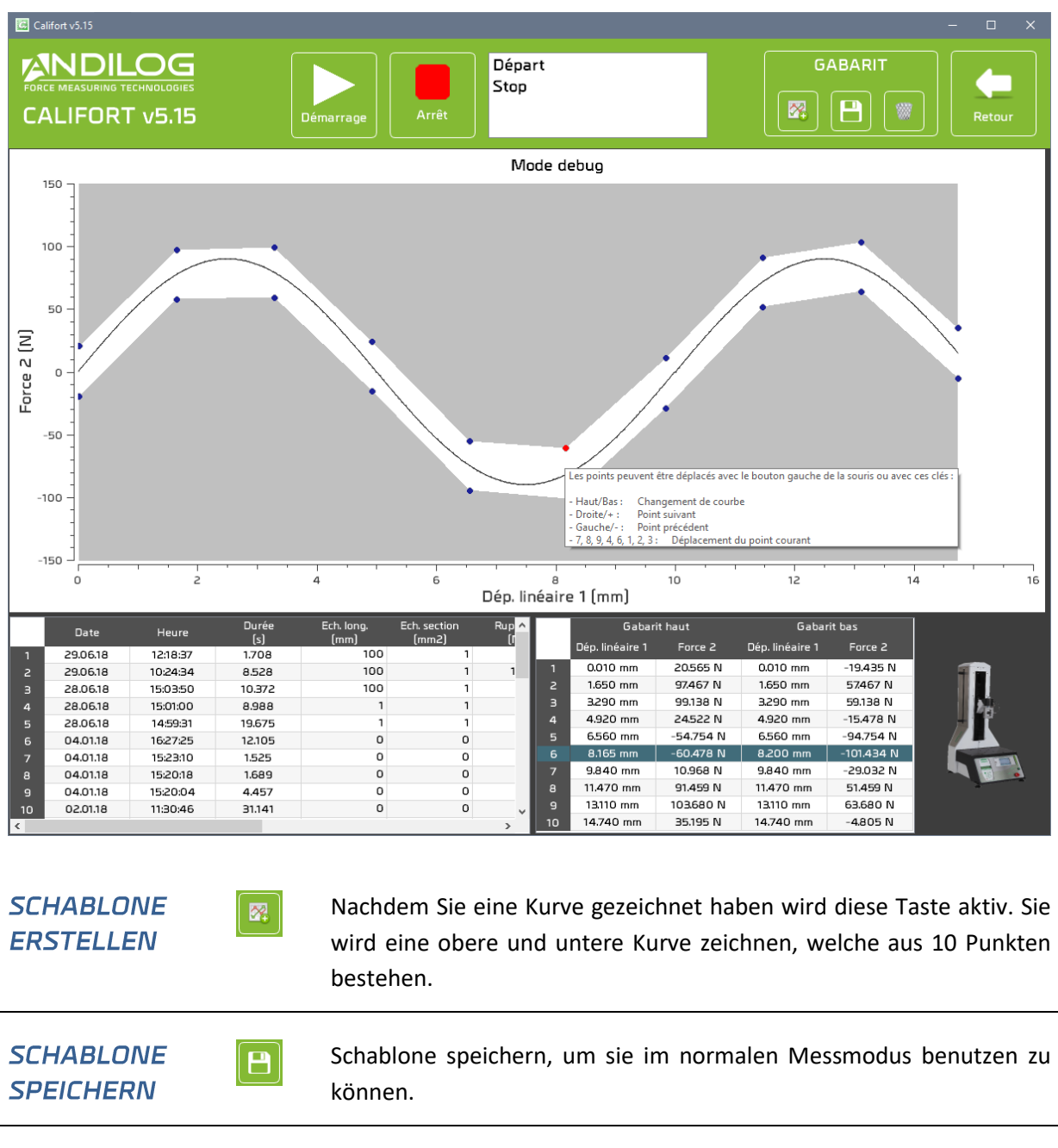

Aus dem Parameterfenster können Sie eine Schablone mit dem Soll-Kurve-Modus erstellen.

Alle Punkte der Schablone sind mit der Maus, der Tastatur oder durch die untere rechte Tabelle einstellbar. Der ausgewählte Punkt wird dann rot. Der Tastaturbefehl wird in dem Infofeld beschrieben:

Schablone löschen.

**SCHABLONE LÖSCHEN** 

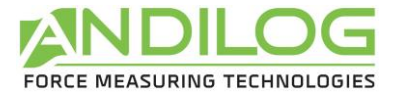

The points can be moved with the left button of the mouse or with the keys:

Up / Down arrows: Curve change Right/+: Next point Left/-: Previous point  $-7, 8, 9, 4, 6, 1, 2, 3$ : Move the current point

# 6.13. Trennzeichen

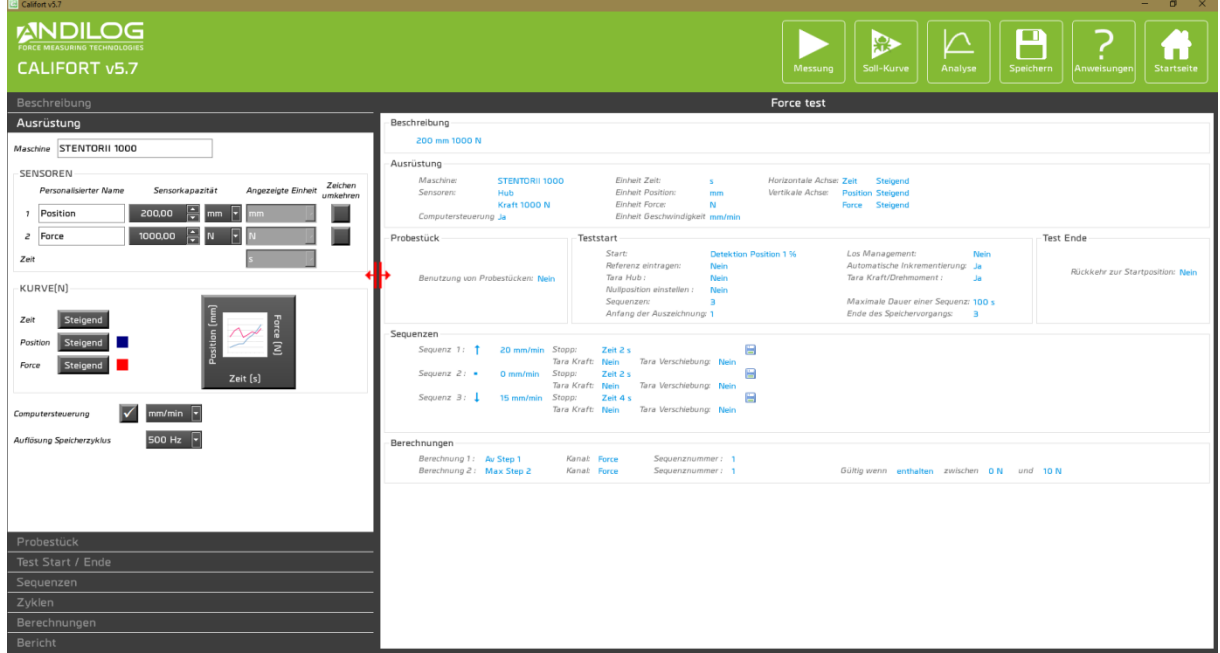

Ein Trennzeichen ermöglicht die Fensterbreite zu ändern.

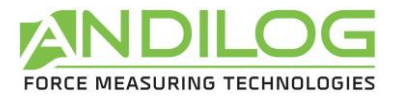

# 7. Werkzeuge

# 7.1.Lizenzaktivierung

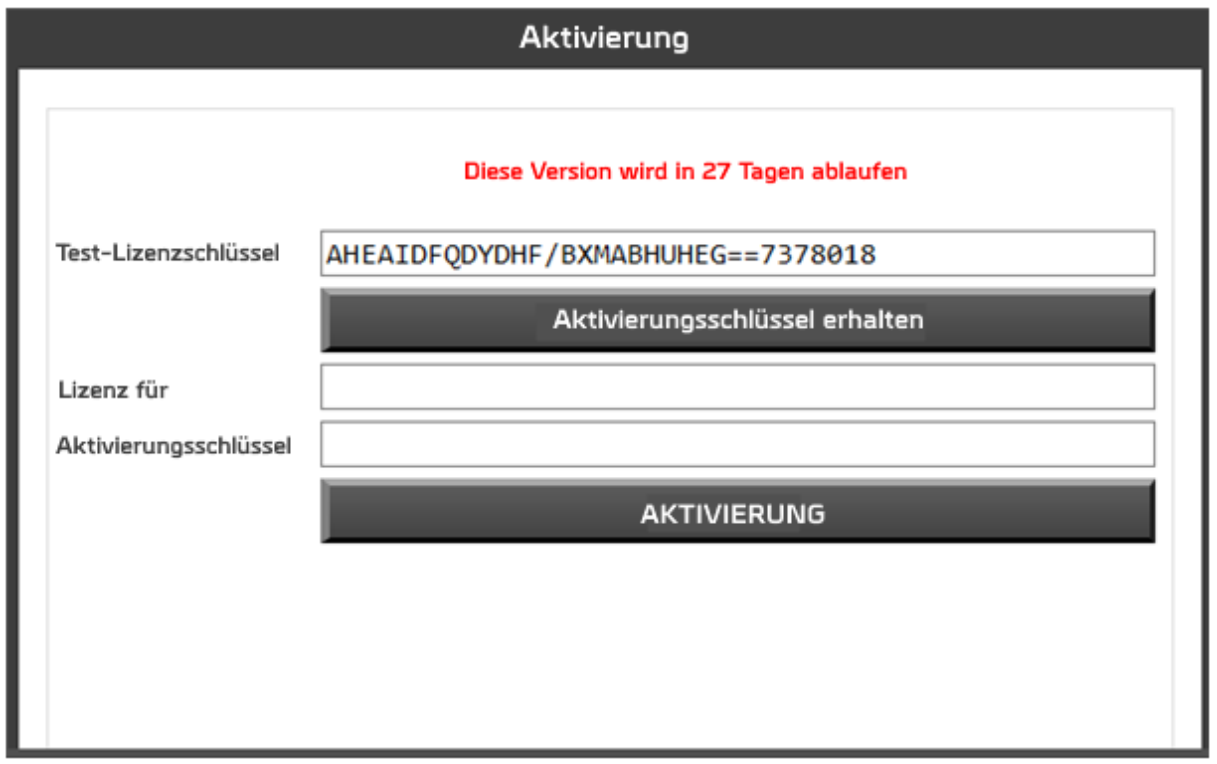

Dieses Fenster ist solange verfügbar bis Ihre Testversion gültig ist. Wie aus dem Startfenster der Software, können Sie Ihre Lizenz aktivieren oder eine Anfrage für einen Aktivierungsschlüssel schicken.
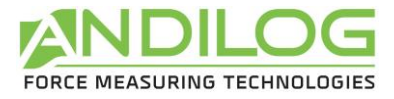

## 7.2.Allgemeine Parameter

Dieses Fenster ist nur für Administratoren zugänglich.

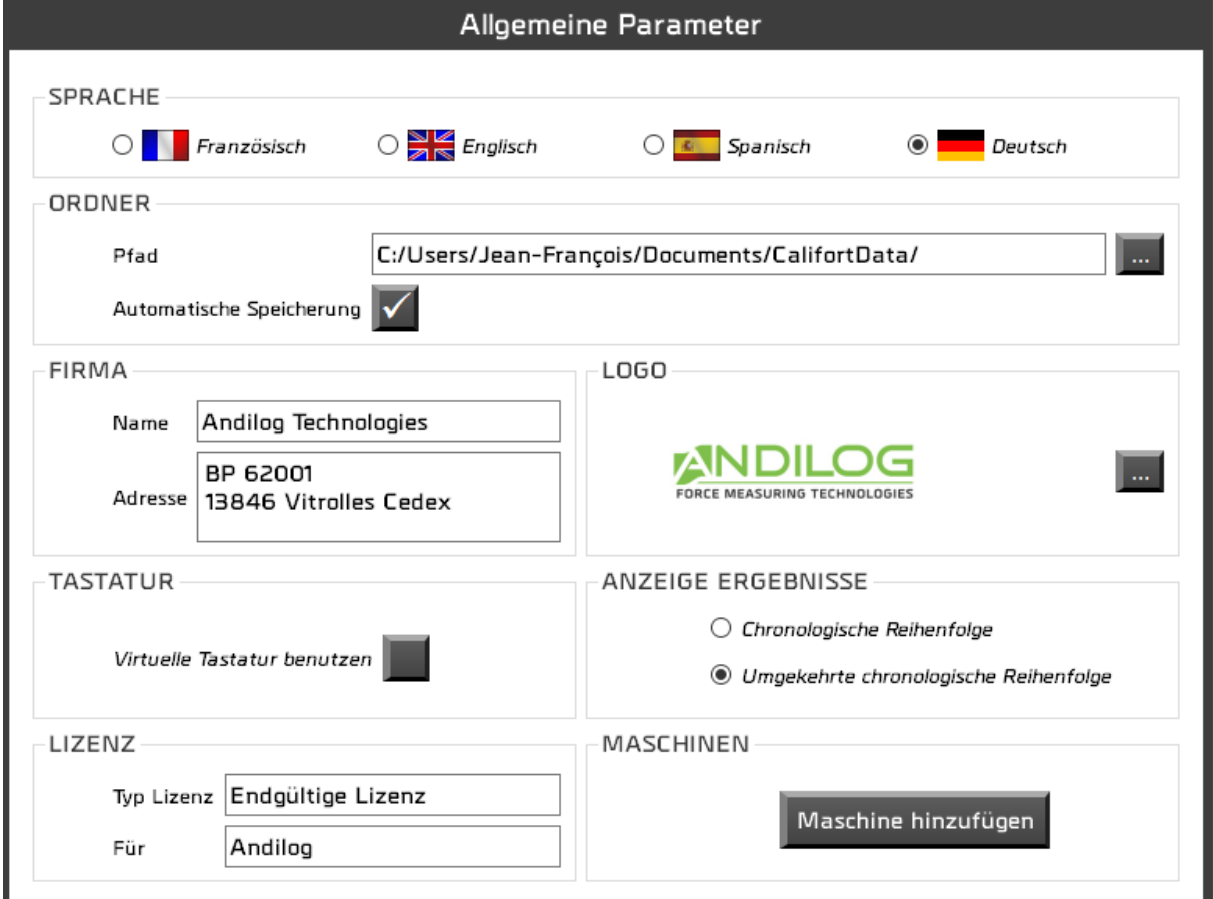

**SPRACHE** Auswahl der Sprache für Califort.

**ORDNER** Der Pfad führt zum Ordner, wo die Konfigurationen, Tests und Berichte gespeichert sind. Sie können es ändern. Jeder Benutzer verfügt über seinen eigenen Ordner, welcher für andere Benutzer freigegeben werden kann. Standardmäßig ist die Testspeicherung automatisch. Jedoch, wenn Sie diese Kästchen deaktivieren, wird Sie Califort am Ende des Tests jedes Mal fragen, ob Sie die Ergebnisse speichern möchten.

#### **FIRMA** Diese Angaben werden auf den Berichten erscheinen.

**LOGO** Sie können Ihr Firmenlogo hinzufügen. Es wird in den Berichten angezeigt.

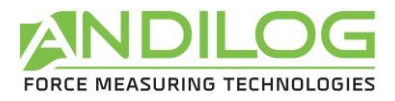

**LIZENZ** Informationen über Ihre Lizenzart. Es kann sich um eine Testlizenz oder endgültige Lizenz handeln. Sie ist einer Person oder Firma gewährt.

**ANZEIGE** Im Analysefenster werden die Ergebnisse entweder in die chronologische **ERGEBNISSE** Reihenfolge oder umgekehrt sortiert.

**TASTATUR** Kreuzen Sie diese Kästchen an und die Angaben der Texte und Ziffern wird durch eine numerische Tastatur erfolgen. Diese Option für Windows 8 funktioniert auch mit Windows 7.

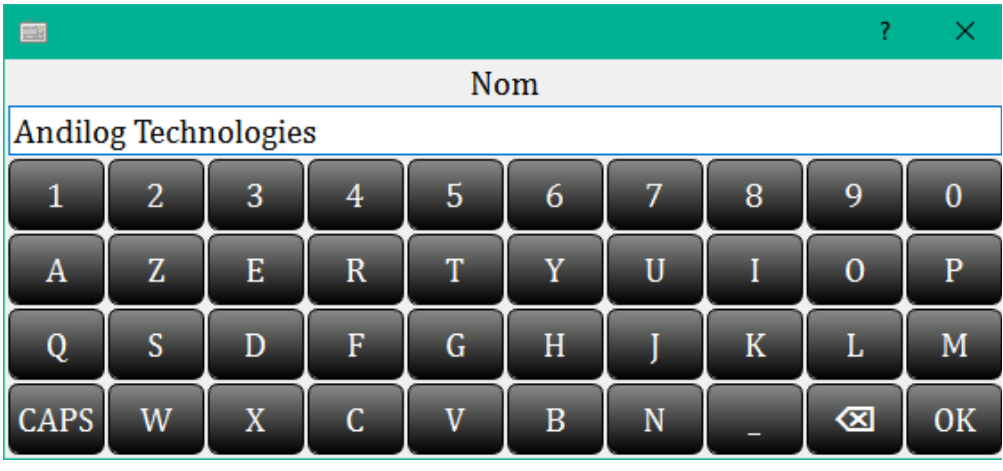

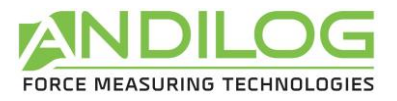

**MASCHINEN** Wenn Sie als Administrator eingeloggt sind, können Sie Maschinen in der Liste der eingesetzten Maschinen hinzufügen oder Löschen. Dafür benutzen Sie die Tasten Hinzufügen oder Löschen. Sie können auch auf eine Maschine doppelklicken oder das Drag & Drop System benutzen.

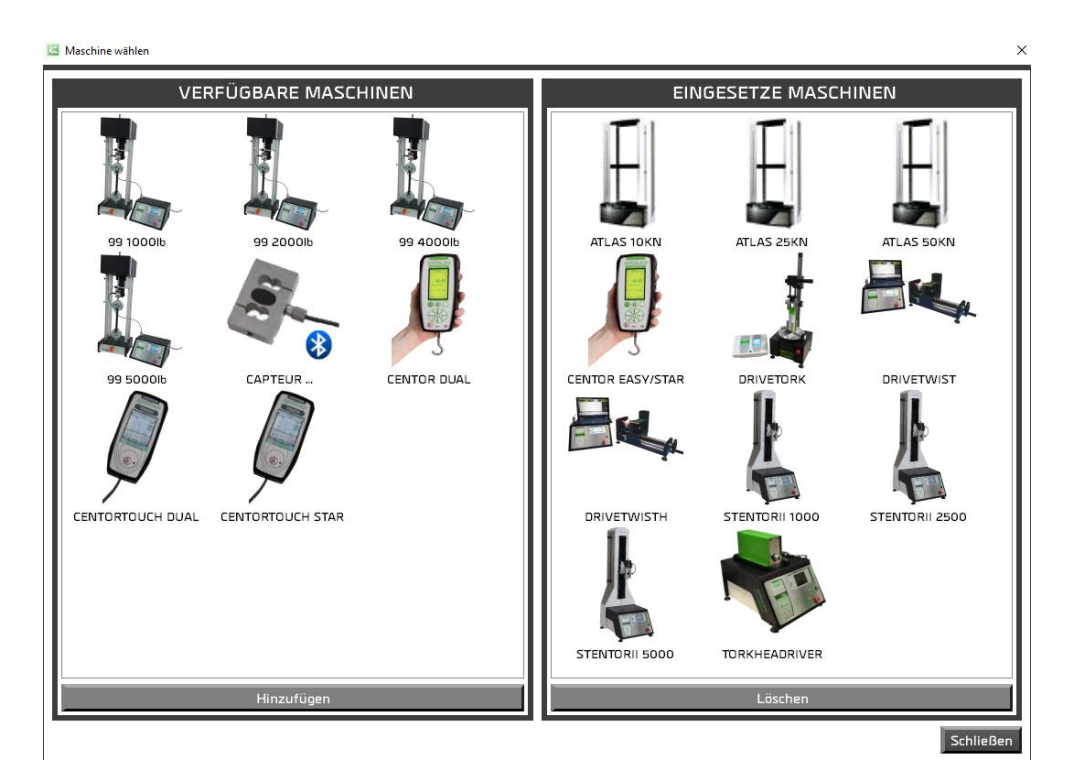

In dieser Liste finden Sie « CENTORTOUCH STAR» und « CENTORTOUCH DUAL », welche die Benutzung von einem Centor Touch mit einem oder zwei Sensoren entspricht. Mit diesen zwei Geräten ist der Autopilot nicht verfügbar. Sie können sie mit Califort nur für Datenerfassungen anwenden.

Jede einzelne Änderung dieser Parameter wird automatisch ohne Ihr Zutun gespeichert.

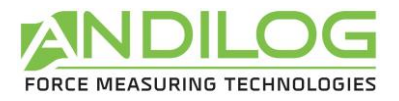

### 7.3.Konten

Dieses Fenster ist nur für Administratoren zugänglich.

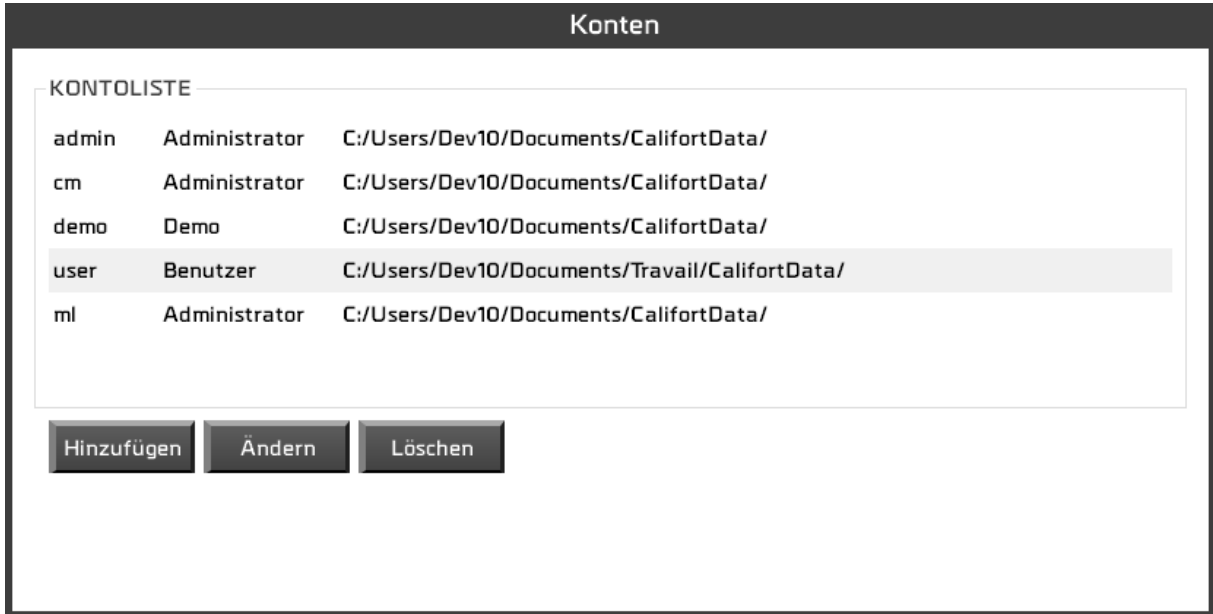

Drei mögliche Aktionen:

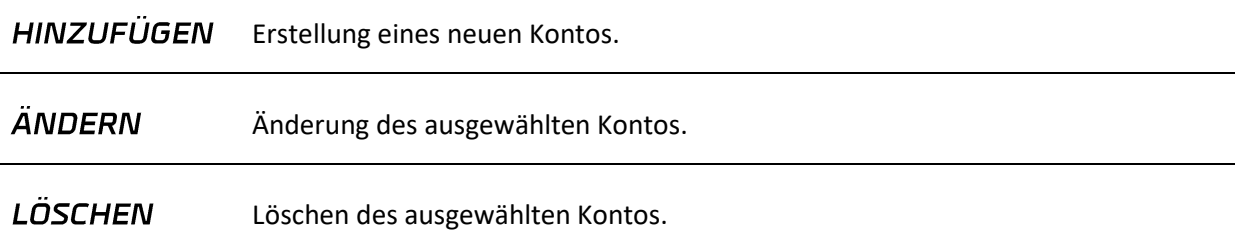

Sie haben einen Zugang zum Konto, mit dem Sie eingeloggt sind aber können aus Sicherheitsgründen es nicht löschen oder den Kontotyp ändern.

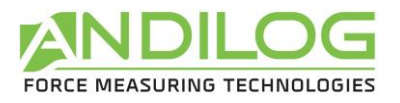

Gebrauchsanweisung V5.15 Califort

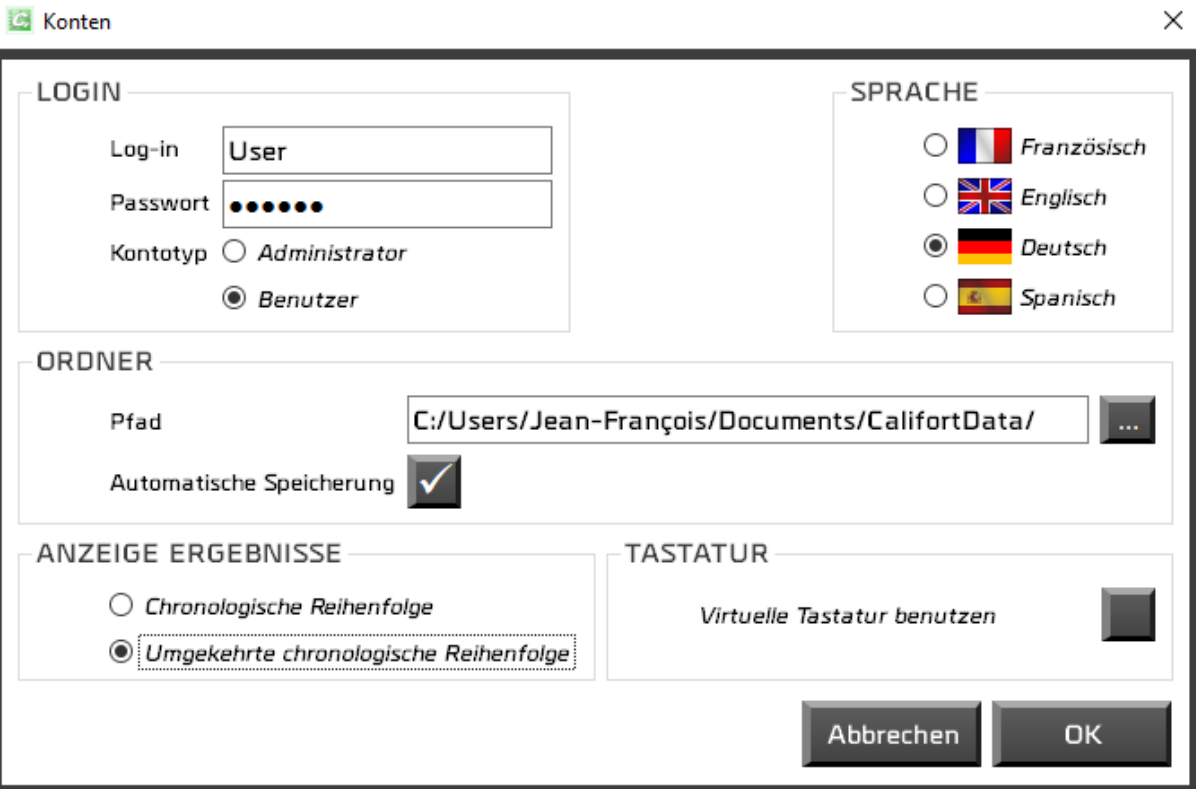

Ein Konto besteht aus den folgenden Parameter:

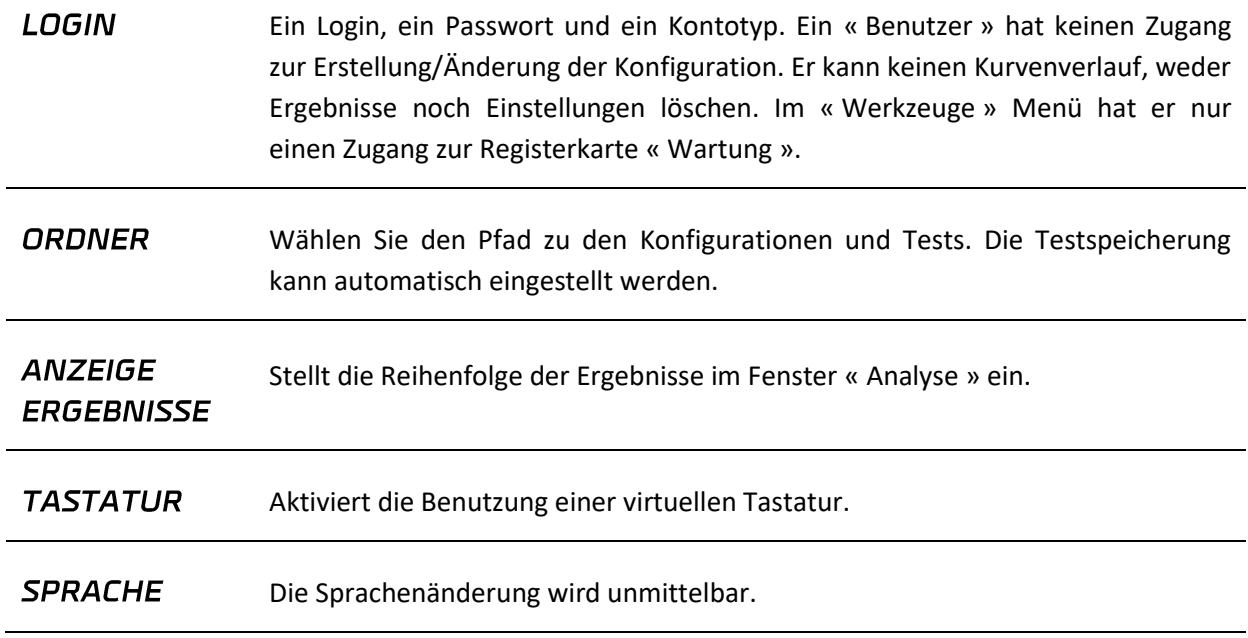

#### 7.4.Wartung

Verbindung

In diesem Menü erfahren Sie mehr über die Verbindung Ihrer Maschine.

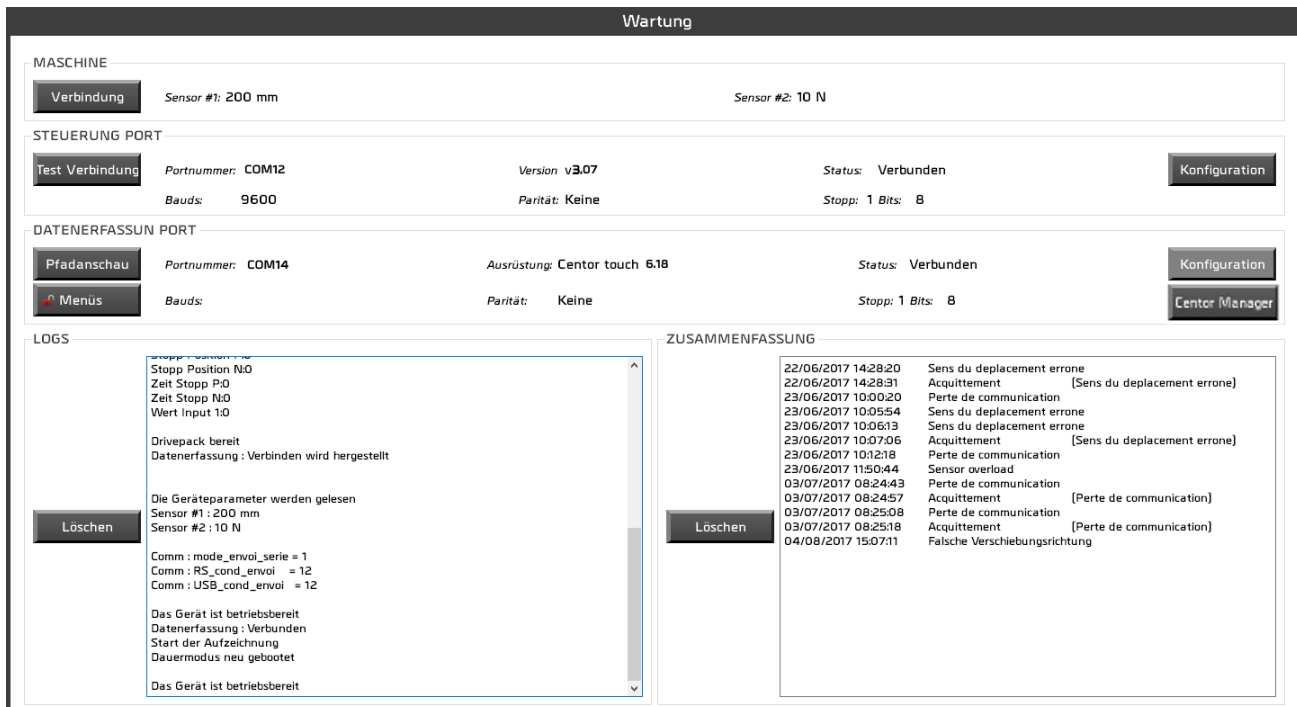

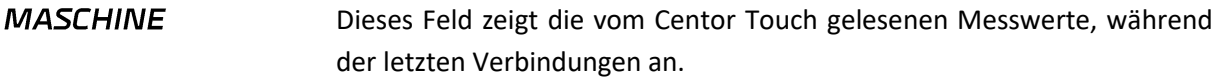

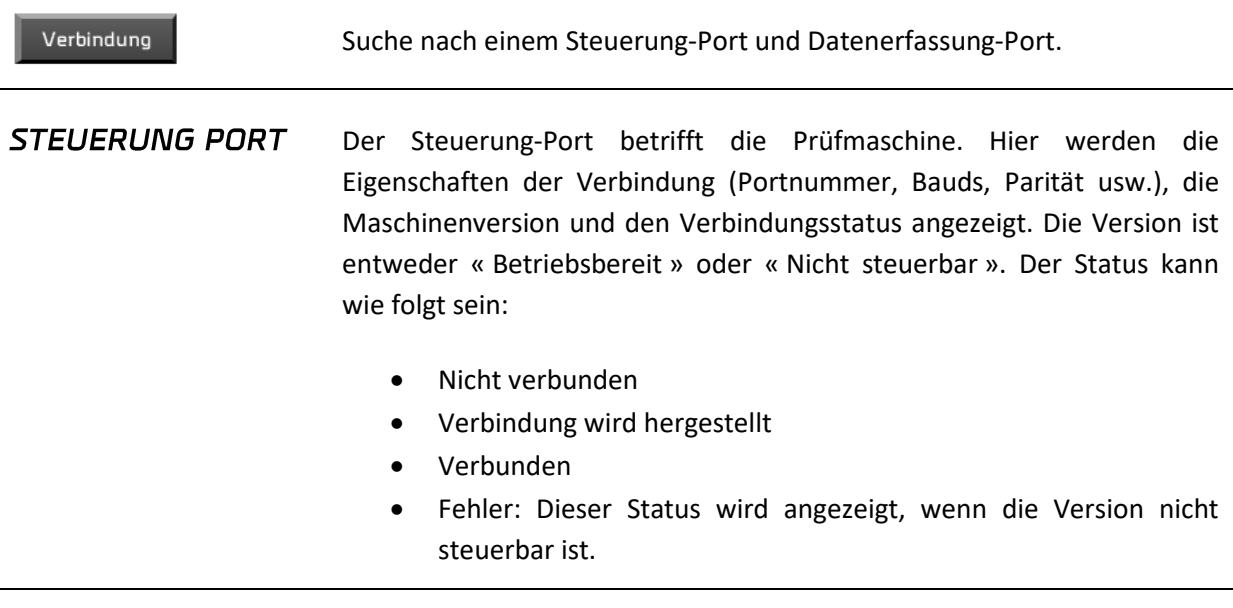

Vor der ersten Verbindung mit Ihrer Maschine heißt diese « Verbindung

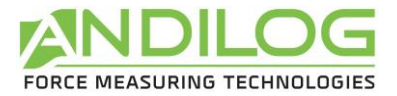

». « Verbindung » sucht nach COM Steuerung-Ports und Datenerfassung-Ports während « Test Verbindung » den vorher benutzten Port überprüft. Das Verfahren ist dann immer das gleiche: Überprüfung der Drivepackversion und – wenn notwendig – Update der Parameter.

#### **DATENERFASSUNG** PORT

Der Datenerfassung-Port bezieht sich auf den Centor Touch. Hier werden die Verbindungseigenschaften (Portnummer, Bauds, Parität usw.), die Version und Modell des Centor Touch sowie den Verbindungsstatus angezeigt. Eine Version ab 5.2 ist für die Steuerung erforderlich.

Verbindung

Je nach Verbindungsstatus wird diese Taste die Aktion ändern:

- Status « Nicht Verbunden »: Aktion « Verbindung »
- Status « Verbindung wird hergestellt »: keine Aktion
- Status « Verbunden »: Aktion « Pfadanschau »
- Status « Verbindung verloren »: Aktion « Wiederverbindung »

Der Unterschied zwischen Verbindung und Wiederverbindung liegt daran, dass die Neuverbindung ein schon identifizierten COM Port benutzt während « Verbindung » nach allen möglichen COM Port auf dem Computer sucht und sucht nach der Kommunikationsgeschwindigkeit des Centor Touch. Die Folge ist für beide gleich: Califort überprüft eine bestimmte Anzahl von Parametern der Centor Touch Konfiguration und, wenn sie nicht geeignet sind, bietet sie Ihnen ein Update an. Wenn Sie es ablehnen, werden Sie keinen Test in Autopilotmodus starten können.

Unten sehen Sie ein Beispiel der gemessenen Daten in Echtzeit:

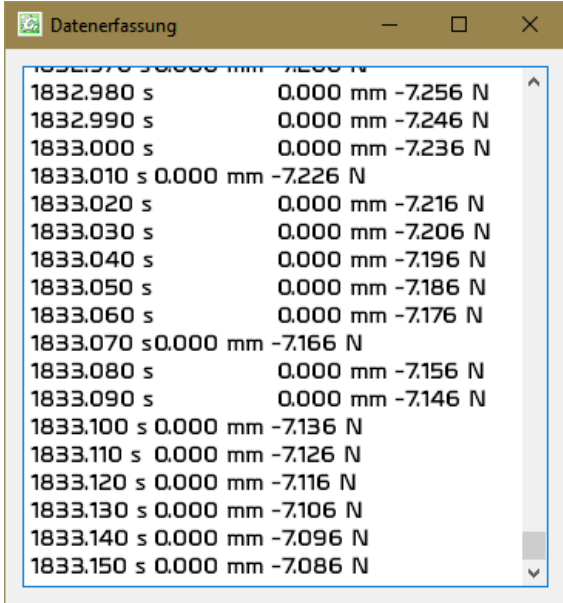

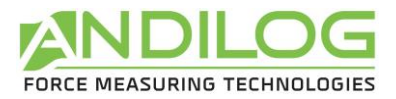

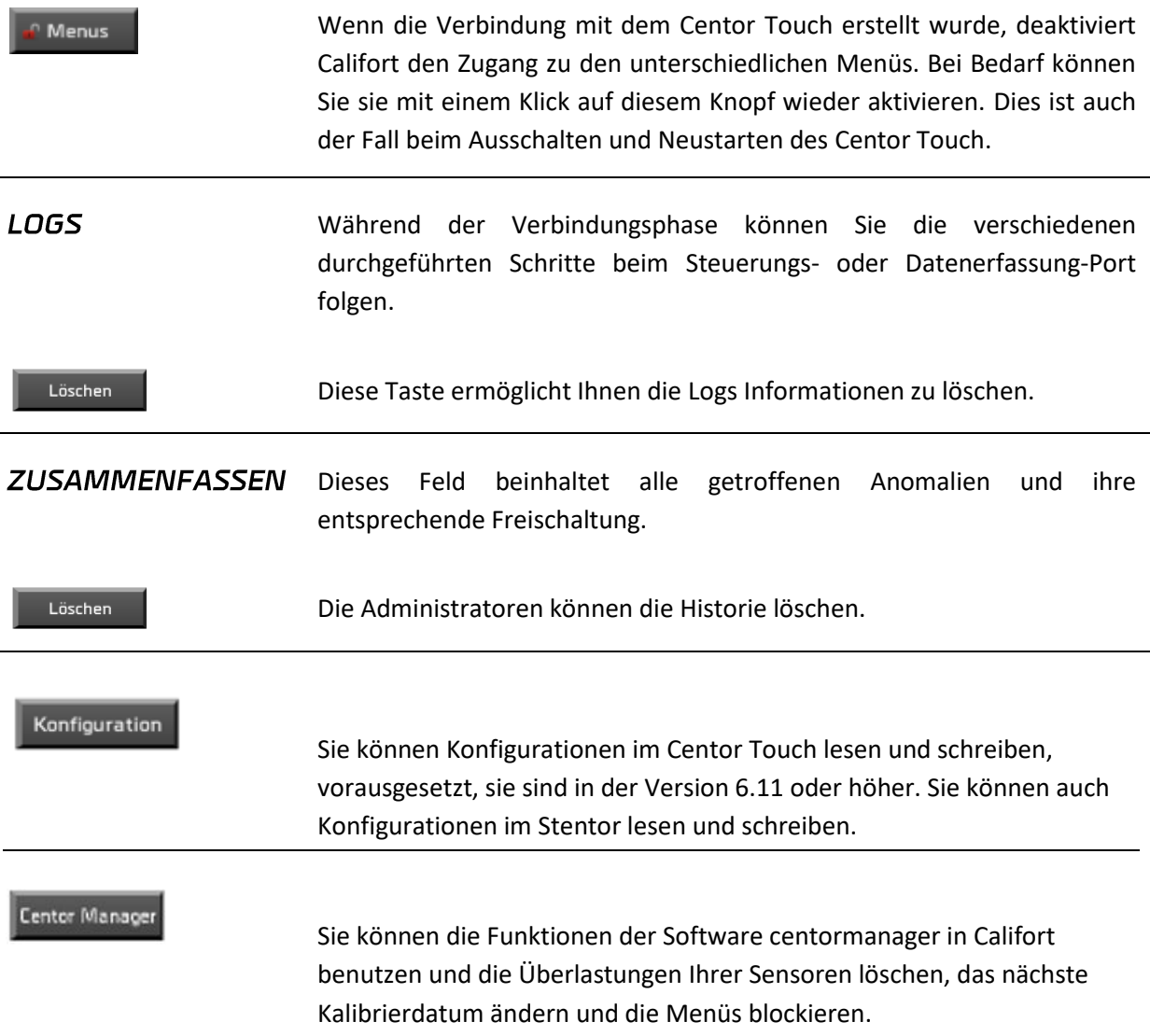

#### **Hinweis**:

Es kann sein, dass Windows Schwierigkeiten während der Verbindung mit dem Datenerfassung-Port hat (z.B. Kommunikationsverlust direkt nach der Kommunikationserstellung): wechseln Sie den USB-Port, es sollte das Problem lösen.

#### 7.5.Verformungskompensationsprofil

Über Bei der Messung der Durchbiegung können Messfehler aufgrund der auf dem Messsystem ausgeübten Kräfte auftreten. Mit der Prüfmaschine misst man tatsächlich die Verschiebung des Messsystems und nicht die Durchbiegung der Prüflinge. Viele Teile der Ausrüstung können Fehler erzeugen: die Messdose, der Prüfstand, die Halterungen usw.

Mit der Software Califort kann man die Verformung des Prüfsystems kompensieren. Der beste Weg ist eine Kompensation der Kraft VS Durchbiegung Ihres kompletten Systems durchzuführen.

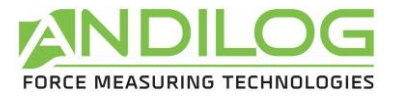

Die Software Califort bietet diese Funktion mit einer automatischen Kompensation der Verformung. Diese Funktion wird in zwei Schritte aufgeteilt:

- 1. Die Kraft VS Verschiebungskurve Ihrer Prüfmaschine wird gespeichert
- 2. Diese Kurve wird auf Ihre Tests angewendet

In Califort können Sie so viele Kompensationsprofile speichern, wie Sie möchten. Z.B. Könnte es interessant sein ein Profil für Drucktests und ein für Zugtests zu generieren, wenn Sie verschiedenes Zubehör und Prüflinge benutzen.

#### 7.5.1. Berechnen und speichern Sie die Kraft VS Verschiebung Ihrer Prüfmaschine

Erstellen Sie ein Kompensationsprofil in >Werkzeuge< und >Biegekompensationsprofil<. Sie kommen zum folgenden Bildschirm:

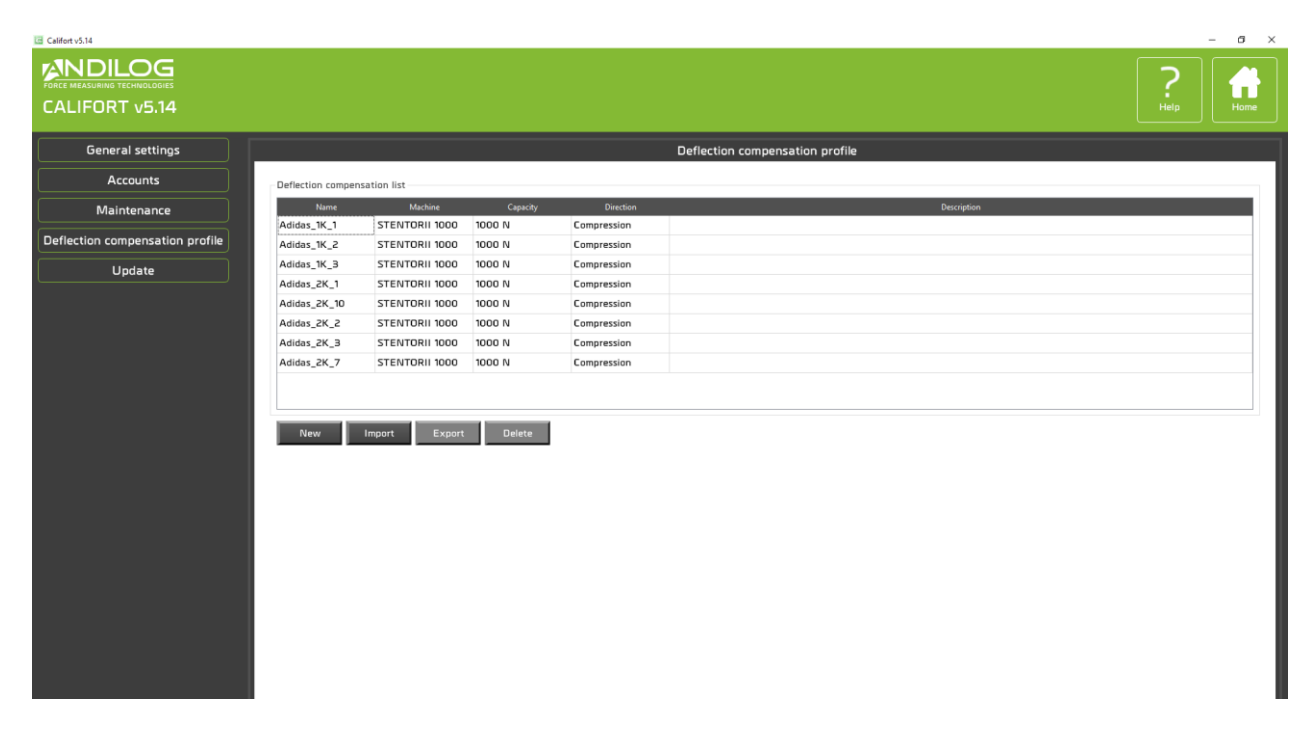

Drücken Sie «Neu». Das folgende Fenster erscheint:

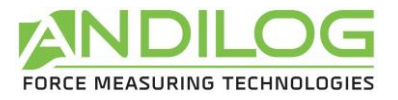

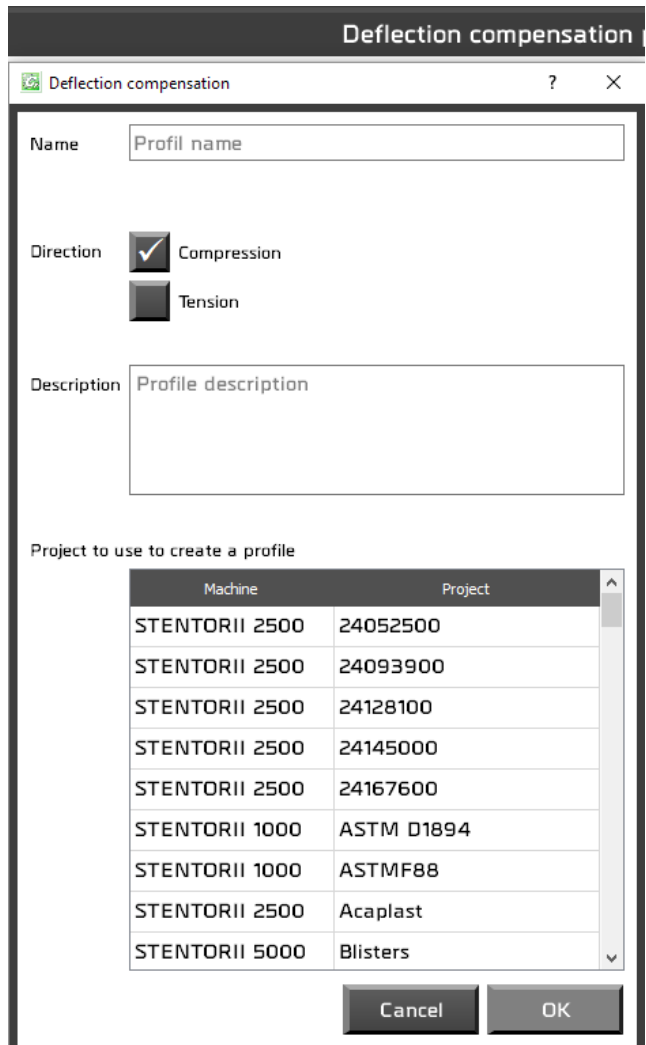

Geben Sie einen Namen für Ihr Profil ein und wählen Sie zwischen Druckkraft oder Zugkraft aus.

Dann wählen Sie das Projekt bzw. den Test aus der Liste, den Sie kompensieren möchten. Das Kompensationsprofil wird nicht endgültig mit diesem Test verbunden sein und kann mit anderen Test benutzt werden. Drücken Sie OK.

Califort verbindet sich dann mit Ihrer Prüfmaschine.

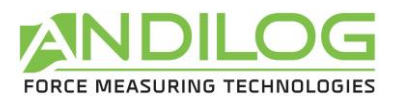

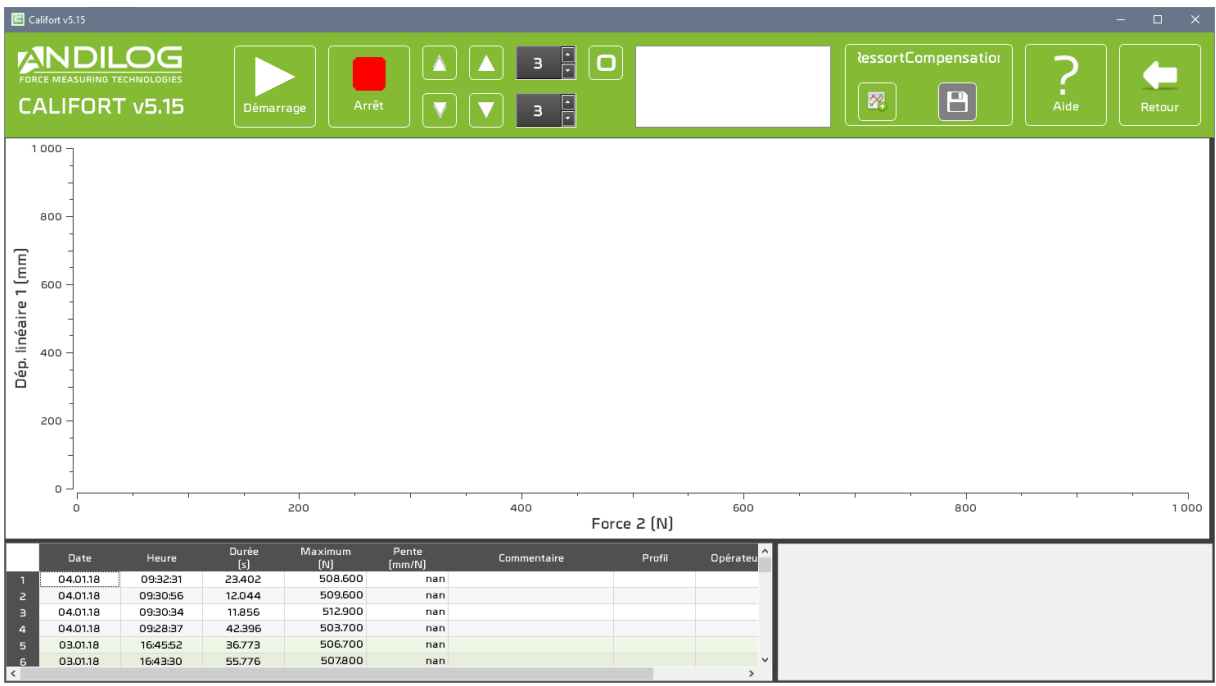

Wenn die Verbindung erstellt wurde, können Sie auf Start drücken: die Prüfmaschine wird nach unten fahren (für Drucktests). Califort wird den Messkopf steuern, sodass die Kraft bis zu 95 % der Messkapazität Ihres Sensors steigt und wird die Kraft VS Verschiebung aufnehmen. Z.B. wenn Sie über eine Messdose von 1000 N verfügen wird die Prüfmaschine nach unten bis zu 950 N fahren. Das ist notwendig, um die Kraft genau über den gesamten Messbereich der Messdose zu kompensieren. Wenn Sie den Prüfstand manuell vor den 95% stoppen wird die Verformung nur teilweise kompensiert.

Bevor Sie auf Start drücken fahren Sie manuell, sodass dir obere und untere Halterung nah sind. Stellen Sie sicher, dass die untere Stütze die gesamte Kapazität der Kraftmessdose standhält.

Drücken Sie die Start-Taste, damit Ihre Prüfmaschine mit minimaler Geschwindigkeit bis zu 95% der maximalen Kapazität runterfährt. Dann fährt der Messkopf zurück zur Startposition.

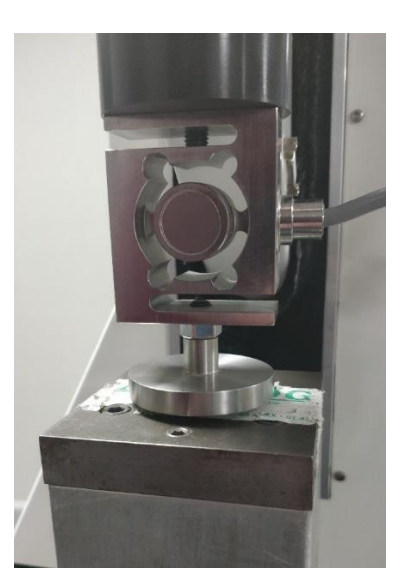

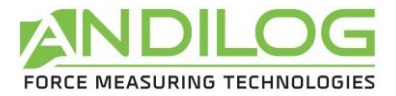

Am Ende des Tests wird Califort den Kurvenverlauf anzeigen und fragen, ob Sie diesen als Kompensationsprofil speichern möchten. Wenn nicht, können Sie ein neues Profil erstellen, indem Sie auf Start klicken.

Wenn Sie Ihr Profil erstellt haben, kommen Sie zurück zur letzten Seite (Pfeilen oben Recht)

Wenn Sie Ihr Profil auswählen, können Sie den Kurvenverlauf ansehen.

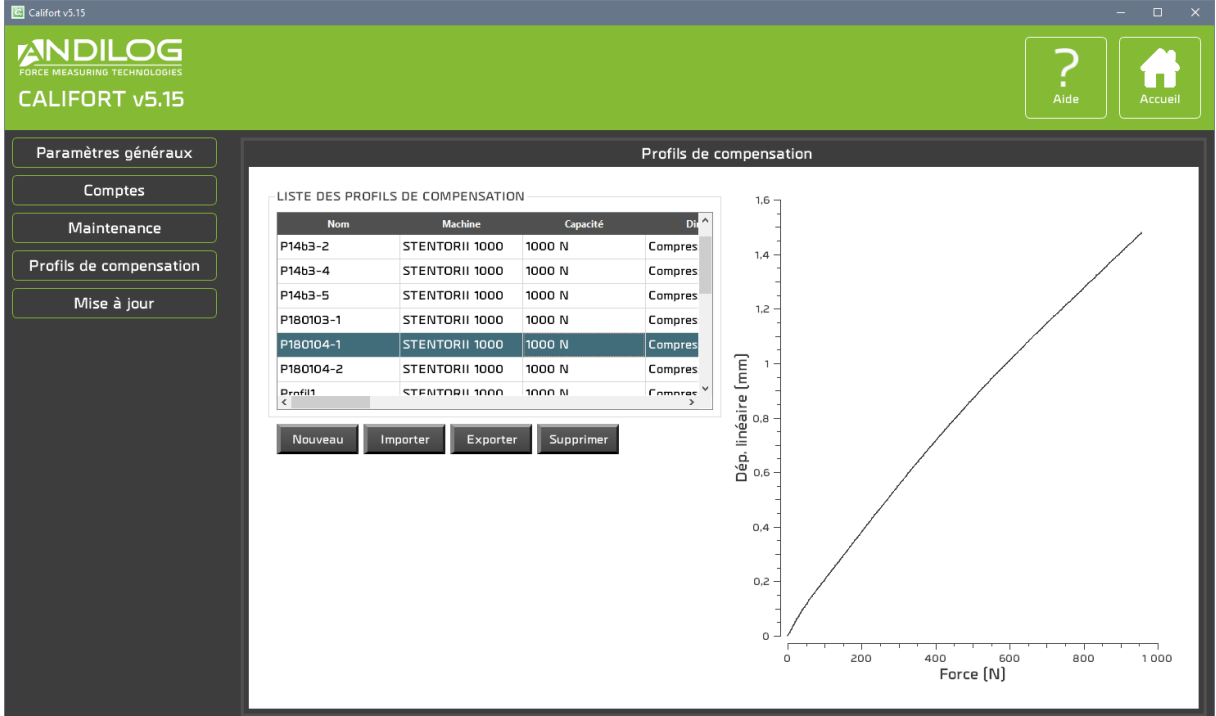

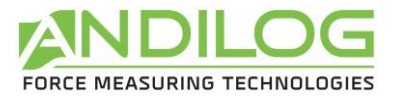

#### 7.5.2. Das Kompensationsprofil mit Ihren Tests anwenden

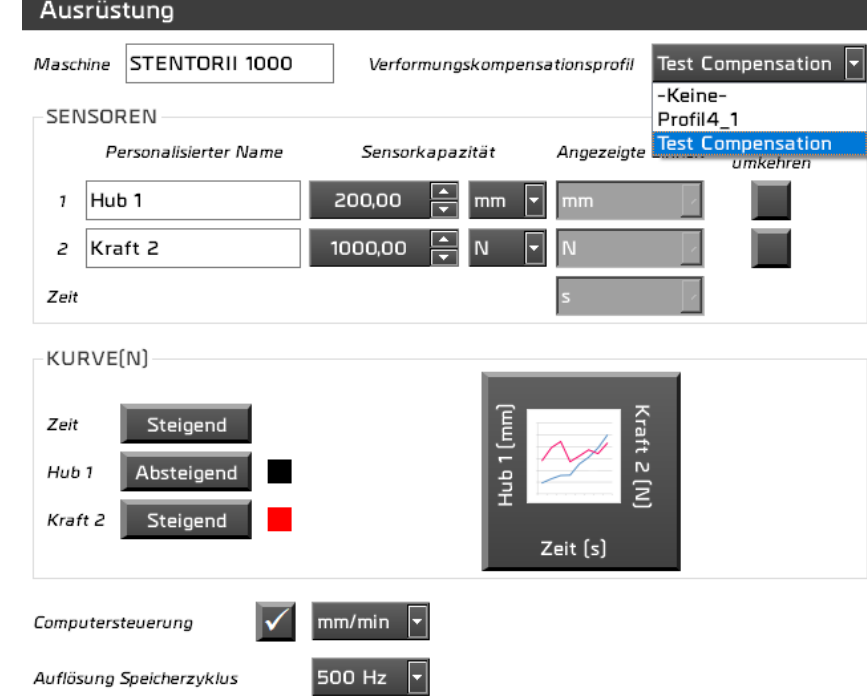

Kehren Sie zur Startseite zurück, wählen Sie Ihr Projekt und klicken Sie auf Parameter.

Wenn Sie das Profil im Menü « AUSRÜSTUNG » ausgewählt haben, können Sie auf Messung drücken und Ihren Test wie üblich durchführen. Jetzt wird Califort die Verformung automatisch kompensieren basierend auf das benutze Profil.

#### 7.6.Aktualisierung

Sie können die letzte verfügbare Softwareversion von Califort laden und installieren. Dafür müssen Sie über eine Internetverbindung verfügen und für die Installation brauchen Sie ein Administratorkonto. Mit einem Benutzerkonto werden Sie nur über ein neues Update informiert.

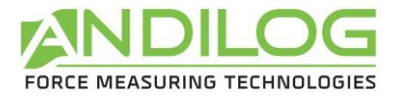

# 8. Datenspeicherung

Der Ordner « CalifortData » enthält alle Daten, die mit Ihren Tests und Konfigurationen verbunden sind. Er enthält einen Ordner für jedes Projekt und eventuell auch einige der drei folgenden Ordner:

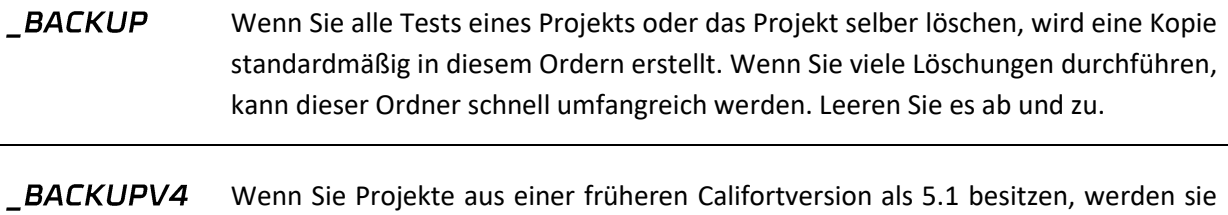

in diesen Ordner importiert, damit Sie sie einsehen können. Sie können den Ordner beliebig leeren.

TEMPLATES Dieser Ordner speichert alle importierten Templates.

Jedes Projekt enthält drei Ordner, deren Speicherort Sie während der Projekterstellung ändern können.:

- **SETUP** Enthält die Konfiguration unter das Format einer ini. Datei. Dieser Ordner enthält auch Elemente, die in den Berichten benutzt werden. Aus Sicherheitsgründe aktualisiert sich ein Konfigurationsordner jede zehn Softwareanwendungen in dem Speicherort « C:\Califort Configurations ».
- MEASURES Sammelt alle Ihrer Testdaten. Jede Datei wird mit dem Datum und der Uhrzeit des Testanfangs genannt. Sie enthält allen zeitgestempelten Kurvenpunkten sowie die Rohdaten. In Autopilotmodus enthält diese Datei nur die Punkte der gespeicherten Sequenzen. Alle Testeigenschaften werden in der Datei Data.cal gespeichert, die für die Analyse der Ergebnisse und Berichterstellung erforderlich ist.

**REPORTS** Enthält alle Testberichte.